# Nikon

Camera besturingssoftware voor de Nikon D1

# **Nikon Capture**

# **Handleiding**

# **Inhoud**

## **Opmerkingen**

**In verband met deze handleiding…**

**Welkom bij** *Nikon Capture***! Belangrijkste kenmerken**

## **Basisbediening**

**Voor u aan de slag gaat met** *Nikon Capture Nikon Capture* **starten** *Nikon Capture* **afsluiten** *Nikon Capture* **gebruiken**

**Foto's binnenhalen en wissen Foto's binnenhalen nadat ze genomen zijn Beelden laden vanuit de camera Witbalanscorrectie voor RAW-beelden Camerabeelden wissen De geheugenkaart van de camera formatteren Rechtstreekse toegang tot geheugenkaarten De Diskruimte Indicator (alleen Windows)**

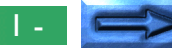

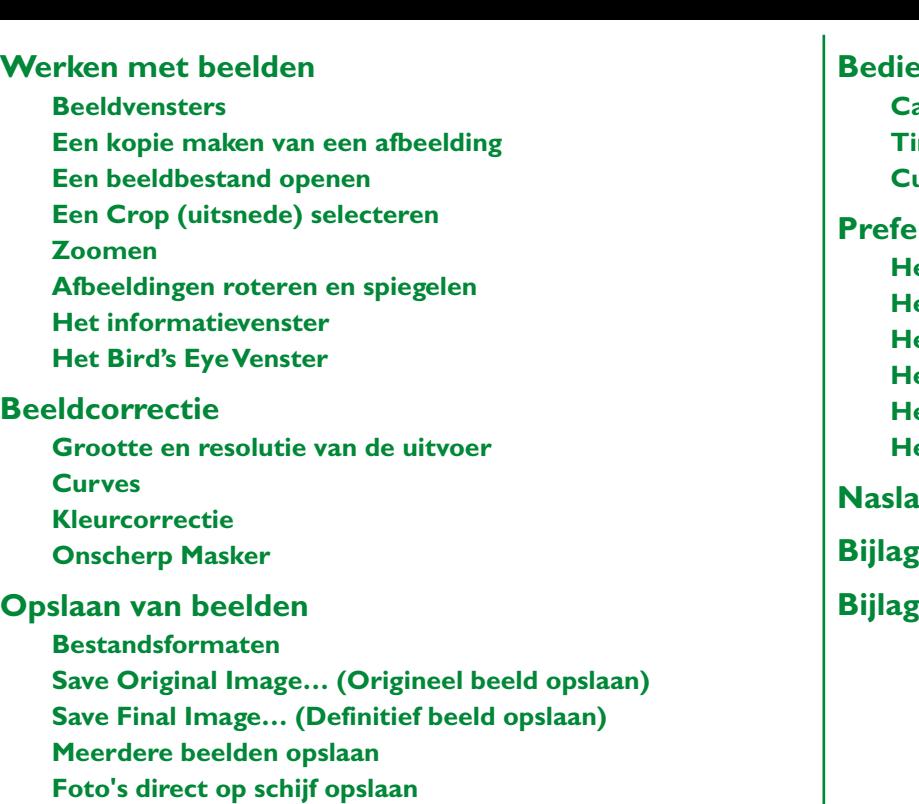

# **Beding van de camera Cameracontrole Time Lapse Photography (Fotografie met tijdsinterval) Custom Settings (Eigen Instellingen) Preferences (Voorkeursinstellingen) Het tabblad General (Algemeen) Het tabblad File Locations (Bestandslocaties) Het tabblad Thumbnails Het tabblad Curves Het tabblad Grid Lines (Rasterlijnen) Het tabblad CMS Naslagwerk ge A: Problemen oplossen Bijlage B: Verklarende woordenlijst**

# **Opmerkingen**

**In verband met de handleidingen die met dit product worden meegeleverd…**

- Voor de gedeeltelijke of volledige reproductie van gelijk welke handleiding die met uw Nikon-product wordt meegeleverd, is voorafgaande toestemming van Nikon vereist.
- De informatie in deze handleidingen kan zonder kennisgeving gewijzigd worden.
- Nikon heeft geen moeite gespaard om perfecte handleidingen op te stellen. En wij laten geen kans onbenut om ze nog te verbeteren. Wij zouden het daarom op prijs stellen als u ons zou informeren over eventuele fouten die u vindt. Het adres van de Nikon-contactpersoon in uw gebied wordt afzonderlijk meegeleverd.

#### **Afwijzing van aansprakelijkheid**

• Nikon wijst alle aansprakelijkheid af voor schade die resulteert uit het gebruik van dit product.

## *Waarschuwing!*

Gebruik de cd-rom's met installatie- of referentiemateriaal die met dit product worden meegeleverd niet in een audio-CD-speler of eender welk ander toestel dat niet bestemd is voor cd-rom's. Het afspelen van een cdrom op een audio-CD-speler kan leiden tot beschadiging van de luidsprekers en tot gehoorverlies.

#### *Handelsmerk Informatie*

Adobe en Acrobat zijn geregistreerde handelsmerken, en Photoshop is een handelsmerk van Adobe Systems Inc.

Apple, het Apple logo, Macintosh en Firewire zijn geregistreerde handelsmerken van Apple Computer Inc. Finder en Power Macintosh zijn handelsmerken van Apple Computer Inc.

CompactFlash is een handelsmerk van SanDisk Corporation.

i486 en Pentium zijn handelsmerken van Inter Corporation.

IBM en IBM PC/AT zijn geregistreerde handelsmerken van Internation Business Machines Corparation.

Internet is een handelsmerk van Digital Equipment Corporation.

Netscape en Netscape Navigator zijn geregistreerde handelsmerken van Netscape Communications Corporation.

Windows en MS-Windows zijn handelsmerken van Microsoft Corporation.

Internet Explorer is een product van Microsoft Corporation.

Alle andere merk- of productnamen die in deze handleiding voorkomen zijn handelsmerken of geregistreerde handelsmerken van hun respectievelijke eigenaars.

#### Opmerkingen

# **In verband met deze handleiding…**

Welkom bij *Nikon Capture*, de camera besturingssoftware voor de Nikon D1 digitale camera. *Nikon Capture* maakt het mogelijk om 'ruwe' beeldbestanden, welke direct van de lichtgevoelige sensor van de D1 afkomstig zijn op de HI-RAW instelling, te bekijken en te bewerken. Als u de camera via een IEEE 1394 kabel aansluit op een computer, kunt u *Nikon Capture* ook gebruiken om direct foto's vanuit de computer te nemen, de inhoud van het camerageheugen te bekijken en afbeeldingen binnen te halen op de harde schijf. De mogelijkheid om te werken met de 12-bits informatie van de 'ruwe' beeldbestanden laat u het volledige potentieel van de D1 camera benutten. Lees deze handleiding grondig door om het meeste uit deze software te halen.

De documentatie op deze cd-rom bestaat uit twee delen: een *Snelle Start* handleiding in HTML-formaat die u stap voor stap door het installatieproces loodst, en deze Gebruikshandleiding die u gedetailleerde gebruiksinstructies levert.

#### *Opmerking* **In verband met de illustraties in deze handleiding**

Deze handleiding is bestemd voor zowel de Windows- als de Macintoshversie van dit product. De meeste illustraties in deze handleiding komen uit de Windows-versie, maar de beschreven handelingen gelden voor zowel de Macintosh- als de Windows versie. Afhankelijk van uw besturingssysteem kunnen sommige dialoogvensters en menu's echter lichtjes afwijken van wat u in de illustraties ziet. Voor informatie over handelingen die specifiek gelden voor uw besturingssysteem, moet u de documentatie raadplegen die met uw besturingssysteem werd meegeleverd.

#### *Opmerking*

Deze handleiding veronderstelt bekendheid met de handelingen die gebruikelijk zijn voor de Macintosh- en/of Windows-besturingssystemen. Voor meer informatie raadpleegt u de documentatie die werd meegeleverd met uw besturingssysteem.

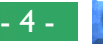

Deze handleiding bestaat uit de volgende belangrijke hoofdstukken:

# **Welkom bij** *Nikon Capture***!**

Hierin maakt u kennis met de belangrijkste kenmerken van deze software.

# **Basisbediening**

Beschrijft de basishandelingen en introduceert u in de taken die u met de *Nikon Capture* kunt uitvoeren. De taken worden uitgevoerd in de volgorde waarin u ze meestal gaat uitvoeren, zodat dit een perfecte inleiding is voor nieuwe gebruikers.

# **Foto's binnenhalen en wissen**

Hier leert u hoe u beelden moet inladen uit de camera en hoe u de afbeeldingen die u niet meer nodig hebt, kunt wissen. U leert hier ook hoe u foto's meteen kunt opslaan op schijf nadat ze genomen worden.

# **Werken met beelden**

Beschrijft de basishandelingen die mogelijk zijn met afbeeldingen die u binnenhaalt uit de camera of die u inleest van de harde schijf.

# **Beeldcorrectie**

Hier leest u in detail hoe u met *Nikon Capture* de afbeeldingen kunt verbeteren voor u ze in hun definitieve vorm opslaat.

#### *Opmerking*

Lees zeker het README-bestand op de *Nikon Capture* installatieschijf. Dit bestand kan informatie bevatten die niet is opgenomen in deze handleiding.

# **Opslaan van beelden**

Een overzicht van de opties die beschikbaar zijn bij het opslaan van afbeeldingen op de harde schijf.

## **Bediening van de camera**

Beschrijft hoe u foto's neemt en hoe u de camera-instellingen wijzigt vanuit *Nikon Capture*.

# **Voorkeurinstellingen**

Uitleg van de opties die beschikbaar zijn in het dialoogvenster "Preferences" van *Nikon Capture*.

## **Naslagwerk**

Een snelle gids voor de menuopties.

# **Bijlage A: Problemen oplossen**

Hier krijgt u advies om veel voorkomende problemen op te lossen.

# **Bijlage B: Verklarende woordenlijst**

Definities van een aantal van de technische termen in deze handleiding.

# **Welkom bij** *Nikon Capture***!**

*Nikon Capture* biedt u enerzijds de gelegenheid foto's van uw Nikon D1 digitale camera op uw computer in te laden en op te slaan in een reeks gangbare beeldbestandformaten. Daarnaast krijgt u hiermee vanuit uw computer de directe controle over uw camera, en kunt u beelden inladen direct nadat ze genomen zijn. Dankzij de veelzijdige tools (gereedschappen) en de eenvoudige, snelle interface kunt u met *Nikon Capture* het volledige potentieel van uw camera benutten.

# **Belangrijkste kenmerken**

Hierna volgt een opsomming van de belangrijkste voordelen van *Nikon Capture*.

## **Ondersteuning voor RAW-beeldbestandformaat**

Naast de JPEG- en TIFF-afbeeldingen die door de camera worden gecreëerd, kan *Nikon Capture* ook worden gebruikt om RAW-beelddata van de sensor van de camera te bewerken. RAW-beelddata kunnen in geen enkele andere applicatie geopend worden.

## **Ondersteuning voor IEEE 1394**

De foto's die u met de D1 neemt, kunt u in de computer inladen voor bewerking of om ze in een van de vele beschikbare beeldformaten op te slaan op harde schijf. Met de supersnelle IEEE 1394 interface kunt u zelfs omvangrijke en hoogkwalitatieve beelden snel inladen. De foto's die vanuit de camera worden ingeladen, worden afgebeeld als "thumbnails" (miniatuurafbeeldingen) zodat u vlot het beeld van uw keuze kunt selecteren.

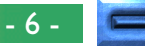

#### **Camera controlefunctie**

*Nikon Capture* kan worden gebruikt om de camera van afstand te besturen als hij op de computer is aangesloten. Foto's kunnen meteen na de opname op het scherm van uw computer worden getoond, waardoor *Nikon Capture* een instrument van onschatbare waarde wordt voor studiofotografie. De cameracontrole van *Nikon Capture* ondersteunt handelingen zoals fotografie met tijdsinterval die met de camera afzonderlijk niet mogelijk zijn. Foto's die genomen worden met de camera controlefuctie, worden direct op de harde schijf van de computer opgeslgen, zonder eerst op de geheugenkaart van de camera te worden opgeslagen.

#### **Ondersteuning voor een breed scala aan beeldbestandformaten**

Met *Nikon Capture* kunt u een beeldbestandformaat kiezen dat geschikt is voor de opdracht waar u aan werkt. U kunt 12-bits, niet-gecomprimeerde RAW-beelden zonder wijziging opslaan in NEF-formaat (Nikon Electronic Image Format). Eventuele veranderingen die door de gebruiker worden aangebracht, worden niet op het beeld toegepast, maar apart in hetzelfde bestand opgeslagen, zodat het origineel onaangetast blijft. Eenmaal opgeslagen kunnen deze NEF-beelden worden opgeslagen in een formaat dat ook door andere beeldbewerkingsapplicaties wordt ondersteund. Hierdoor wordt het mogelijk één enkele afbeelding op een hele reeks verschillende manieren te verwerken zonder aan beeldkwaliteit in te boeten.

## **Beeldverbetering**

*Nikon Capture* biedt tools (gereedschappen) voor het bijregelen van witbalans (alleen bij RAW-beelden), helderheid, contrast, kleurbalans, tooncurves en scherpte, zodat de beelden meteen kunnen worden geoptimaliseerd met het oog op de opdracht, voordat ze worden opgeslagen in een formaat dat door andere applicaties ondersteund wordt. Het Curves venster biedt nauwkeurige controle over toonniveaus, terwijl een afzonderlijk Color Adjustment (kleurcorrectie) venster een eenvoudige besturing levert voor het bijregelen van helderheid, contrast en kleurbalans.

## **Opgeslagen instellingen**

De instellingen voor elk controlepaneel van *Nikon Capture* kunnen worden opgeslagen en wanneer gewenst weer opgeroepen worden.

## **Automatisch Opslaan-modus**

Met *Nikon Capture* kunt u foto's converteren naar ieder ondersteund formaat en ze rechtstreeks opslaan op de harde schijf nadat ze genomen worden. De foto's worden niet opgeslagen in de geheugenkaart van de camera zodat u een bijna onbeperkt aantal foto's kunt maken.

#### **On-line help**

De interactieve on-line help levert u meteen alle antwoorden die u nodig hebt.

# **Basisbediening**

Dit hoofdstuk verduidelijkt de basisbediening van de *Nikon Capture* software. Na de installatie van *Nikon Capture* moet u dit hoofdstuk grondig lezen om er zeker van te zijn dat u het pakket gebruikt zoals het hoort en om maximaal te profiteren van alle voordelen die *Nikon Capture* te bieden heeft in combinatie met de D1 digitale camera.

De sectie "*Nikon Capture* gebruiken" introduceert en verduidelijkt de fundamentele bedieningsprocedures voor het gebruik van *Nikon Capture*. Door de procedures te volgen zoals hierna wordt uitgelegd, zal de gebruiker de grondbeginselen van *Nikon Capture* snel beheersen. Voor meer informatie over de knoppen, functies en instellingen van de D1 moet u de Gebruikshandleiding van de camera raadplegen.

# **Voor u aan de slag gaat met** *Nikon Capture*

**1** Schakel de camera in.

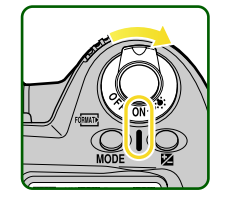

**2** Draai de keuzeknop van de camera naar "PC" (PC-modus).

In PC-modus is communicatie mogelijk tussen de camera en uw computer. Deze communicatie is niet mogelijk als de keuzeknop in een andere stand staat.

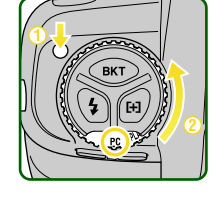

**3** Sluit de camera aan op de computer via zijn IEEE 1394 interface. (Raadpleeg voor meer informatie de *Gebruikshandleiding* van de camera of de documentatie van uw computer.)

#### *Opmerking*

Het wordt aanbevolen om de camera aan te sluiten nadat hij is aangezet. Aangezien er enige tijd nodig is om de verbinding tot stand te brengen of te verbreken wanneer de kabel wordt geplaatst of verwijderd, dient u een kleine pauze in te lassen voordat u begint te werken. Verwijder de kabel voordat u de camera uitschakelt.

#### *Opmerking*

Het verdient aanbeveling de camera te voeden met een EH-4 AC Adapter (afzonderlijk verkrijgbaar) als hij met een computer verbonden wordt.

# *Nikon Capture* **starten**

#### **Windows**

- **1** Schakel de computer in en start Windows.
- **2** Selecteer **Nikon Capture** via **Start**-menu > **Programma's** > **Nikon Capture**.

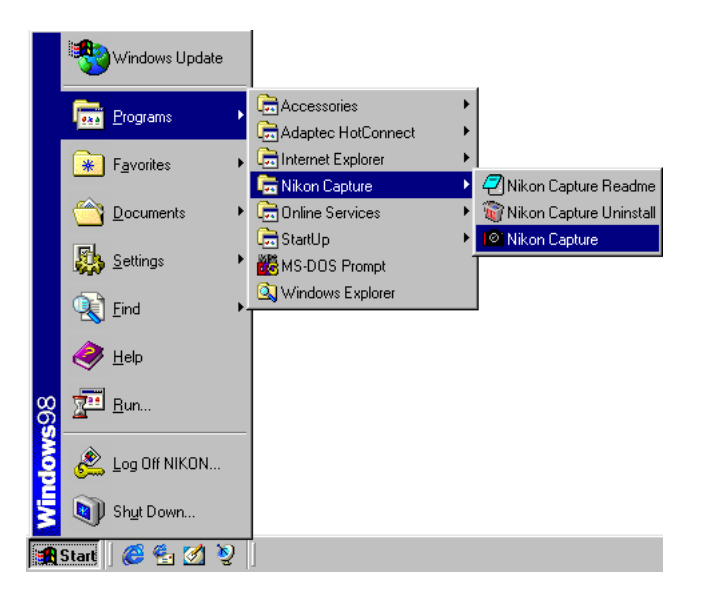

#### *Opmerking*

Wanneer *Nikon Capture* wordt gestart met de camera aangesloten en een Eigen Instelling 28 (RAW-data opslaan) op de stand "0" (RAW-data niet beschikbaar), dan wordt er een waarschuwing getoond. Klik op **OK** in het dialoogvenster om de instelling op "1" te zetten (RAW-data beschikbaar). U kunt dan opnamen maken op de HI-RAW instelling (een instelling die beelden opslaat in het 'ruwe', 12-bits formaat zoals dat op de CCD van de D1 voorkomt), en deze vervolgens bekijken en bewerken in *Nikon Capture*.

#### Basisbediening: *Nikon Capture* starten

#### Op het bureaublad verschijnt nu het Nikon Capture venster.

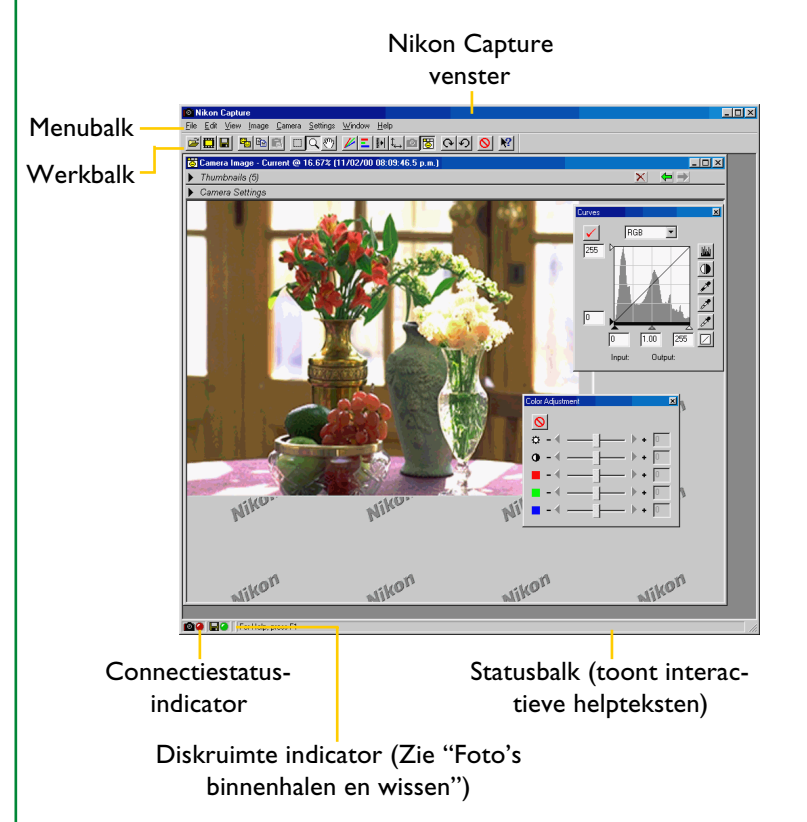

#### *Opmerking*

Wanneer het programma opstart, worden naast het Nikon Capture venster ook de overige vensters geopend, welke open stonden toen u het programma de laatste keer afsloot (bij de eerste keer opstarten na de installatie worden de volgende vensters getoond: Camera Image, Curves, Unsharp mask en Size/Resolution). Wanneer er laatste keer beelden in het Camera Image venster achter waren gebleven, wordt dit venster ook getoond.

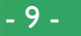

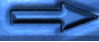

## **Macintosh**

**1** Start uw computer op.

**2** Open de map *Nikon Capture* (u vindt deze in de map waarin u *Nikon Capture* hebt geïnstalleerd). Dubbelklik op het pictogram van **Nikon Capture**.

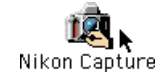

Nu verschijnen de menubalk en het gereedschapspalet van de applicatie.

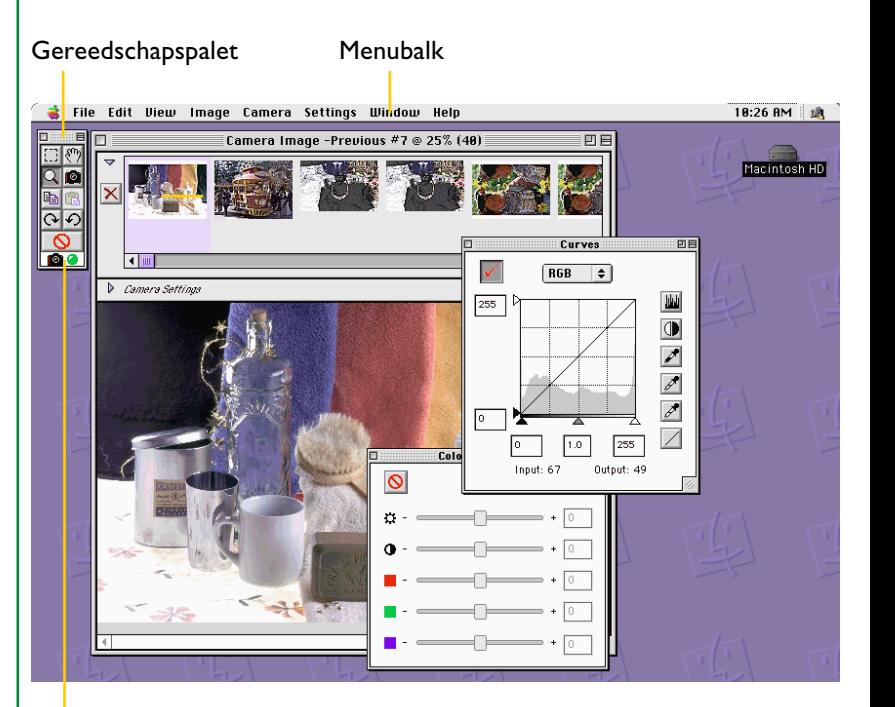

Verbindingsstatus indicator

#### *Opmerking*

Wanneer het programma opstart, worden naast het *Nikon Capture* venster ook de overige vensters geopend, welke open stonden toen u het programma de laatste keer afsloot (bij de eerste keer opstarten na de installatie worden de volgende vensters getoond: Camera Image, Curves, Unsharp mask en Size/Resolution). Wanneer er laatste keer beelden in het Camera Image venster achter waren gebleven, wordt dit venster ook getoond.

# *Nikon Capture* **afsluiten**

#### **Windows**

In Windows hebt u drie mogelijkheden:

• Selecteer **Exit** in het menu **File**

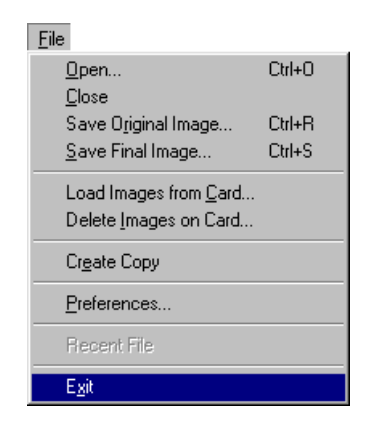

• Klik op de knop Sluiten  $(|x\rangle)$  in de rechterbovenhoek van het Nikon Capture venster.

• Selecteer **Sluiten** in het menu van de titelbalk van het Nikon Capture venster.

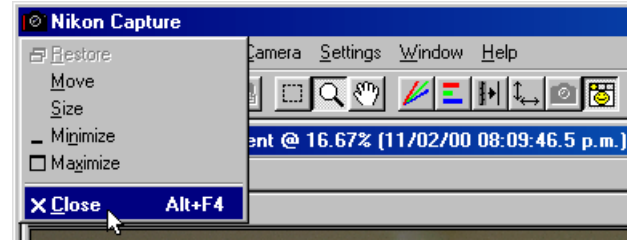

#### **Macintosh**

Op een Macintoshcomputer hebt u maar één mogelijkheid:

• Selecteer **Quit** in het menu **File**

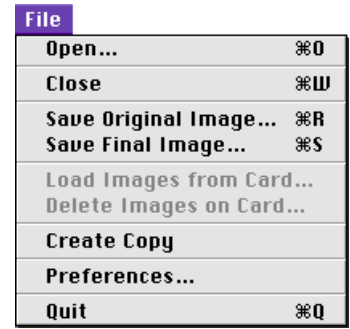

# *Nikon Capture* **gebruiken**

Als de camera op de computer aangesloten is in een studio omgeving, kunt u *Nikon Capture* gebruiken om foto's te nemen en deze op schijf op te slaan. *Nikon Capture* kan ook worden gebruikt om de inhoud van het camerageheugen te bekijken op het beeldscherm van uw computer. In dat geval kunt u de beelden selecteren die binnengehaald moeten worden, de beelden bewerken en ze op schijf opslaan zoals in dit hoofdstuk uiteengezet wordt. Voor meer details over de hier beschreven handelingen leest u " Foto's binnenhalen en wissen".

# **Stap 1—Foto's binnenhalen in de computer**

Afbeeldingen kunnen vanuit de camera worden binnengehaald met één van de twee volgende methodes:

# **Foto's binnenhalen direct nadat ze genomen worden aux (studiofotografie)<br>
<b>(studiofotografie)**<br>Als de camera aangesloten is en op PC-modus ingesteld staat.<br>
Als de camera aangesloten is en op PC-modus ingesteld staat. **(studiofotografie)**

Als de camera aangesloten is en op PC-modus ingesteld staat, kunt u foto's nemen die via de IEEE 1394 interface rechtstreeks naar de harde schijf van de computer gestuurd worden zonder dat ze worden opgeslagen in de geheugenkaart van de camera. De camera kan rechtstreeks worden aangestuurd of via de Camera Control functie van *Nikon Capture*. Foto's die in Automatisch Opslaan-modus (Auto Save) worden genomen, worden eveneens rechtstreeks opgeslagen in een door de gebruiker gespecificeerde map, en niet op de geheugenkaart.

#### **Fotos laden uit de camera**

Afbeeldingen die eerder werden opgeslagen in de geheugenkaart van de camera kunnen via de IEEE 1394 interface worden ingeladen in het Camera Image venster van *Nikon Capture*. U kunt de beelden ook rechtstreeks van de kaart inlezen als u een CompactFlash kaartlezer of een PC-kaartadapter en een PCMCIA Type II kaartslot gebruikt.

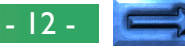

**Praktijk** In de volgende paragrafen leert u hoe u foto's moet nemen en deze in real-time moet inladen in uw computer. Meer details vindt u in het volgende hoofdstuk "Foto's binnenhalen en wissen".

**1** Controleer de verbindingsstatus tussen de camera en de computer. Wanneer de verbinding in orde is, is de verbindingsstatus indicator in de onderhoek van het Nikon Capture venster (Windows) of het gereedschapspalet (Macintosh) groen.

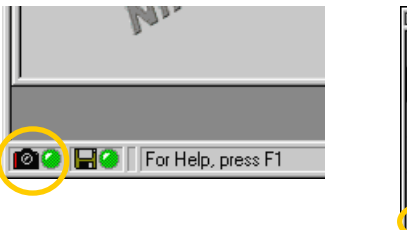

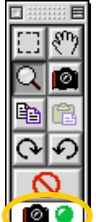

# *Tip*

#### **De verbindingsstatus indicator**

De kleur van de verbindingsstatus indicator in de linkerbenedenhoek van het Nikon Capture venster toont de status van de verbinding tussen de computer en de camera.

- Normale verbinding. De camera is klaar om data over te brengen, of is daarmee bezig.
- Geen verbinding. Ofwel is de camera niet aangesloten, ofwel werkt de verbinding niet naar behoren. Raadpleeg "Problemen oplossen" voor meer informatie.

Door te klikken op de indicator krijgt u meer details over de verbinding te zien.

De verbindingsstatus is ook te zien in het LCD venster bovenop de camera. Als *Nikon Capture* wordt gestart met de camera aangesloten, zult u op de camera **PC** zien i.p.v. het aantal resterende opnames. Zolang deze indicator wordt getoond, worden opgenomen foto's niet op de geheugenkaart van de camera, maar direct op de computer opgeslagen. **Praktijk**

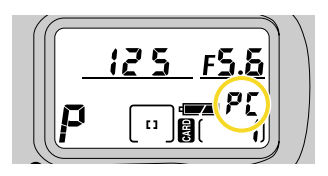

**2** Maak de camera-instellingen, bepaal de compositie en stel scherp (lees de Gebruikshandleiding van de D1 voor meer informatie over de camera-instellingen).

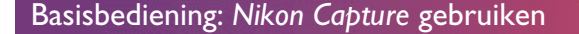

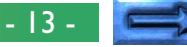

**3** Druk de ontspanknop volledig in om een opname te maken. De foto wordt naar de computer overgebracht en verschijnt in het Camera Image venster.

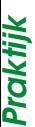

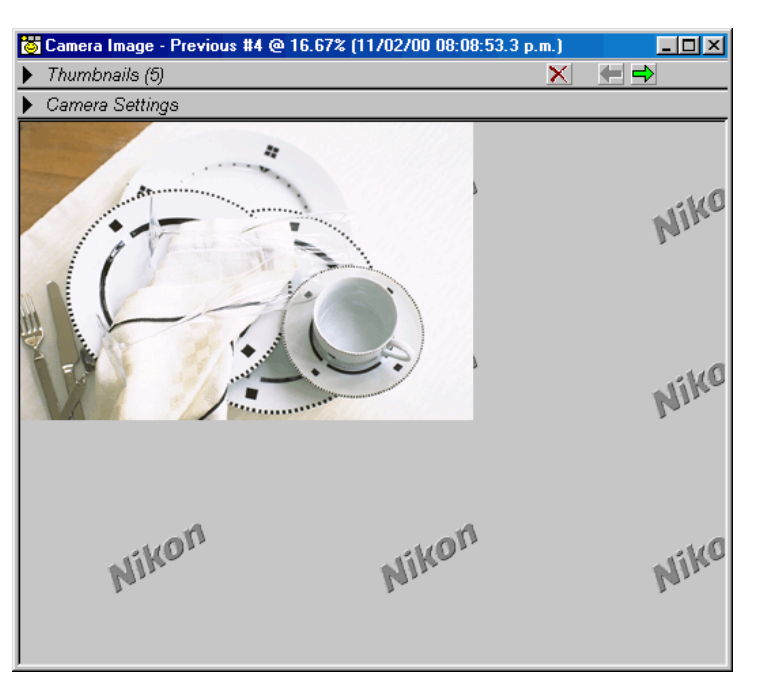

Telkens als u de ontspanknop indrukt, wordt de daaruit resulterende foto naar de computer overgebracht en verschijnt deze in het venster Camera Image.

#### **Het Camera Control venster**

Klik in de werkbalk op de knop Cameracontrole ( $\blacksquare$ ) om het Camera Control venster te openen. Hier ziet u de instellingen die momenteel van kracht zijn of kunt u wijzigingen bevestigen. (alle wijzigingen aan de instellingen tijdens het gebruik van de camera worden meteen weergegeven in het Camera Control venster.) Het Camera Control venster kan ook worden gebruikt om van afstand wijzigingen aan te brengen in de instellingen en foto's te nemen. Foto's die genomen worden wanneer de **Shoot** knop wordt ingedrukt, worden getoond in het Camera Image venster.

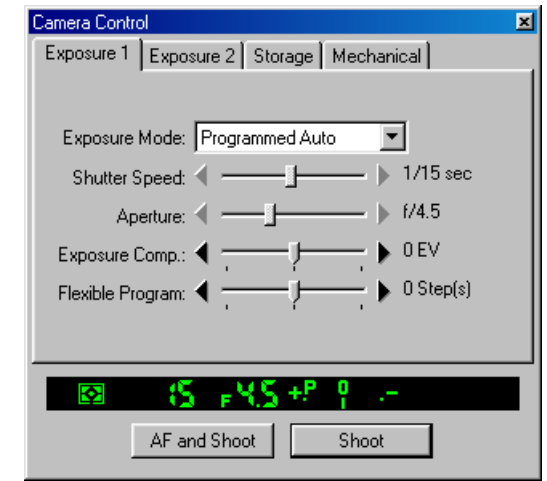

Zie "Cameracontrole" voor meer details over de opties die beschikbaar zijn in het Camera Control venster.

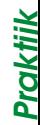

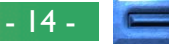

# **Stap 2—Thumbnails bekijken**

Door thumbnails te gebruiken (miniatuur afbeeldingen van uw foto's), kunt u in één oogopslag alle foto's bekijken die u in uw computer hebt binnengehaald.

In het Camera Image venster klikt u op het **Thumbnails**-pijltje  $(\blacktriangleright)$  om de Thumbnails-sectie te openen.

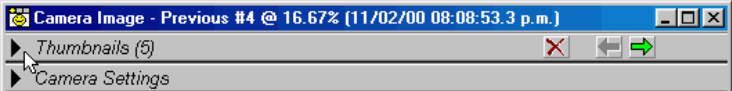

De Thumbnails-sectie verschijnt met daarin alle recent binnengehaalde beelden. Alle vroeger binnengehaalde foto's die nog niet gewist werden, zijn eveneens beschikbaar.

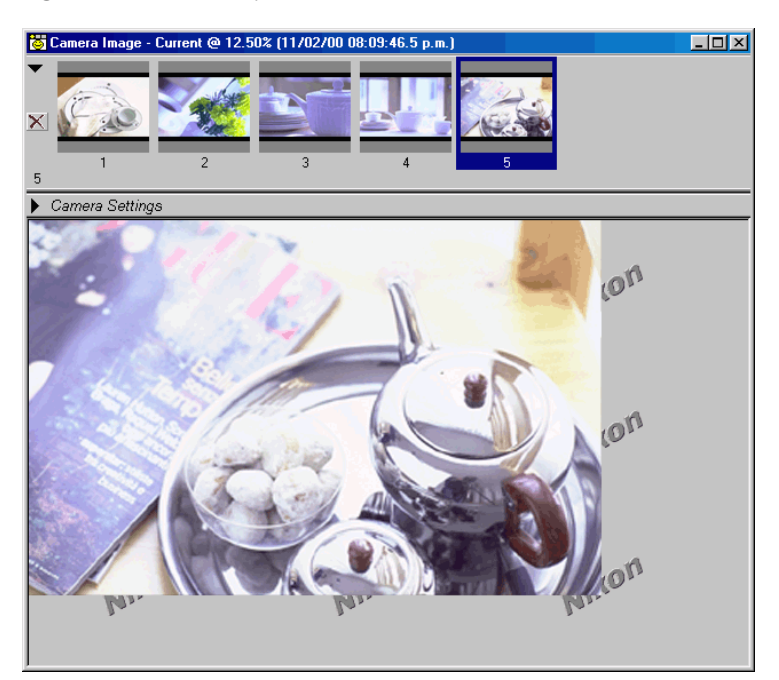

#### *Opmerking*

**Theorie**

Beelden die in de computer worden binnengehaald, komen op volle resolutie terecht in een tijdelijke thumbnailmap. De afbeeldingen die u in de Thumbnail-sectie te zien krijgt, zijn de beelden in die map. Wanneer de thumbnails gewist worden, wordt ook het bijbehorende beeld gewist uit de tijdelijke map. De tijdelijke map is de map die genoemd wordt in het tabblad "File locations" (Bestandslocaties) van het dialoogvenster Preferences (Voorkeuren) (standaard is dat de "Thumb"-map in de directory waarin *Nikon Capture* geïnstalleerd werd.)

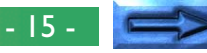

# **Stap 3—Thumbnails selecteren**

**Theorie** 

Selecteer previews uit de Thumbnail-sectie als u een foto wilt bekijken, bewerken of opslaan.

Klik op de thumbnail van het beeld waarmee u wilt werken. De geselecteerde thumbnail wordt gemarkeerd door een gekleurde rand, terwijl de afbeelding vergroot wordt weergegeven in de Preview-sectie.

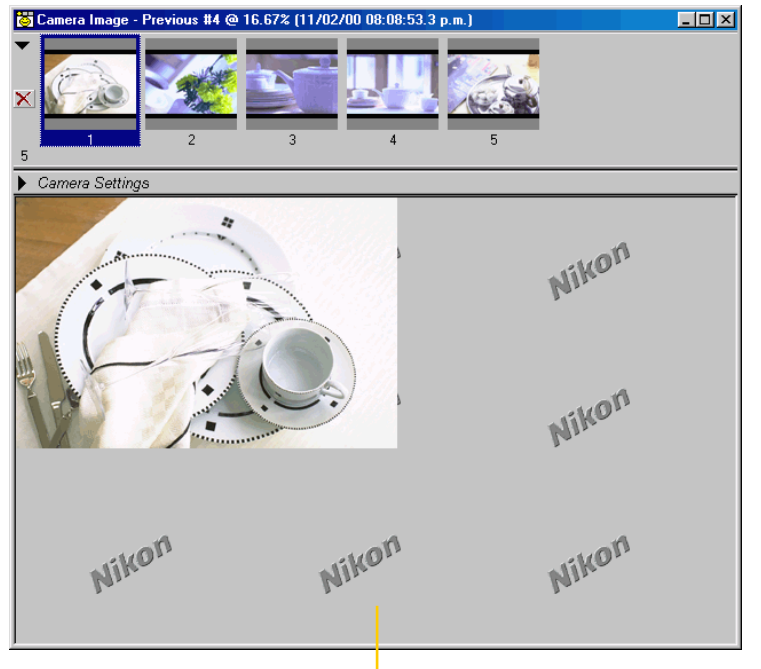

Preview-sectie

## **Meerdere Thumbnails selecteren**

U kunt ook meerdere beelden uit de Thumbnails-sectie selecteren.

## **Windows**

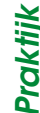

ren.<br>**Windows**<br>Hou de **Ctrl**-toets ingedrukt terwijl u de afbeeldingen waarmee �� u wil werken één voor één aanklikt. Als u met een reeks opeenvolgende beelden wil werken, houdt u de Shift-toets ingedrukt terwijl u op het eerste en het laatste beeld van de reeks klikt.

# **Macintosh**

Hou de Command-toets [ $\mathcal{H}$ ] ingedrukt en klik één voor één op de beelden waarmee u wil werken, of als u met een reeks opeenvolgende beelden wil werken, houdt u de Shift-toets ingedrukt terwijl u op het eerste en het laatste beeld klikt.

**Om alle Thumbnails te selecteren** Kies **Select All Thumbnails** in het menu **Image**.

#### *Opmerking*

Het selecteren van meerdere of alle thumbnails kan interessant zijn om beelden op te slaan of te wissen. Wanneer u meer dan één thumbnail selecteert, verschijnt echter geen preview meer in het Camera Image venster. Als u een beeld wil bewerken, moet u alleen dát beeld selecteren in de Thumbnails-sectie.

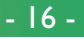

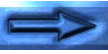

# **Stap 4—Foto-informatie bekijken**

**Theorie**

Als een foto afgebeeld wordt, kunt u op dat ogenblik de instellingen bekijken die van kracht waren toen die foto gemaakt werd.

1 Klik op de pijl **Camera Settings** ( $\blacktriangleright$ ), direct onder de Thumbnails-sectie om de camera-instellingen te tonen.

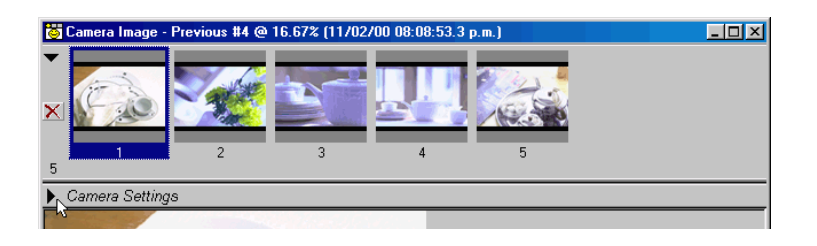

De camera-instellingensectie toont de opnamedatum en de camera-instellingen van de afbeelding die op dat ogenblik getoond wordt.

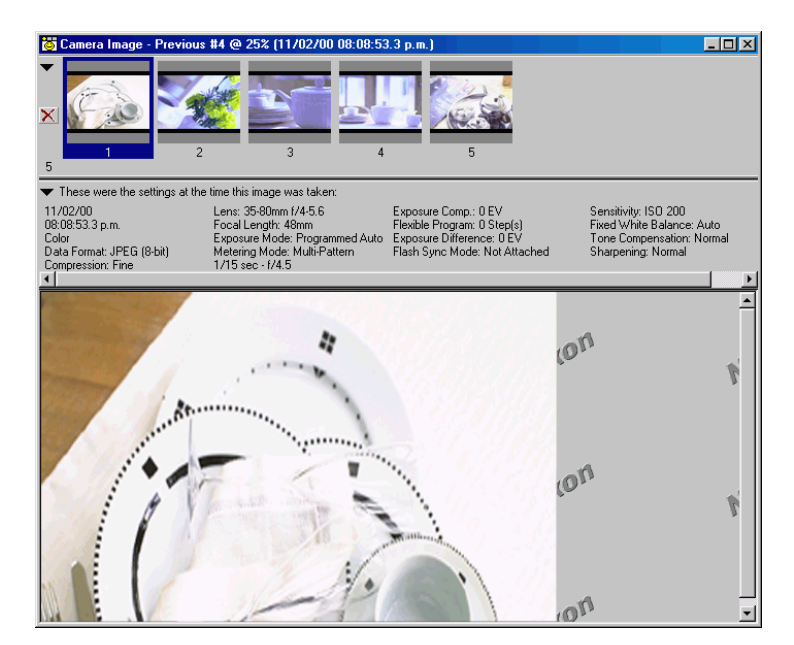

**2** Klik opnieuw op de pijl **Camera Settings** (▼) om de camera-instellingensectie te sluiten.

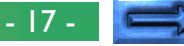

# **Stap 5—Beelden uitsnijden (Crop)**

**Theorie II wunt met de Crop-tool een gedeelte van een afbeelding<br>Theorie van dit op te slaan in een formaat dat door and<br>Enrogramma's gelezen kan worden** selecteren om dit op te slaan in een formaat dat door andere programma's gelezen kan worden.

- **1** Klik op de Crop-knop ( $\Box$ ). De muisaanwijzer verandert nu in een selectiecursor  $(+)$ .
- **2** Sleep de cursor diagonaal over de afbeelding om een rechthoekige uitsnede te selecteren.

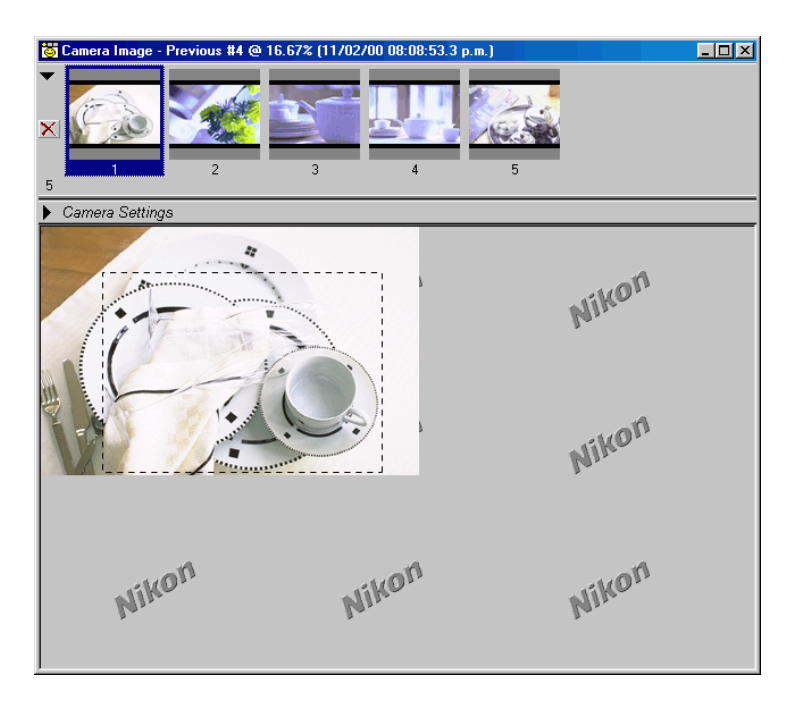

Zodra u het gedeelte van het beeld waarmee u wil werken geselecteerd hebt, kunt u inzoomen in de uitsnede.

- **3** Klik op de Zoom-knop (Q). De muisaanwijzer krijgt nu de vorm van een zoomcursor  $(\mathbf{\Theta})$ .
- **4** Klik met de zoomcursor in het midden van de zone waarop u wil inzoomen.

# *Tip*

Als u een afbeelding bekijkt in een formaat dat groter is dan in de Previewsectie getoond kan worden, kunt u ook een kleinere kopie van de afbeelding opvragen om deze als gids te gebruiken. Deze functie heet "Bird's Eye" (overzicht). Selecteer **Bird's Eye** in het **View**-menu om dit "Bird's Eye" venster te tonen.

Dit overzichtvenster toont een rood kadertje rond het gedeelte van de afbeelding dat zichtbaar is in de Preview-sectie. Het getoonde gedeelte van de afbeelding kan worden verschoven door ofwel de Grab-tool (30) te gebruiken en het beeld vanuit de Preview-sectie aan te passen, ofwel het rode kader in het overzichtvenster te verslepen naar een nieuwe locatie (zie ook "Werken met Beelden: het Bird's Eye venster").

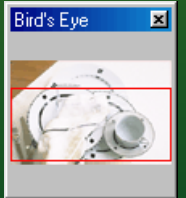

De rode rechthoek markeert het zichtbare gedeelte in de previewsectie.

#### Basisbediening: *Nikon Capture* gebruiken

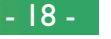

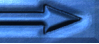

# **Stap 6—Beeldgrootte en beeldresolutie vastleggen**

U kunt de grootte en de resolutie van het uiteindelijke beeld vanuit het Size/Resolution (Grootte/Resolutie) venster instellen met het oog op de opdracht die u gaat uitvoeren. De uitvoergrootte geeft de afmetingen van het uitgesneden gedeelte bij uitvoer op printer of scherm bij de opgegeven resolutie.

**1** Selecteer **Size/Resolution** vanuit het **View**-menu. (In Windows kunt u ook klikken op de Size/Resolution-knop  $(\downarrow$ ) in de werkbalk.)

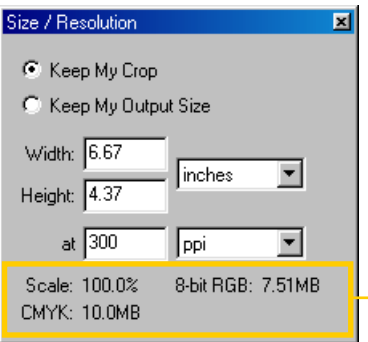

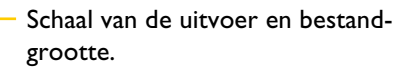

#### *Opmerking*

**Theorie**

De optie **Settings for Next Camera Image** in het tabblad "General" (Algemeen) van het "Preferences" (Voorkeuren) dialoogvenster, specificeert of de instellingen die bij het binnenhalen in de computer worden gebruikt voor de grootte en resolutie van een beeld, de standaardinstellingen zijn, of de instellingen die werden toegepast de laatste keer dat beelden van de camera werden binnengehaald. Grootte/Resolutie-instellingen kunnen worden opgeslagen en herroepen door gebruik te maken van de opties die beschikbaar zijn in het **Settings** (Instellingen) menu. Zie ook "Beeldcorrectie" voor meer details.

**2** Stel de grootte (in pixels, inches, millimeter, enz.) en de resolutie in, om te voldoen aan uw specifieke wensen. Alle veranderingen worden weergegeven in het Schaal-venster, dat ook de uitvoergrootte van het beeld toont als een percentage van de invoergrootte.

#### *Opmerking*

Wanneer de eenheid voor de hoogte en breedte is ingesteld op **pixels** kan de resolutie niet worden gewijzigd.

Basisbediening: *Nikon Capture* gebruiken

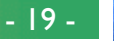

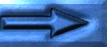

**Praktijk**

# **Stap 7—Beeldcorrectie**

**Theorie**

*Nikon Capture* is geen programma om foto's te retoucheren. Het dient veeleer om toegang te geven tot het volledige potentieel van het Nikon D1 digitale camerasysteem. Toch zijn er een aantal manipulaties van de binnengehaalde beelden mogelijk met de functies Kleurcorrectie, Curves en Onscherp Masker. Het systeem biedt ook een keuze uit bestandsformaten die daarna kunnen worden geopend en bewerkt met ieder standaard beeldbewerkingsprogramma, zoals bv. *Adobe Photoshop*, of rechtstreeks kunnen worden opgeladen naar een Webpagina. Een van de meest kenmerkende eigenschappen van *Nikon Capture* is, dat het directe bewerking van de RAWbeelddata (12 bits ruwe beelddata van de CCD van de camera) toestaat. Wanneer RAW-beelden worden opgeslagen in Nikon Electronic Image Format, kortweg .NEF, dan worden wijzigingen die met *Nikon Capture* beeldverbeteringsfuncties worden aangebracht niet direct op de beelddata toegepast, maar deze worden apart opgeslagen in hetzelfde bestand, zodat de oorspronkelijke beeldinformatie altijd beschikbaar blijft voor bewerking.

#### **Kleurcorrectie**

Vanuit het Curves venster en het Color Adjustment (Kleurcorrectie) venster kunt u helderheid, contrast en/of kleurbalans van een afbeelding bijregelen.

Vanuit het Curves venster gebeurt de bijregeling via de tooncurves die de overeenkomst tussen invoer- en uitvoertinten in kaart brengt, waarbij tintniveaus gecorrigeerd of gewijzigd worden. Curves zijn een handige tool voor gebruikers met enige kennis van tooncurves, witpunt, zwartpunt, contrast en gamma, of voor degenen die nauwkeurige bijregelingen willen uitvoeren aan een gedeelte van de tooncurves.

Het Color Adjustment (Kleurcorrectie) venster is in vergelijking met het Curves venster veel minder complex. Het heeft ook minder functies. Vanuit dit venster kunnen simpele correcties aan de helderheid, contrast en kleurbalans worden uitgevoerd. Het is geschikt voor gebruikers die geen ervaring hebben met beeldretouchering of voor degenen die fijnstellingen willen doen die op het hele beeld van toepassing zijn.

#### *Opmerking*

Het is niet mogelijk om Curves en Kleurcorrectie veranderingen tegelijk toe te passen op een beeld. Met de kennis dat slechts een van beide correctiemethoden kan worden gebruikt, dient men dus de tool te gebruiken die het beste past bij het doel en de kennis van de gebruiker.

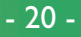

#### **Onscherp Masker**

De functie Unsharp Mask (Onscherp Masker) van *Nikon Capture* is ideaal voor een scherpere weergave van contouren op afbeeldingen die onvoldoende scherp zijn. De functie Onscherp Masker wordt toegepast op informatie die verzameld wordt uit de vensters Size/Resolution, Curves en Color Adjustment. Daarom moet de gebruiker Unsharp Mask als laatste bijregelen. Om het effect van Onscherp Masker te beoordelen is het aan te bevelen om de zoomfactor op 1:1 (100%) in te stellen.

#### *Tip*

Net als bij Size/Resolution worden ook de instellingen voor Curves, Kleurcorrectie en Onscherp Masker die van toepassing zijn als een beeld voor het eerst wordt ingeladen in *Nikon Capture*, bepaald door gebruik te maken van de optie **Settings for Next Camera Image** in het tabblad "General" van het dialoogvenster "Preferences". Voor elk venster krijgt u de keuze tussen het binnenhalen van beelden met de standaardinstellingen, of met de instellingen die werden toegepast de laatste keer dat u beelden hebt binnengehaald. Verder zijn er, net zoals bij Size/Resolution, in het **Settings**-menu een hele reeks opties beschikbaar voor het opslaan, inladen en wijzigen van standaardwaarden van de functies Curves, Kleurcorrectie en Onscherp Masker.

#### **Toepassen van veranderingen**

De instellingen in de vensters Curves, Color Adjustment en Unsharp Mask kunnen alleen dan worden ingesteld en toegepast, wanneer de Apply (Toepassen)-knop  $(\checkmark)$  staat aangevinkt. Wanneer de Apply knop uit staat  $\binom{\bullet}{\bullet}$ , kan deze worden aangezet door er eenmaal op te klikken. Merk op dat de Curves en Kleurcorrectie instellingen niet tegelijkertijd op een enkel beeld kunnen worden toegepast.

#### **Veranderingen verbergen**

Veranderingen aan het beeld in het actieve venster kunnen worden verborgen door te klikken op de Show Original Image Data knop (**Q**) (Toon Originele Beelddata) in de werkbalk (Windows) of het gereedschapspalet (Macintosh). Het originele beeld wordt slechts getoond zolang de knop ingedrukt wordt gehouden, zodat u snel een vergelijk tussen "voor-enna" kunt maken, om te zien of de toegepaste veranderingen het gewenste resultaat opleveren.

#### **Windows Werkbalk**

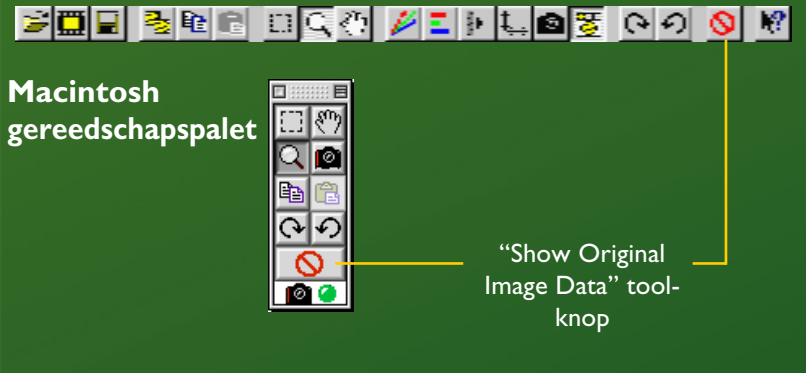

Basisbediening: *Nikon Capture* gebruiken

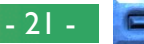

#### **Het Curves venster**

U kunt het Curves venster openen door in het **View**-menu de optie **Curves** te selecteren. (In Windows kunt u ook in de werkbalk klikken op de  $\not\!\!\!\!\nearrow$ -knop.)

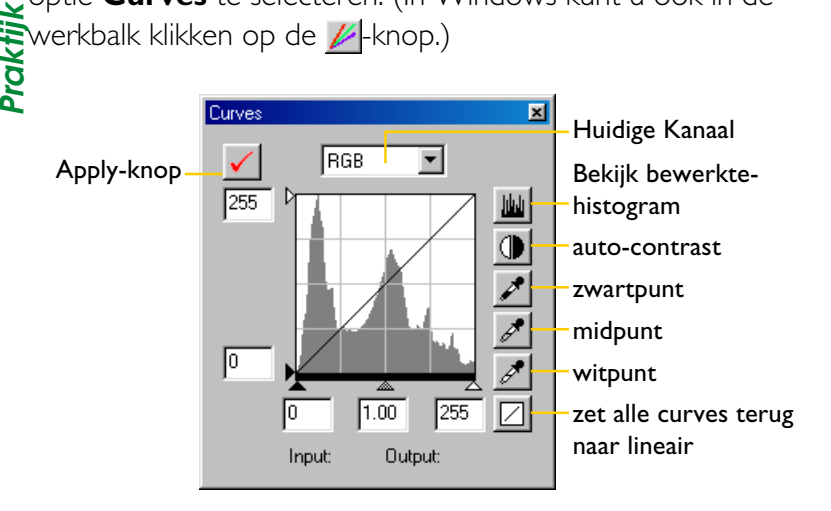

Als de Apply-knop in het Curves venster geactiveerd is, schakelt de Apply-knop in het Color Adjustment venster automatisch uit. Het is onmogelijk tegelijk wijzigingen aan te brengen aan Curves en Kleurcorrectie op een enkel beeld.

In het pop-up menu bovenaan in het venster kunnen tooncurves voor elk van de kanalen rood, groen en blauw en ook voor het RGB-hoofdkanaal geselecteerd worden. De schuifregelaars onderaan en links van het histogram besturen zwart-, mid- en witpunt. Complexe bijregelingen aan tinten zijn mogelijk door aan de curves punten toe te voegen en deze te verschuiven. Het histogram toont de verdeling van tinten in het originele beeld en – wanneer de knop "View Edited Histogram" (Bekijk bijgewerkt histogram) wordt ingedrukt – de verdeling van die tinten nadat de curves bewerkt werden. Met behulp van deze tool, en door de effecten van de wijzigingen aan het beeld in de Preview-sectie te observeren, kunt u wijzigingen aanbrengen aan de curves die kleurbalans, helderheid en contrast van de afbeelding verbeteren.

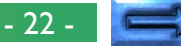

#### **Het Color Adjustment venster**

Om het Color Adjustment (Kleurcorrectie) venster weer te geven selecteert u **Color Adjustment** in het **View**-menu. (In Windows kunt ook klikken op de  $\mathsf{L}\text{-}$ knop in de werkbalk.) **Praktijk**

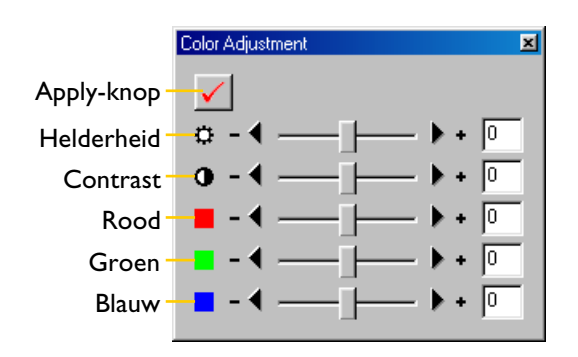

Als de Apply knop in het Color Adjustment venster geactiveerd is, schakelt de Apply knop in het Curves venster automatisch uit. U kunt de instellingen van helderheid, contrast en kleurbalans aanpassen door de schuifregelaars te gebruiken of door waarden in te voeren in de invoervelden.

# **Het Unsharp Mask (Onscherp Masker) venster**

Om het venster Unsharp Mask te tonen selecteert u **Unsharp Mask** in het **View**-menu. (In Windows kunt ook klikken op de -knop in de werkbalk.)

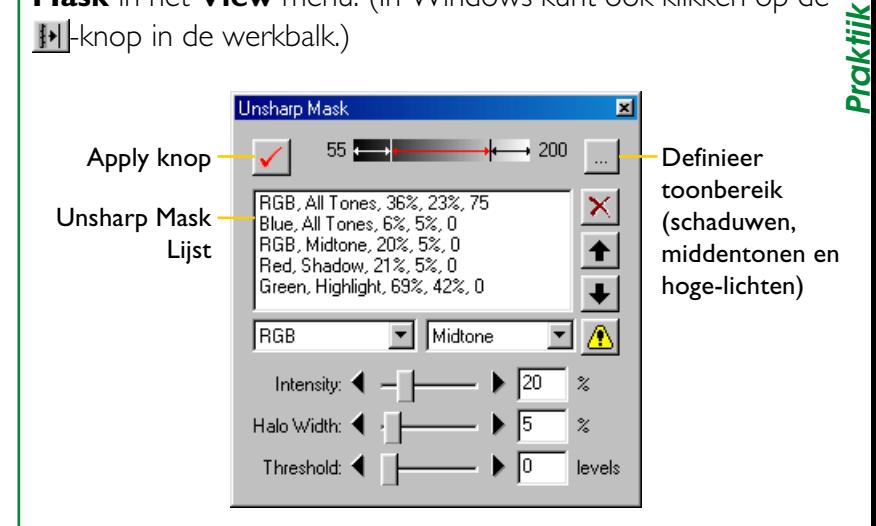

Onscherp Maskers kunnen selectief worden toegepast op verschillende kleurkanalen en toonbereiken. De effecten van Onscherp Masker, aangepast aan de correcties die in de Curves- of Kleurcorrectie zijn gemaakt, zijn te zien in de afbeelding in de Preview-sectie.

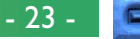

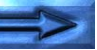

# **Stap 8—Opslaan van beelden**

Zodra alle noodzakelijke bewerkingen voor grootte, resolutie, tint, kleur en scherpte afgerond zijn, kunt u de afbeelding opslaan in een map op uw computer. Foto's kunnen worden opgeslagen in NEF-formaat via de optie **Save Original Image…**, of in een standaard beeldformaat zoals JPEG of TIFF met de **Save Final Image…** optie.

# **Save Original Image…**

**Theorie**

Gebruik deze optie om het beeld op te slaan in NEF-formaat. Hoewel de originele beeldgegevens van de camera ongewijzigd worden opgeslagen, wordt informatie over wijzigingen aan grootte, resolutie, curves, kleurcorrectie en scherpte afzonderlijk opgeslagen in hetzelfde bestand. Dit bestand kan later weer geopend worden door *Nikon Capture* en opnieuw worden opgeslagen in een formaat dat ook toegankelijk is voor applicaties van derden zoals *Adobe Photoshop* of *Internet Explorer*.

## **Save Final Image…**

Deze optie bewaart de afbeelding in een door de gebruiker gekozen formaat dat leesbaar is voor applicaties van derden zoals *Adobe Photoshop* of *Internet Explorer*. De afbeelding kan dan echter niet meer worden geopend door *Nikon Capture*. Meer informatie over bestandsformaten leest u in "Afbeeldingen opslaan: Bestandsformaten".

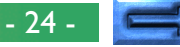

Volg deze stappen om een afbeelding op te slaan in TIFFformaat (RGB).

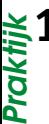

**1** Selecteer **Save Final Image…** in het **File**-menu (in Windows kunt u ook in de werkbalk klikken op ■). Nu ver-**1** Selecteer **Save Final Image...** in het **File**-menu<br>dows kunt u ook in de werkbalk klikken op []). N<br>schijnt een dialoogvenster zoals het onderstaande:

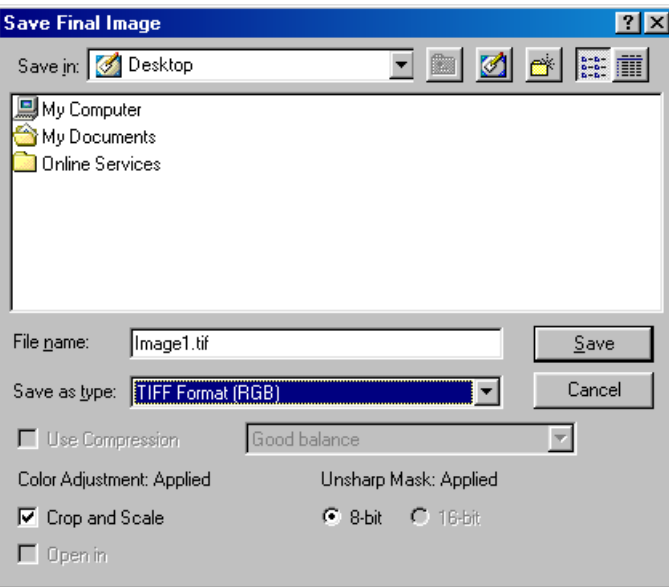

- **2** Blader naar de map waarin de afbeelding opgeslagen moet worden.
- **3** Selecteer het TIFF (RGB) bestandstype (formaat).
- **4** Geef het bestand een naam.
- **5** Klik op **Save**.

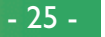

# **Stap 9—Thumbnails wissen**

De afbeeldingen in de tijdelijke thumbnails-map nemen behoorlijk wat schijfruimte in beslag. Daarom verdient het aanbeveling deze tijdelijke thumbnails-map te legen zodra u deze miniatuurafbeeldingen niet meer nodig hebt.

## **Geselecteerde thumbnail(s) wissen**

- **1** Selecteer de thumbnail(s) die u uit de Thumbnails-sectie wilt wissen (de geselecteerde beelden worden gemarkeerd).
- **2** Kies **Remove Selected Thumbnails** uit het **Image**menu of klik op de wisknop  $(\times)$  in de Thumbnail-sectie.

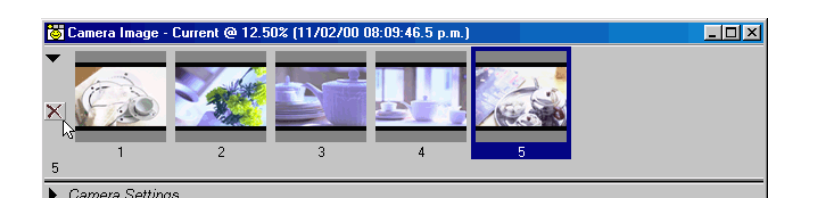

#### *Tip*

**Theorie**

In het tabblad Thumbnails van het dialoogvenster Preferences zijn twee opties beschikbaar om thumbnails automatisch te verwijderen:

#### **Clear Camera Image Window on Exit**

Als dit vakje aangekruist is, zult u bij het afsluiten van *Nikon Capture* een dialoogvenster te zien krijgen dat vraagt of alle thumbnails gewist mogen worden.

#### **Auto-Remove Thumbnail after Save**

Als dit vakje aangekruist is, wordt de overeenkomstige thumbnail verwijderd zodra de afbeelding opgeslagen is.

# **Alle thumbnails wissen**

• Selecteer **Remove All Thumbnails** uit het **Image** menu om alle thumbnails uit het Camera Image venster te verwijderen, tezamen met alle beeldbestanden in de thumbnails map.

#### *Opmerking*

Thumbnail-beeldgegevens die gewist zijn, kunnen niet meer hersteld worden. Verzeker u er van dat de data niet langer vereist is voordat u de thumbnail-beelden wist.

**Praktijk**

# **Foto's binnenhalen en wissen**

Met *Nikon Capture* kunt u foto's die al in het geheugen van uw camera opgeslagen zijn, bekijken of wissen. U kunt ook foto's binnenhalen nadat ze genomen zijn om ze op de computer te bekijken en te bewerken. Dit hoofdstuk behandelt de volgende onderwerpen:

- Foto's rechtstreeks opslaan op de harde schijf van de computer, nadat ze genomen zijn
- Foto's bekijken die al opgeslagen zijn in de camera
- Foto's wissen uit het camerageheugen
- De geheugenkaart van de camera formatteren vanuit de computer
- Beelden rechtstreeks vanuit de geheugenkaart inlezen met behulp van een kaartlezer of PCMCIA-adapter

# **Foto's binnenhalen nadat ze genomen zijn**

Wanneer de D1 in PC-stand aangesloten is en *Nikon Capture* actief is, kunt u opgenomen foto's direct opslaan op de harde schijf van uw computer in plaats van op de geheugenkaart van de camera. U kunt de camera rechtstreeks bedienen, of wijzigingen aanbrengen aan de instellingen en de ontspanknop op afstand bedienen met behulp van het Camera Control venster van *Nikon Capture*, waar u wijzigingen aan de instellingen kunt bevestigen wanneer deze worden gedaan.

#### *Waarschuwing*

Wanneer u foto's uit de camera binnenhaalt of wist, of wanneer u geheugenkaarten voor gebruik in de camera formatteert, moet de camera in PC-modus aangesloten zijn op uw computer. *Ontkoppel de camera niet, en schakel de camera niet uit zolang de gegevensoverdracht of het formatteren bezig is.* Dit kan namelijk leiden tot gegevensverlies of het niet juist functioneren van de software.

#### *Tip*

Als u Auto Save gebruikt, kunnen de foto's worden opgeslagen in een vooraf gespecificeerde map op de harde schijf van uw computer zonder dat ze worden getoond in het Camera Image venster. Zie "Opslaan van beelden: Foto's rechtstreeks op schijf opslaan".

Foto's binnenhalen en wissen: Foto's binnenhalen nadat ze genomen zijn

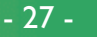

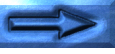

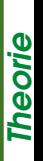

## **Foto's nemen met de camera**

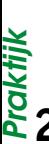

**1** Maak de gewenste camera-instellingen, bepaal de compositie en stel scherp (lees de *Gebruikshandleiding* van de D1 voor meer gedetailleerde instructies).

**2** Druk de ontspanknop volledig in om een opname te maken. De foto wordt in de computer binnengehaald en verschijnt in het Camera Image venster.

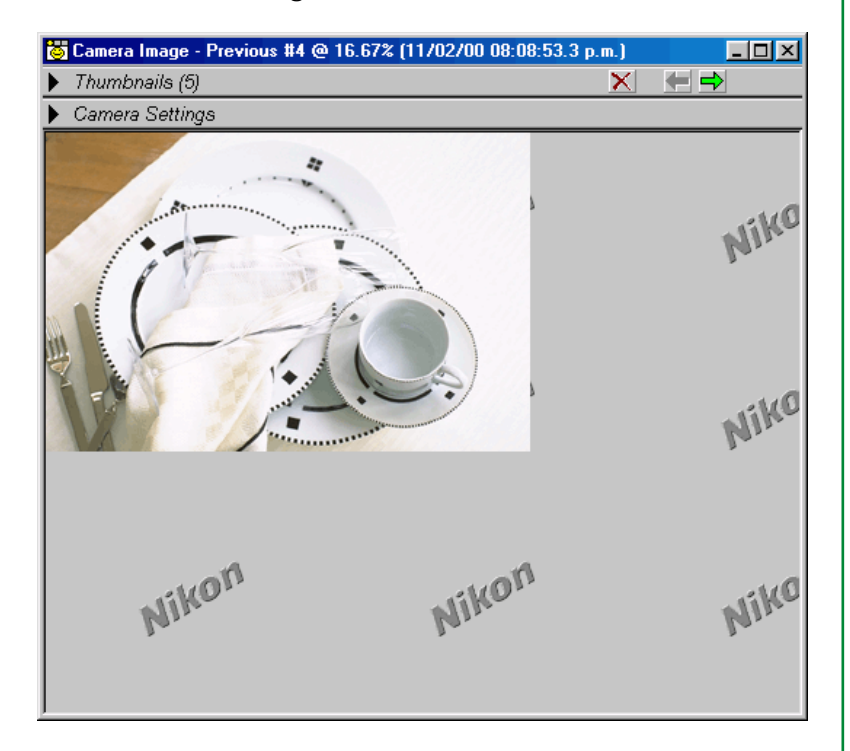

Telkens als u de ontspanknop indrukt, verschijnt de daaruit resulterende foto in het Camera Image venster.

#### *Tip*

#### **"Continu Opnamestand" en "Enkelvoudige Opnamestand" in de PC modus**

In de PC modus kunt u kiezen uit de continue en enkelvoudige opnamestand met Eigen Instelling 30 (Zie "Eigen Instellingen" in de Gebruikshandleiding van de camera). Deze instelling kan ook worden gedaan vanuit het tabblad "Mechanical" van het Camera Control venster.

In de continu opnamestand worden de foto's direct na elkaar genomen zolang de ontspanknop op de camera ingedrukt wordt gehouden. De **Shoot** en de **AF and Shoot** knoppen in het Camera Control venster functioneren net zoals in de enkelvoudige opnamestand, te weten een opname iedere keer dat de knop wordt ingedrukt.

Foto's die in de continu opnamestand worden genomen worden tijdelijk in het buffergeheugen van de camera opgeslagen, waardoor het mogelijk is de volgende opname te maken, terwijl de vorige opname naar de computer wordt overgebracht. Wanneer Eigen Instelling 26 (max. aantal opeenvolgende opnamen in de continu opnamestand) op de waarde "1" is ingesteld wanneer de camera op de continu opnamestand staat dan is het, ondanks het feit dat er maar een foto wordt gemaakt wanneer de opnameknop wordt ingedrukt, wel mogelijk om de volgende opname te maken terwijl de vorige foto nog wordt overgebracht naar de computer.

• Wanneer de camera in de PC modus staat zullen de opnamen niet op de LCD monitor van de camera worden getoond.

- 28 -

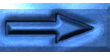

**Praktijk**

# **Foto's nemen vanuit het Camera Control venster**

U kunt ook foto's nemen vanaf de computer, door gebruik te maken van het Camera Control venster. **Praktijk**

1 Klik de Camera Control knop (**a)** of selecteer **Camera Controls** in het menu **View** om het Camera Control venster te openen.

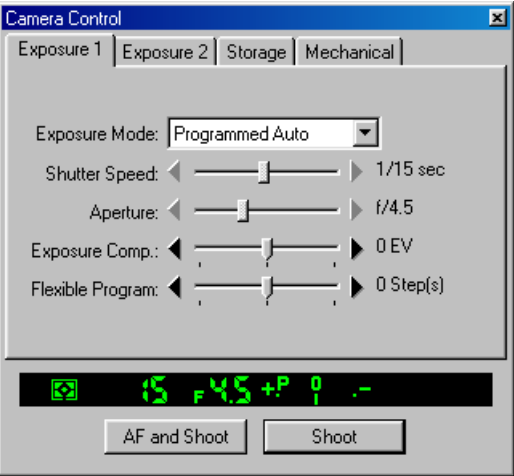

De huidige camera-instellingen zijn in het Camera Control venster te zien in de tabbladen Exposure 1, Exposure 2, Storage en Mechanical, en tevens in het zoekerdisplay onderaan het venster. U ziet hierboven het tabblad Exposure 1.

- **2** Maak de gewenste camera-instellingen met behulp van de vier tabbladen (zie "Cameracontrole" voor meer informatie).
- **3** Klik **AF and Shoot** of **Shoot** om een foto te maken. De resulterende foto verschijnt in het Camera Image venster.

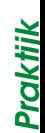

# **Beelden laden vanuit de camera**

Als de D1 aangesloten is op uw computer, kunt u eerder gemaakte foto's vanuit de camera laden in het Camera Image venster van *Nikon Capture*. Volg deze stappen:

- **1** Selecteer in het **Camera**-menu de optie **Set Camera Card Folder…**.
- **2** Kies in het dialoogvenster "Browse for Folder" de map die de foto's bevat die u wil bekijken, en klik **OK**.

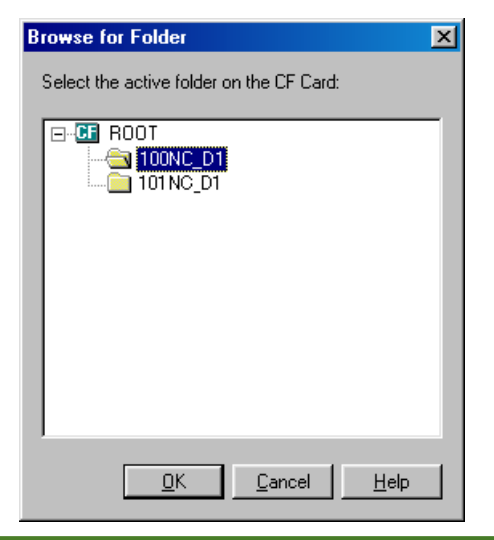

#### *Tip*

**Theorie**

Beelden die vanuit de camera worden geladen worden opgeslagen in de thumbnail folder, welke wordt gespecificeerd in het File Locations tabblad van het dialoogvenster Preferences (zie "Voorkeursinstellingen: Tabblad File Locations"). Veranderingen die in *Nikon Capture* worden gedaan zijn alleen van invloed op de kopieën in de thumbnails map; de originelen in de camera blijven onaangetast.

Foto's binnenhalen en wissen: Beelden laden vanuit de camera

**3** Selecteer **Load Images from Camera** in het **Camera** menu. De beelden in de camera worden in *Nikon Capture* ingeladen, en het meest recente beeld verschijnt in het Camera Image venster.

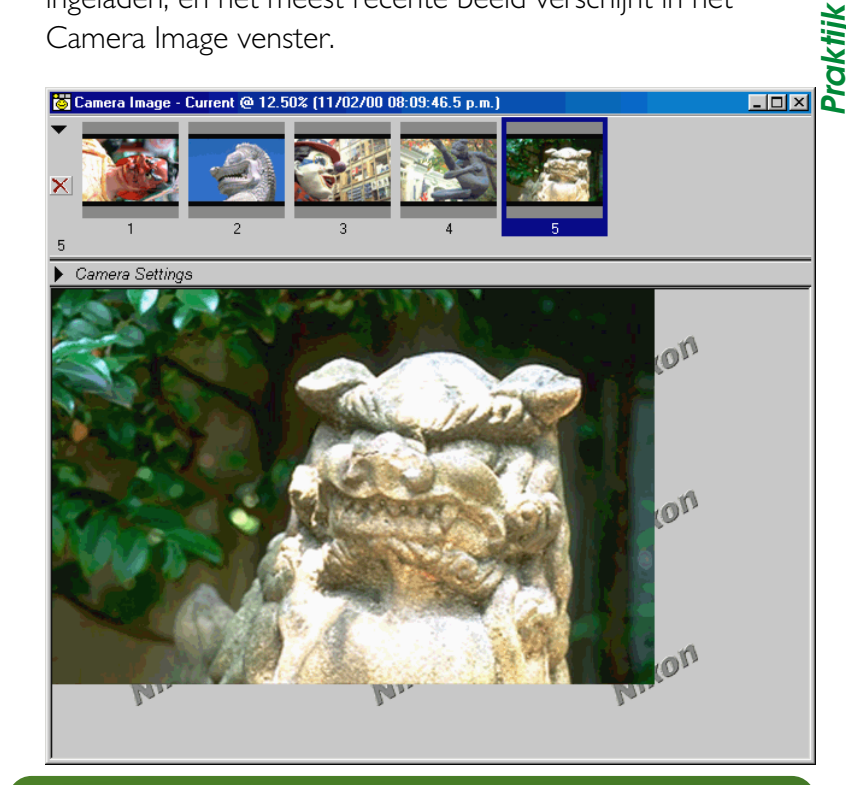

#### *Tip*

Foto's die met de D1 worden gemaakt, worden opgeslagen in mappen op de geheugenkaart die elk tot 999 foto's kunnen bevatten. De mapnamen bestaan uit een getal met drie cijfers dat in stijgende volgorde wordt toegekend, te beginnen bij 100, gevolgd door de letters "NC\_D1". Wanneer het maximum van 999 foto's bereikt is, of wanneer de gebruiker NEW selecteert in het submenu FOLDERS van het playback-menu in de camera, wordt een nieuwe map aangemaakt. Lees de *Gebruikshandleiding* van de camera voor meer informatie.

# **Witbalanscorrectie voor RAW-beelden**

Het menselijk oog is in staat zich aan te passen aan verschillen in verlichting; dientengevolge zal een wit voorwerp wit lijken bij zowel zonnig weer als op een bewolkte dag, maar ook bij verlichting binnen zoals gloeilamplicht of tl-verlichting. Een digitale camera daarentegen moet de kleuren bijstellen om er voor te zorgen dat voorwerpen die wit lijken, ook werkelijk wit worden weergegeven in de uiteindelijke foto. Deze aanpassing wordt witbalans genoemd.

**Theorie**

*Nikon Capture* is uitgerust met witbalanscorrectie, om RAWbeelden die met de camera zijn genomen daar te corrigeren, waar het niet mogelijk was het gewenste resultaat te bereiken door middel van de camera menu's en witbalans opties. Deze witbalans correctie werkt op soortgelijke wijze als de Preset witbalans van de D1 camera. Bij Preset witbalans wordt een wit referentie voorwerp gemeten met de D1. In het geval van witbalanscorrectie met het White Balance Adjustment venster, wordt de witbalans gezet door een punt of punten te kiezen welke onder normale lichtomstandigheden wit of bijna wit zou(den) zijn. *Nikon Capture* gebruikt deze informatie om de helling van de rode- en blauwe tooncurves aan te passen, om zo een witbalans te produceren die bij het beeld past.

#### *Opmerking*

Witbalanscorrectie kan alleen worden toegepast op RAW-beelden. Het **Adjust White Balance…** onderdeel van het **Image**-menu is niet beschikbaar wanneer het beeld in het actieve venster een JPEG of TIFF bestand is.

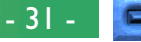

# **Witbalans corrigeren**

**Praktijk**

**1** Selecteer **Adjust White Balance…** in het **Image**-menu. Het White Balance Adjustment venster verschijnt.

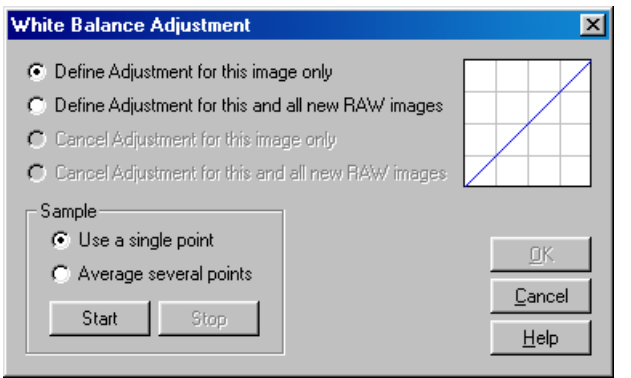

**2** Met behulp van de onderbeschreven knoppen selecteert u op welke beelden de witbalanscorrectie van toepassing zal zijn.

## **Define Adjustment for this image only**

كة<br>**Define Adjustment for this image only<br>Wanneer deze optie wordt geselecteerd wordt de witbalans <b>ك** alleen toegepast op het actieve beeldvenster. Hierna binnengehaalde beelden worden niet aangepast.

# **Define Adjustment for this and all new RAW images**

Selecteer deze optie om een punt of punten in het actieve beeldvenster als referentie voor zowel het huidige beeld, als voor alle hierna binnengehaalde RAW-beelden. Deze optie is handig wanneer de huidige opname de eerste uit een serie is, die onder dezelfde lichtomstandigheden wordt genomen.

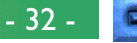

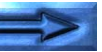

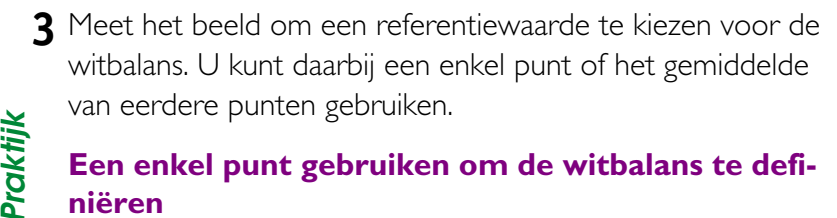

# **Een enkel punt gebruiken om de witbalans te definiëren**

Klik op de **Use a single point** radioknop en dan op de **Start**-knop. De cursor krijgt de vorm van een pipet wanneer hij over het beeld in het actieve venster wordt bewogen. Om de witbalans aan te passen klikt u op een punt dat onder normale lichtomstandigheden wit zou zijn geweest.

# **Het gemiddelde van meerdere punten gebruiken om de witbalans te definiëren**

Klik op de **Average several points** radioknop en dan op de **Start**-knop. De cursor krijgt de vorm van een pipet wanneer hij over het beeld in het actieve venster wordt bewogen. U kunt nu in het beeld punten selecteren, die onder normale lichtomstandigheden wit zouden zijn geweest door erop te klikken. Wanneer u meer dan een punt selecteert zal het gemiddelde worden gebruikt voor het bepalen van de witbalans. Wanneer u alle gewenste punten heeft aangegeven klikt u op **Stop**.

De effecten van de witbalanscorrectie op het rode en blauwe kanaal zijn te zien in de grafiek in de rechter bovenhoek van het venster.

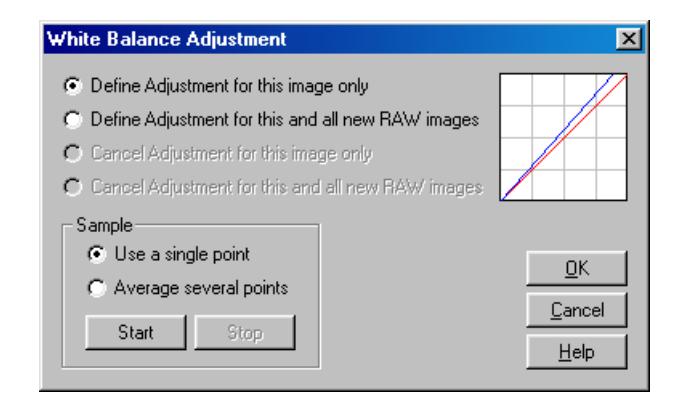

**4** Klikop **OK** om het resultaat van de witbalanscorrectie op het geselcteerde beeld toe te passen.

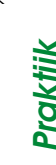

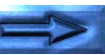

# **Witbalanscorrectie Annuleren**

**1** Selecteer **Adjust White Balance…** in het **Image**-menu. Het White Balance Adjustment venster verschijnt.

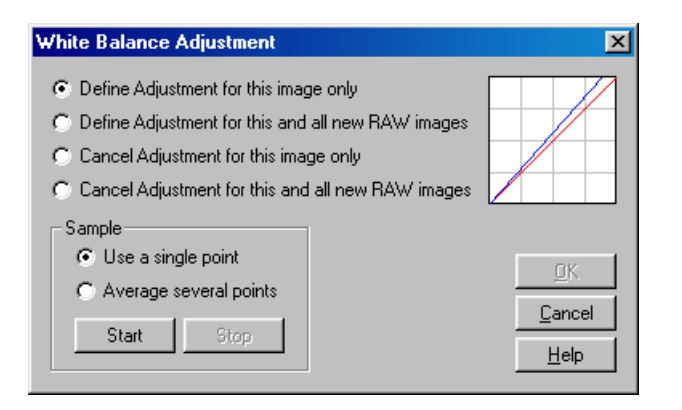

*Tip*

**Praktijk**

Om te controleren of de witbalanscorrectie momomteel toegepast wordt, kunt u het onderdeel **Adjust White Balance…** in het **Image**-menu bekijken; er verschijnt een vinkje naast dit onderdeel wanneer de witbalanscorrectie actief is.

**2** Met behulp van de onderbeschreven knoppen kiest u of u de witbalans voor het huidige beeld wilt annuleren, of voor zowel het huidige beeld, als voor alle hierna binnengehaalde RAW-beelden.

## **Cancel Adjustment for this image only**

Selecteer deze optie om de witbalanscorrectie te annuleren voor het beeld in het venster dat momenteel actief is.

**Praktijk**

## **Cancel Adjustment for this and all new RAW images**

Selecteer deze optie om de witbalanscorrectie te annuleren voor zowel het beeld in het actieve beeldvenster, als voor alle RAW-beelden die hierna binnengehaald zullen worden. Deze optie is niet beschikbaar wanneer **Define Adjustment for this image only** was geselecteerd bij de laatst toegepaste correctie.

**3** Klik op **OK** om de bewerking af te ronden.

# **Camerabeelden wissen**

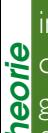

Met *Nikon Capture* kunt u alle foto's wissen die opgeslagen zijn in een specifieke map van de geheugenkaart die momenteel in de camera aanwezig is (foto's kunnen niet individueel worden gewist). Alleen mappen die conform zijn met de Design Rule for Camera File Systems kunnen worden geselecteerd. Eenmaal gewist, kunnen deze foto's niet meer hersteld worden. Zorg er dus voor dat u de foto's die u wil bewaren eerst opslaat op de harde schijf.

- **1** Selecteer in het **Camera**-menu de optie **Set Camera Card Folder…**.
- **2** Kies de map die de foto's bevat die u wilt wissen, en klik **OK**.

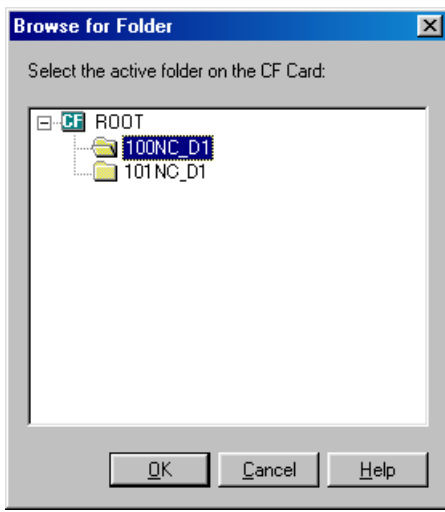

- **3** Selecteer **Delete Images in Camera** in het **Camera**menu.
- **4** Klik **OK** zodra het dialoogvenster ter bevestiging verschijnt.

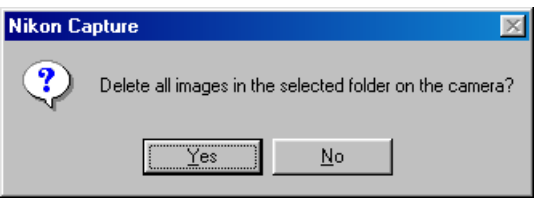

Alle beelden in de geselecteerde map worden gewist.

#### *Tip*

De **Delete Images in Camera** optie kan alleen worden gebruikt om alle beelden in een map te wissen. Om individuele foto's te wissen dient u de procedure te volgen die beschreven wordt in de Gebruikshandleiding van de D1 camera. *Nikon View DX* software (apart verkrijgbaar) kan ook worden gebruikt om geselecteerde beelden te wissen.

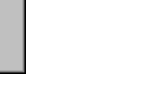

# **De geheugenkaart van de camera formatteren**

Met *Nikon Capture* kunt u de geheugenkaart die momenteel in de camera aanwezig is formatteren. *Denk eraan dat het formatteren van de geheugenkaart alle beelden die erop staan voorgoed uitwist*. Zorg er dus voor dat u de foto's die u wil bewaren opslaat op de harde schijf vóór u de geheugenkaart formatteert.

**Theorie**

- **1** Selecteer in het **Camera**-menu de optie **Format Card in Camera**.
- **2** Klik **Yes** zodra het dialoogvenster verschijnt dat bevestiging vraagt voor het formatteren van de geheugenkaart.

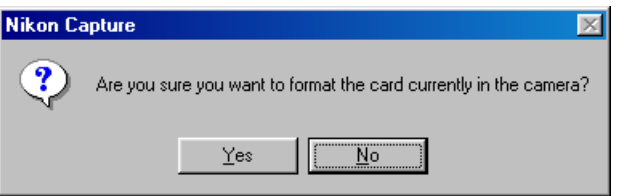

# **Rechtstreekse toegang tot geheugenkaarten**

U kunt de geheugenkaart uit de camera verwijderen en deze net zo gebruiken als een schijf van uw computer. De beelden die opgeslagen zijn op de kaart kunnen met *Nikon Capture* in het Camera Image venster worden geladen of gewist. Als u de kaart als schijf wilt gebruiken, hebt u een CompactFlash kaartlezer nodig of een EC-AD1 PC-kaartadapter en een computer die uitgerust is met een PCMCIA Type II kaartsleuf.

#### *Tip*

Wanneer de geheugenkaart gebruikt wordt als een harde schijf, kunt u alle beeldbestanden die erop staan behandelen zoals elk ander computerbestand, en wel zonder dat u daarvoor *Nikon Capture* nodig hebt. U kunt bestanden openen, kopiëren of wissen in "Deze Computer" (Windows), de Windows Verkenner of de Macintosh Finder. U kunt ook *Nikon View DX* (afzonderlijk verkrijgbaar) gebruiken om te werken met de beelden op de kaart. *Nikon Capture* echter is uitgerust om te kunnen werken met de RAWbeeldbestanden; YCbCr-TIFF beeldbestanden kunnen alleen worden gelezen met *Nikon View DX* of met *Nikon Capture*.

- 36 -

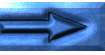

**Theorie**
## **De geheugenkaart als een schijf installeren**

**Praktijk**

De volgende stappen beschrijven hoe u geheugenkaarten moet lezen met behulp van de EC-AD1 PC-kaartadapter. Voor meer informatie over het gebruik van een CompactFlash kaartlezer  $\sum$  raadpleegt u de handleiding die de fabrikant meelevert.

**1** Haal de geheugenkaart uit de D1 en schuif deze in de PCkaartadapter.

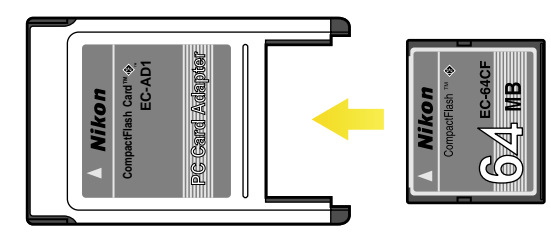

**2** Steek de PC-kaartadapter in de PC-kaartsleuf van uw computer (raadpleeg de handleiding van uw computer voor meer details).

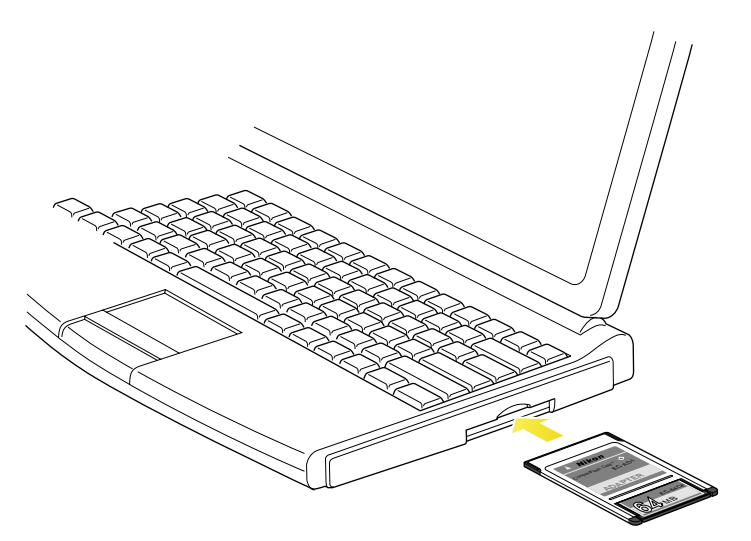

Als de computer ingeschakeld is, wordt de CompactFlash-kaart geconfigureerd als een schijf.

#### *Opmerking*

Afhankelijk van uw set-up kan het nodig zijn drivers (stuurprogramma's) te installeren of de kaart in uw systeem te registreren voordat u deze kunt gebruiken. Raadpleeg de documentatie van uw computer voor alle details.

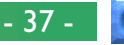

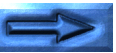

## **Beelden van de geheugenkaart lezen**

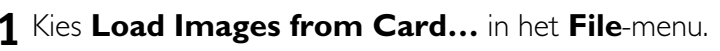

**1** Kies **Load Images from Card...** in het **File**-menu.<br> **2** Kies in het dialoogvenster dat verschijnt de map met dialoogvenster dat verschijnt de map met dialoogvenster dat verschijnt de map met d **2** Kies in het dialoogvenster dat verschijnt de map met de beelden die u wilt bekijken en klik op **OK** (Windows) of **Select** (Macintosh). Beelden worden van de kaart ingelezen, en het meest recente beeld wordt getoond in de Preview sectie van het Camera Image venster.

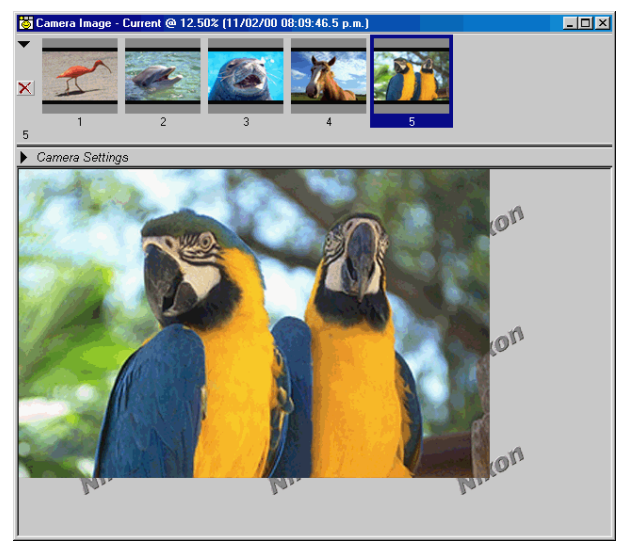

#### *Macintosh gebruikers, let op:*

Voordat u **Load Images from Card…** gebruikt om RAW-beelden in te laden, dient u het **File Exchange** Control Panel (regelpaneel Bestandsuitwisseling) te openen, en in het desbetreffende tabblad een verbinding leggen tussen de PC bestands-extensie ".nef" en het *Nikon Capture* NEF formaat. Wanneer u de camerakaart mount met behulp van *Nikon View DX* (apart verkrijgbaar), dan zal de extensie ".nef" automatisch met Nikon Capture worden geassocieerd.

## **Beelden van de geheugenkaart wissen**

- **1** Kies **Delete Images on Card…** uit het **File**-menu.
- **2** Kies in het dialoogvenster dat verschijnt de map met de beelden die u wilt wissen en klik op **OK** (Windows) of **Select** (Macintosh).
- **3** In het daarna verschijnende dialoogvenster klikt u **Yes** om alle beelden in de geselecteerde map te wissen.

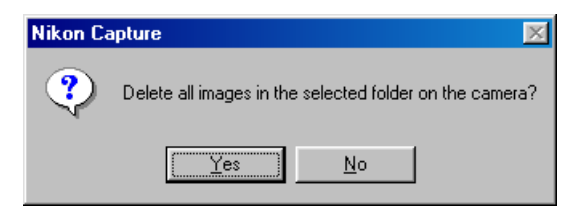

Alle beelden in de geselecteerde map worden gewist.

#### *Opmerking*

Eenmaal gewist van de geheugenkaart, kunnen beelden niet meer worden hersteld. Zorg er dus voor dat u de foto's die u wil bewaren eerst opslaat op de harde schijf.

## **De Diskruimte Indicator** (alleen Windows)

In de Windows versie van *Nikon Capture* toont een indicator in de linkeronderhoek van het Nikon Capture venster de resterende hoeveelheid vrije diskruimte op het volume of de volumes, welke worden gebruikt voor de opslag van de thumbnails en andere tijdelijke data.

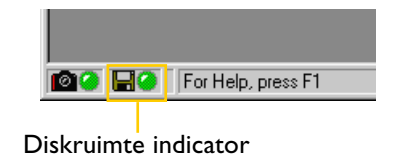

#### *Tip*

De kleur van de diskruimte indicator geeft aan hoeveel ruimte over is op de drives (volumes) die *Nikon Capture* gebruikt voor de opslag van de beelden die worden gekopieerd uit de camera en voor andere tijdelijk opslag.

- Meer dan 200MB beschikbaar op beide volumes gebruikt voor tijdelijke opslag en voor de opslag van de thumbnails.
- Minder dan 200MB beschikbaar op een van beide volumes.

Minder dan 100MB beschikbaar op een van beide volumes. Kies een ander volume in het File Locations tabblad van het dialoogvenster Preferences, of maak extra ruimte vrij door het opruimen van onnodige bestanden.

## **De hoeveelheid resterende ruimte controleren**

**1** Klik op de diskruimte indicator. Het volgende dialoogvenster zal verschijnen, waarin de hoeveelheid resterende ruimte op het volume of de volumes wordt getoond, welke de thumbnail map en de map voor tijdelijke data bevatten.

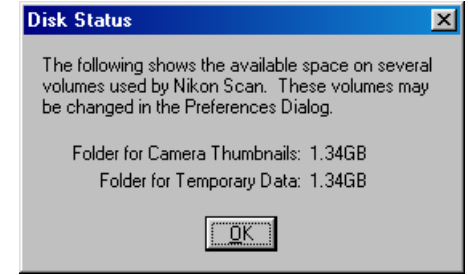

**2** Klik op **OK** om het dialoogvenster te sluiten.

## **Werken met beelden**

Met *Nikon Capture* kunt u een hele reeks bewerkingen uitvoeren op de beelden die u inlaadt in het Camera Image venster, vóór u ze opslaat op de harde schijf. Verder kunt u beelden die eerder werden opgeslagen in het Nikon Electronic Image Format (NEF) openen en bewerken.

## **Beeldvensters**

Beelden kunnen worden bewerkt in het Camera Image venster of in afzonderlijke beeldvensters.

## **Het Camera Image venster**

Titelbalk Thumbnail In het Camera Image venster kunt u thumbnail voorbeelden (miniatuurafbeeldingen) bekijken van de uit de camera of geheugenkaart overgebrachte beelden, en geselecteerde beelden tonen voor preview of bewerking.

**& Camera Image - Previous #4 @ 25% (11/02/00 08:08:53.3 p.m.)** Thumbnailsectie × Aantal beelden These were the settings at the time this image was taken: 11/02/00 Lens: 35-80mm f/4-5.6 Exposure Comp.: 0 EV Camera-08:08:53.3 p.m. Focal Length: 48mm Flexible Program: 0 Step(s) Color Exposure Mode: Programmed Auto Exposure Difference: 0 EV instellingen-Data Format: JPEG (8-bit) Metering Mode: Multi-Pattern Flash Sync Mode: Not Attached sectie Compression: Fine 1/15 sec - f/4.5 Previewsectie

> U opent en sluit het Camera Image venster door **Camera Image** te selecteren in het menu **View** (in de Windows versie van het programma kunt u dat ook door te klikken op de  $\boxtimes$ knop in de werkbalk).

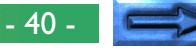

**Theorie**

#### **De titelbalk**

De titelbalk geeft informatie over het geselecteerde beeld.

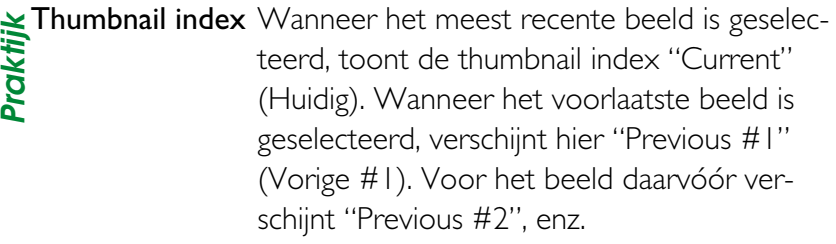

Zoom ratio De waarde waarmee het beeld in de Preview-sectie in- of uitgezoomd is. De Zoomratio toont de verhouding tussen het aantal pixels in het beeld en de resolutie van de monitor, en niet de werkelijke maat van de afbeelding wanneer deze zou worden geprint.

Date and time Afhankelijk van de optie die is gekozen in het Thumbnails tabblad van het dialoogvenster Preferences (zie "Voorkeursinstellingen: Tabblad Thumbnails"), zal in de titelbalk danwel de datum en tijd tonen waarop het geselecteerd beeld werd opgenomen, danwel het thumbnail-ID dat *Nikon Capture* toekent.

## **Thumbnail sectie**

Thumbnail-previews worden getoond in de volgorde van hun opname.

 $\vert x \vert$ 

Thumbnail Klik op een thumbnail om het beeld in het Camera Image venster te tonen. Het getal dat onder elke thumbnail wordt vermeld, is de Thumbnail-ID die door *Nikon Capture* wordt toegewezen. Dit getal kan op 1 worden teruggezet in het Thumbnails tabblad van het Preferences dialoogvenster (zie "Voorkeursinstellingen: Tabblad Thumbnails").

Klik om het geselecteerde beeld te wissen.

- 41 -

De Thumbnail-sectie kan getoond of verborgen worden door te klikken op het driehoekje in de linkerbovenhoek, of door **Thumbnail Section** te selecteren in het **View**-menu.

#### *Tip* **Als de Thumbnail-sectie verborgen is…** …kunnen beelden worden gewist of geselecteerd voor afbeelding in het Camera Image venster. Klik om de Thumbnail-sectie te openen. Aantal beelden 53.3 p.m.) Camera Image - Previous #4 @ 16.67% (11/02/00 08:08 53.3 p.m.) ਚ⇒ Thumbnails (5) ✕ Camera Settings Klik om de afbeelding in het Camera Image venster te wissen. lxl Klik om de afbeelding te tonen die werd genomen vlak voor de E afbeelding die momenteel wordt getoond in het Camera Image venster. Klik om de afbeelding te tonen die werd genomen vlak na de afbeelding Þ die momenteel wordt getoond in het Camera Image venster.

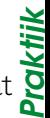

#### **Camera Settings (instellingen) sectie**

**Praktijk** Hier worden datum en tijdstip van de opname en de camerainstellingen die werden gebruikt bij de opname van het geselecteerde beeld getoond. De Camera Settings sectie kan worden **O** getoond of verborgen door te klikken op het driehoekje in de linkerbovenhoek of door **Camera Settings Section** te selecteren in het **View**-menu.

#### **Preview-sectie**

Hier wordt de geselecteerde afbeelding getoond. Alle wijzigingen die tijdens het bewerken worden aangebracht, verschijnen in het preview-beeld. Wanneer meer dan een thumbnail is geselecteerd, wordt geen preview getoond.

#### **Beeldvensters**

Afbeeldingen worden in afzonderlijke beeldvensters geopend wanneer u een kopie maakt van het beeld dat geselecteerd werd in het Camera Image venster of wanneer u een afbeelding opent met de **Open…** -opdracht in het **File**-menu. Afbeeldingen in een beeldvenster kunnen op dezelfde manier worden bewerkt als die in het Camera Image venster. U kunt een onbeperkt aantal beeldvensters tegelijk openen. **Praktijk**

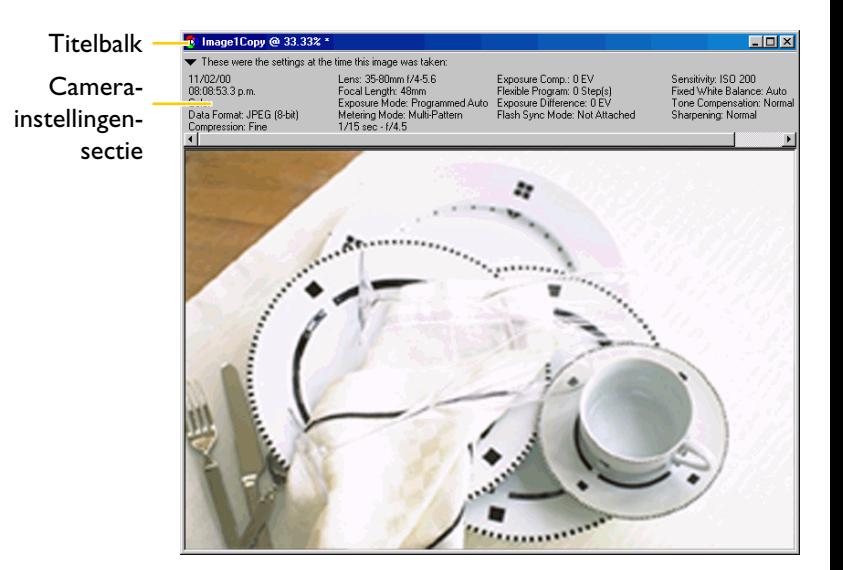

#### *Tip*

#### **Rechterknopmenu (Windows)**

Door in Windows rechts te klikken op de Preview-sectie of op het beeld in een beeldvenster, verschijnt een menu met identieke opties als het **View**-menu.

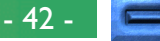

De titelbalk toont de volgende beeldinformatie:

- **Praktijk** Source image ID Wanneer het beeld een kopie is van een afbeelding in het Camera Image venster, dan
	- toont de Source Image ID het thumbnail ID van het oorspronkelijk beeld. In het geval dat het gaat om een beeld dat uit een bestand afkomstig is, dan wordt de bestandsnaam getoond. (De Windows versie van het programma toont het volledige pad met naam).
	- Zoom ratio De waarde waarmee het beeld in de Preview-sectie in- of uitgezoomd is. De Zoomratio toont de verhouding tussen het aantal pixels in het beeld en de resolutie van de monitor, en niet de werkelijke maat van de afbeelding wanneer deze zou worden geprint.
	- \* (indicator voor niet opgeslagen beeld)

Deze indicator verschijnt in de titelbalk indien het beeld nog niet is opgeslagen.

De Camera Setting sectie toont dezelfde informatie als in de Camera Settings sectie van het Camera Image venster (zie "Het Camera Image venster" hiervoor).

## **Een kopie maken van een afbeelding**

U kunt in afzonderlijke beeldvensters kopieën openen van geselecteerde afbeeldingen uit de Thumbnail sectie van het Camera Image venster.

U kunt een kopie van de afbeelding openen in een afzonderlijk beeldvenster door:

- te dubbelklikken op een thumbnail in het Camera Image venster.
- een thumbnail te selecteren en op de  $E_1$ -knop te klikken, of **Create Copy** te kiezen in het **File**-menu.

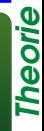

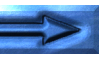

Een kopie van de afbeelding wordt geopend in een afzonderlijk beeldvenster.

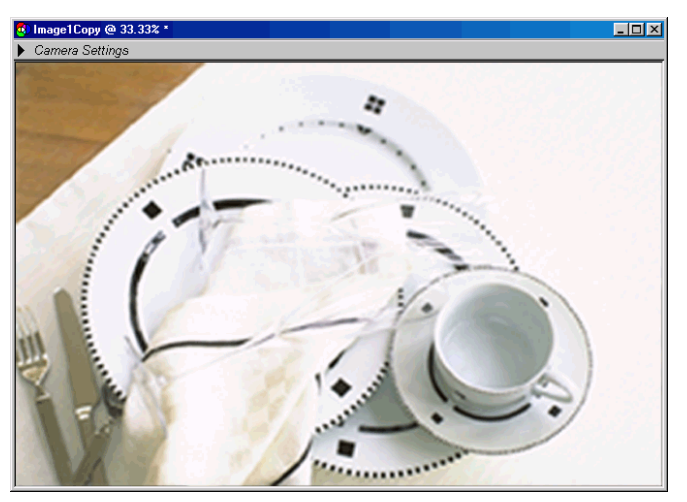

Ook al zijn wijzigingen die waren aangebracht op het moment dat de kopie werd gemaakt ook in de kopie aanwezig, wijzigingen die daarna op de kopie worden toegepast zullen geen invloed hebben op het originele beeld in het Camera Image venster; overeenkomstig zullen wijzigingen aan het origineel niet de kopie beïnvloeden. Dit maakt het mogelijk om bepaalde beeldcorrecties toe te passen op de kopie, en deze te vergelijken met het effect van andere beeldcorrecties die op het origineel zijn toegepast.

Indien een beeldvenster actief is, worden opvolgende kopieën van de afbeelding daarin gecreëerd door ofwel **Create Copy** te kiezen in het File-menu, ofwel op de <sub>ta</sub>-knop te klikken.

## **Een beeldbestand openen**

**Theorie**

Afbeeldingen die opgeslagen zijn in het NEF-formaat (Nikon Electronic Image Format) met behulp van de opdracht **Save Original Image…** kunnen binnen *Nikon Capture* geopend worden in beeldvensters. U kunt ook onbewerkte afbeeldingen in JPEG-, TIFF- en NEF-formaat openen die met de D1 gecreëerd werden.

Afbeeldingen die werden opgeslagen met de opdracht **Save Final Image…** kunnen niet geopend worden in *Nikon Capture*.

- **1** Selecteer **Open…** in het **File**-menu. (In de Windows versie kunt u bestanden ook openen door op de el-knop te klikken.)
- **2** Blader naar de gewenste drive en map.
- **3** Dubbelklik op het bestand dat u wil openen. De afbeelding wordt geopend in een beeldvenster binnen *Nikon Capture*.

#### *Tip*

#### **Bestanden openen met Drag-and-Drop**

U kunt een bestand ook openen door het pictogram naar het *Nikon Capture*-venster te verslepen.

#### **Bestanden openen in een applicatie van derden**

Als u een bestand probeert te openen dat niet gecreëerd werd met de D1 of dat u al bewerkt en opgeslagen hebt in JPEG- of TIFF-formaat, zal *Nikon Capture* standaard melden dat het dit bestand niet kan openen. Indien echter het vakje **Open Final Image in External Application** op het tabblad File Locations van het Preferences dialoogvenster aangekruist is, zal *Nikon Capture* in plaats daarvan vragen "Open file in external application?" (Bestand in externe applicatie openen?) waardoor u het bestand in een specifiek programma kunt openen.

## **Een Crop (uitsnede) selecteren**

U kunt in een beeldvenster of in de preview sectie van het Camera Image venster een gedeelte van het beeld selecteren voor opslag, wanneer in het Save dialoogvenster **Save Selection Only** of **Crop and Scale** wordt gekozen. (Als u geen selectie maakt, wordt het hele beeld opgeslagen.)

**1** Selecteer de  $\Box$  knop of kies **Crop Cursor** in het Viewmenu. De muisaanwijzer verandert nu in een uitsnede-cursor  $( + )$  als hij over het beeld in het actieve venster wordt verschoven.

**2** Sleep de muis over de afbeelding om een uitsnede te selecteren. Uw selectie wordt gemarkeerd met een stippellijn.

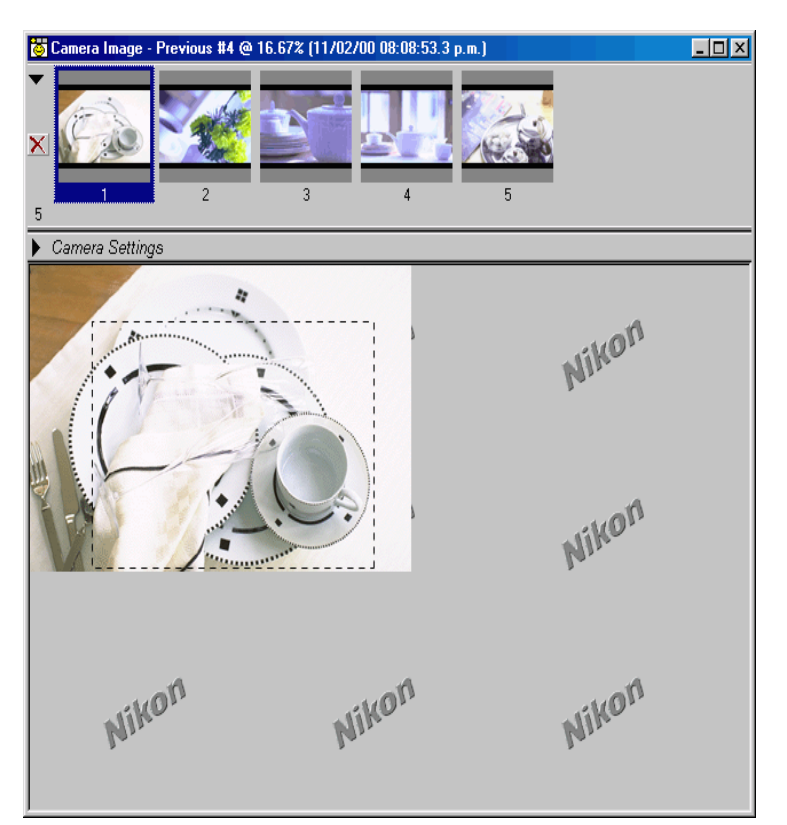

#### *Tip*

**Theorie**

**De uitsnede opslaan in een apart bestand**

Bij het opslaan van beelden kunt u kiezen of u het hele beeld of slechts het deel binnen de huidige crop (uitsnede) wilt opslaan. In het Save Original Image dialoogvenster selecteert u **Save Selection Only**. In het Save Final Image dialoogvenster selecteert u **Crop and Scale**.

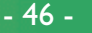

#### **Om de hele afbeelding te selecteren…**

**Praktijk** … klikt u buiten de huidige uitsnede of kiest u **Select Entire Image** in het **Image**-menu. Het is niet mogelijk het hele beeld te selecteren wanneer u in het Size/Resolution venster **Keep My Output Size** heeft geselecteerd.

## **Om de uitsnede te verplaatsen…**

… verschuift u de cursor over de uitsnede, waarbij de cursor verandert in een  $\mathbb{A}_{\mathbb{I}}$  (Windows) of  $\oplus$  (Macintosh). Sleep de uitsnede naar een ander gedeelte van de afbeelding.

#### **Om de grootte van de uitsnede te veranderen…**

…versleept u de randen of hoeken van de uitsnede. De cursor krijgt nu de vorm van een dubbele pijl.

## **Zoomen**

U kunt in het actieve venster in- en uitzoomen met de  $\bullet$ knop of met de zoomopdrachten in het **View**-menu. (Dit heeft geen invloed op de fysische grootte van de afbeelding). De titelbalk van het venster toont de zoomratio.

#### **Om in te zoomen in de afbeelding, kunt u ofwel…**

- ... de Q<sub>-</sub>knop selecteren of **Zoom Cursor** kiezen in het **View**-menu, en vervolgens klikken op het gedeelte van de afbeelding dat centraal staat in het gebied waarop u wilt inzoomen (de zoomratio neemt toe telkens als u klikt), ofwel…
- **Zoom In** selecteren in het **View**-menu.

#### **Om uit te zoomen in de afbeelding, kunt u ofwel…**

- ... de Q<sub>-</sub>knop selecteren of **Zoom Cursor** kiezen in het View-menu, en vervolgens, terwijl u de Ctrl-toets (Windows) of de Option-toets (Macintosh) ingedrukt houdt, klikken op het gedeelte van de afbeelding dat centraal staat in het gebied waar u wilt uitzoomen (de zoomratio neemt af telkens als u klikt), ofwel…
- **Zoom Out** selecteren in het **View**-menu.

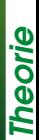

## **Afbeeldingen roteren en spiegelen**

Afbeeldingen in het actieve venster kunnen worden gedraaid of gespiegeld met behulp van de knoppen in de werkbalk danwel gereedschapspalet, of met de opdrachten in het **Image**-menu.

## **Afbeeldingen roteren**

**Theorie**

Klik op de  $\alpha$ -knop of selecteer **90 degrees CW** in het submenu **Rotate** om het beeld in het actieve venster 90° naar rechts te roteren. Klik op de  $\varphi$ -knop of selecteer **90 degrees CCW** in het submenu **Rotate** om het beeld in het actieve venster 90° naar links te roteren.

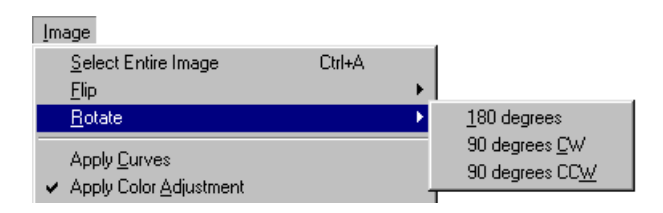

## **Afbeeldingen spiegelen**

Gebruik de opdrachten in het submenu **Flip** om de afbeelding in het actieve beeldvenster horizontaal of verticaal te spiegelen.

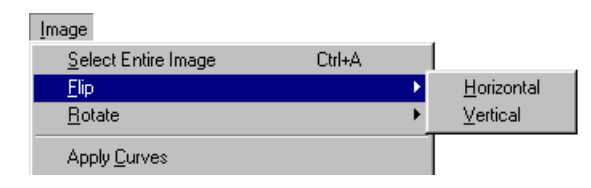

## **Het informatievenster**

Het informatievenster toont de positie en de kleur van de pixel onder de muisaanwijzer.

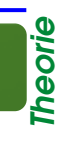

Om het Informatievenster weer te geven of te verbergen selecteert u **Information** in het **View**-menu.

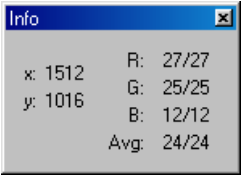

X/Y-coördinaten De positie van de cursor in het beeldvenster, gemeten in pixels vanuit de linkerbovenhoek van het beeld.

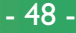

# **Praktijk**

R, G, B, Avg De waarden voor de rode, groene en blauwe elementen van de pixel onder de cursor, en het gemiddelde (Average) van de drie, gewogen naar de eigenschappen van de menselijke kleurwaarneming (de formule voor het gewogen gemiddelde is  $(Rood \times 0.299) + (Groen)$  $\times$  0.587) + (Blauw  $\times$  0.114)). Afhankelijk van de kleurruimte, is het mogelijk dat het gemiddelde niet de werkelijke luminantie van de pixel onder de muisaanwijzer weergeeft, maar het kan worden gebruikt als een indicatie voor de helderheid. De waarden variëren van 0 tot 255. Waarden voor 12-bits beelden zijn geschaald om in dit bereik te passen. Het getal aan de linkerkant toont de invoerwaarde of de waarde van de kleur in het originele beeld. De waarde aan de rechterkant toont de uitvoerwaarde of de waarde nadat eventuele wijzigingen in de Curves- of Color Adjustment venster zijn toegepast.

## **Het Bird's Eye Venster**

Het overzichtvenster ("Bird's Eye") toont de werkelijke positie van het gedeelte van de afbeelding dat zichtbaar is in het actieve beeldvenster. Deze functie is nuttig als bij de huidige zoomratio slechts een gedeelte van de afbeelding in het actieve venster past. Het overzichtvenster toont dan andere stukken van de afbeelding zonder dat u daarvoor hoeft uit te zoomen.

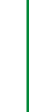

**Theorie**

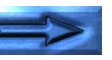

Om het Overzichtvenster te tonen of te verbergen selecteert u **Bird's Eye** in het **View**-menu.

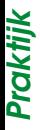

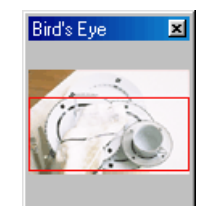

Bracken met beelden: Het Bird's Eye venster **Praktijk**<br>Het gedeelte van de afbeelding dat zichtbaar is<br>venster wordt aangeduid met een rood kader.<br>Werken met beelden: Het Bird's Eye venster Het gedeelte van de afbeelding dat zichtbaar is in het actieve venster wordt aangeduid met een rood kader.

#### **Navigeren door andere delen van de afbeelding**

Als de muisaanwijzer binnen het rode kader wordt geplaatst, verandert hij in een  $\binom{m}{k}$ -cursor. Versleep het rode kader naar de deel van de afbeelding dat u graag wilt bekijken. Het actieve venster toont dan dat deel van de afbeelding binnen het rode kader.

## **Praktijk**

#### *Tip*

#### **De grootte van het Bird's Eye venster veranderen**

U kunt de grootte van het Overzichtvenster veranderen door de randen ervan te verslepen (Windows) of door de rechterbenedenhoek vast te pakken en te verslepen (Macintosh).

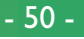

## **Beeldcorrectie**

Afbeeldingen die u uit de camera hebt binnengehaald moeten meestal qua grootte en resolutie aangepast worden aan het uitvoerapparaat of de onderhanden zijnde opdracht, voordat ze klaar zijn om op het scherm te verschijnen of om ze af te drukken op de printer. Foto's moeten misschien ook bewerkt worden voor een verbeterd contrast of scherpte of om een kleurbalans te krijgen die geschikt is voor uw printer of beeldscherm. Deze beeldcorrectie vraagt in het algemeen de volgende vier processen:

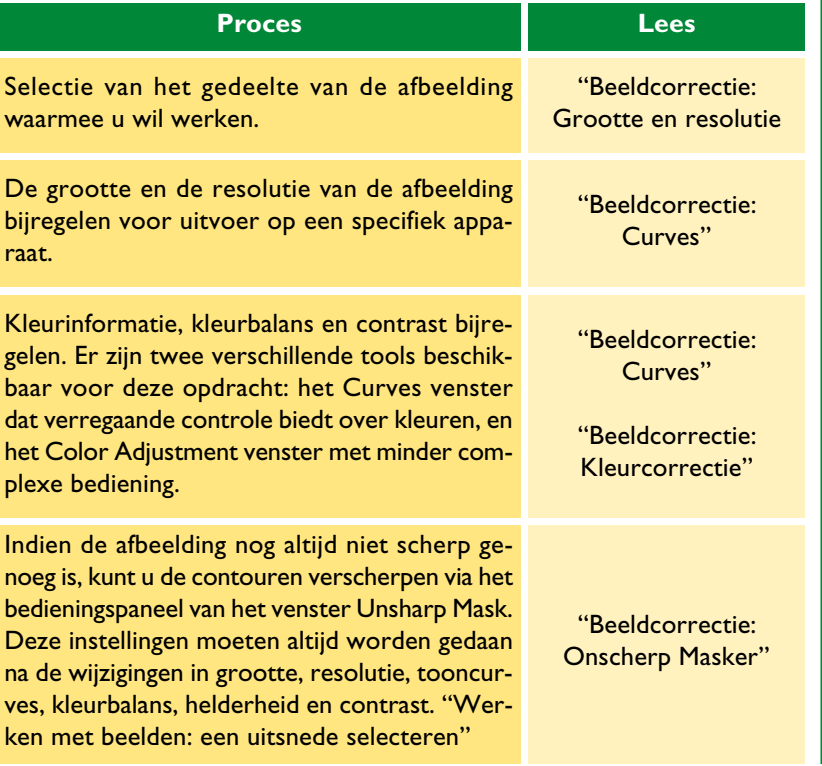

Als het bewerkte beeld op de schijf wordt opgeslagen met de opdracht **Save Final Image…** kunt u het kleurmodel (RGB of CMYK) en de bitdiepte (acht of zestien bits) voor het uiteindelijke beeld kiezen (zie "Opslaan van beelden"). Als u gebruik maakt van **Save Original Image…** wordt het beeld precies opgeslagen zoals het door de camera werd geregistreerd. Alle wijzigingen aan curves, kleurbalans en andere instellingen die na de opname van het beeld werden doorgevoerd, worden in hetzelfde bestand, maar toch afzonderlijk opgeslagen.

#### Beeldcorrectie

## **Grootte en resolutie van de uitvoer**

**Theorie**

In het Size/Resolution venster specificeert u de uiteindelijke ("uitvoer") -grootte van het deel van de afbeelding dat binnengehaald wordt als u kiest voor **Save Selection Only** of **Crop and Scale** in het Save Original Image of Save Final Image dialoogvenster. De keuze van de instellingen in het Size/ Resolution venster hangt af van de manier waarop u het beeld wil gebruiken en van de hoeveelheid opslagruimte die u beschikbaar hebt. Hierna volgen enkele voorbeelden.

#### **Als de afbeelding gebruikt zal worden voor afdruk of DTP…**

…worden grootte en resolutie opgelegd door de resolutie van het uitvoerapparaat en de werkelijke afmetingen van het beeld wanneer het gedrukt wordt, en wel gemeten in centimeters of punten, in plaats van pixels.

## **Als u de afbeelding wil gebruiken op een Web-pagina…**

…specificeert u de uitvoer in pixels en beperkt u bestandgrootte tot een minimum, om snelle downloads mogelijk te maken. Resolutie is in dit geval niet aan de orde.

Om grootte en resolutie aan te passen:

**1** Selecteer **Size/Resolution** in het **View**-menu. (In Windows kunt u ook op de t<sub>er</sub>-knop in de werkbalk klikken.)

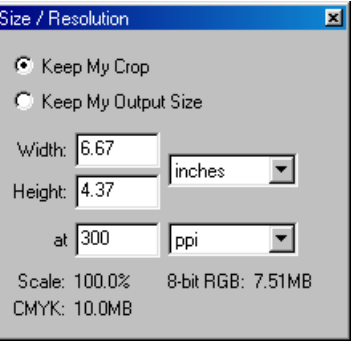

**2** Breng wijzigingen aan in de hierna beschreven opties.

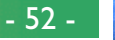

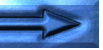

#### **Keep My Crop**

**Praktijk** Wanneer **Keep My Crop** (Behoud mijn uitsnede) is geselecteerd, kunt u de muis gebruiken om de afmetingen en de positie van de huidige uitsnede naar wens aan te passen. Wan-**O** neer u een nieuwe waarde voor hoogte of breedte in het Size/ Resolution venster invoert, dan verandert de andere dimensie automatisch mee om een constante hoogte-breedte verhouding te handhaven; de schaal wordt aangepast om de nieuwe afmetingen te representeren (de schaal kan niet hoger dan 200% worden ingesteld). Wanneer een beeld niet kan worden uitgevoerd bij de huidige resolutie en de nieuwe afmetingen, dan wordt de resolutie automatisch op een correcte waarde ingesteld. Deze optie is handig wanneer u hoogte en breedte wilt instellen nadat u de uitsnede heeft bepaald.

#### **Keep My Output Size**

**Keep My Output Size** vergrendelt de uitvoer afmetingen en bestandsgrootte op hun huidige waarden, en zet de verhouding van de huidige crop rekening houdend met de afmetingen die in het Size/Resolution venster zijn ingevoerd. Deze hoogte-breedte verhouding blijft gehandhaafd wanneer u de grootte van de uitsnede in het actieve venster aanpast; de schaal wordt aangepast om de veranderingen in de uitsnede weer te geven (de schaal kan niet hoger dan 200% worden ingesteld). Wanneer een beeld niet kan worden uitgevoerd bij de huidige resolutie en de nieuwe afmetingen, dan wordt de resolutie automatisch op een correcte waarde ingesteld. Deze optie is handig wanneer u de uitvoergrootte en bestandsgrootte van het resulterende beeld wilt bepalen, voordat u de uitsnede bepaalt.

#### *Tip*

Om het Size/Resolution venster weer te geven, selecteert u **Size/ Resolution** in het **View**-menu.

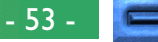

#### **Width/Height (Breedte/Hoogte)**

**Praktijk**

De uitvoerafmetingen van de huidige uitsnede kunnen worden ingevoerd in deze tekstvelden. U kunt de eenheden die worden gebruikt om de  $\overline{S}$ uitvoerafmetingen te beschrijven kiezen uit het menu rechts van de tekstvelden. (Zie hiernaast).

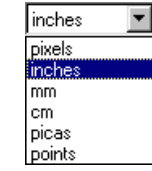

## **At**

In het **At** tekstveld voert u de uitvoerresolutie in. ppi Dit tekstveld is niet actief indien de gekozen eenheid [ppi] ppcm voor de uitvoergrootte "pixels" is. De waarde die gekozen wordt bij andere instellingen zou de resolutie moeten weergeven van het uitvoertoestel waarop de definitieve afbeelding geprint moet worden. De eenheden voor de resolutie kunnen worden geselecteerd uit het resolutiemenu (zie hiernaast) waarin u de keuze krijgt tussen pixels per inch (ppi) of pixels per centimeter (ppcm). De standaardresolutie is 300ppi.

## **Scale/File Size (Schaal/Bestandgrootte)**

De schaal wordt weergegeven onderaan het Size/Resolution scherm bij "Scale:", samen met de ongecomprimeerde bestandgrootte van de afbeelding die met de huidige instellingen gecreëerd zou worden. Bestandgrootte hangt af van het kleurmodel (RGB of CMYK) en – in het geval van RGB-afbeeldingen – van de pixel-bitdiepte die zal worden gebruikt bij het opslaan van de afbeelding. Er worden afzonderlijke bestandgroottes getoond voor CMYK en voor 8-bits en 16-bits RGB.

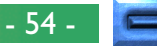

## **Het Settings menu Size/Resolution**

Het submenu **Size/Resolution** (Grootte/Resolutie) in het **Settings** menu kan worden gebruikt om de grootte- en resolutie-instellingen op te slaan en op te roepen, of om de instellin- $\sum$  gen naar hun standaardwaarden te herstellen. De opgeslagen informatie omvat tevens de grootte en de locatie van de huidige uitsnede. De opties die beschikbaar zijn in het submenu **Size/Resolution** worden hieronder in detail weergegeven. **Praktijk**

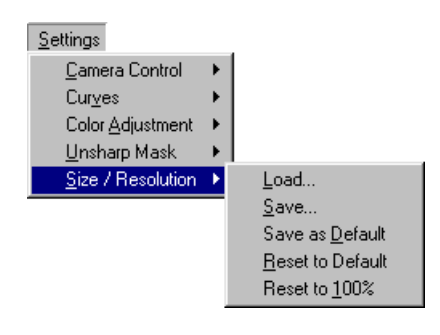

## **Load… (Laden)**

Selecteer dit item om eerder met behulp van de **Save…**-optie (zie lager) opgeslagen grootte- en resolutie-instellingen op te roepen. Het standaard dialoogvenster Openen van uw besturingssysteem wordt getoond; blader naar het station (volume) en de directory met de gewenste instellingen en open het instellingenbestand (in Windows worden alleen bestanden met de extensie "**.nsr**" weergegeven). De instellingen in het Size/ Resolution-venster zullen automatisch worden vervangen door de opgeslagen instellingen.

## **Save… (Opslaan)**

Selecteer dit item om de resolutie, grootte en positie van de huidige uitsnede op te slaan in een bestand met een naam. Deze instellingen kunnen later worden opgeroepen met behulp van de optie **Load…** Wanneer u **Save…** kiest, wordt het standaard dialoogvenster van uw besturingssysteem voor het opslaan van bestanden getoond. Blader naar het station (volume) en de map van bestemming en sla de instellingen op met een naam naar keuze (in Windows worden de grootte- en resolutie-instellingen opgeslagen met de extensie "**.nsr**").

#### **Rechtermuisknop menu (Windows)**

*Tip*

Het **Size/Resolution** submenu kan worden weergegeven door rechts te klikken in het Size/Resolution venster.

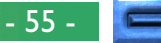

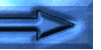

#### **Save as Default (Opslaan als standaard)**

Selecteer deze optie om de resolutie, de grootte en de positie van de huidige uitsnede op te slaan als de standaardinstellingen voor grootte en resolutie. Deze instellingen zullen worden hersteld telkens wanneer **Reset to Default** wordt geselecteerd in het Settings menu Size/Resolution. Indien **Use Default Settings** is geselecteerd bij **Settings for Next Camera Image** in het tabblad General van het dialoogvenster Preferences, dan zullen de standaardinstellingen ook worden hersteld telkens wanneer een nieuw beeld wordt binnengehaald. Slechts één set standaardinstellingen kan tegelijk bestaan; eerdere standaardinstellingen worden automatisch overschreven wanneer nieuwe standaardinstellingen worden gecreëerd. De standaardinstellingen worden opgeslagen in dezelfde map als *Nikon Capture*. **Praktijk**

#### **Reset to Default (Herstellen standaard)**

Waarden die met **Save as Default** waren vastgesteld. Indien er Wanneer dit item wordt geselecteerd, worden de instellingen in het dialoogvenster Size/Resolution weer teruggezet naar de waarden die met **Save as Default** waren vastgesteld. Indien er beeld bevat worden geselecteerd en zal de schaal worden hersteld naar 100%.

#### **Reset to 100% (Terugzetten op 100%)**

Wanneer dit item wordt geselecteerd, zal de uitsnede vergroot worden zodat hij het hele beeld bevat en zal de schaal worden hersteld naar 100%. De resolutie zal worden teruggezet op de standaardwaarde 300ppi (118.11ppcm).

#### *Opmerking*

De eenheden voor grootte en resolutie worden niet opgeslagen wanneer **Save…** of **Save as Default** wordt geselecteerd in het **Size/Resolution** submenu.

## **Curves**

**Theorie** Hoewel uw Nikon digitale camera kleuren correct zal reproduceren indien de instellingen goed zijn aangepast, zal het gewoonlijk nodig zijn om het contrast, de toonniveaus (helderheid) en de kleurbalans aan te passen om maximaal gebruik te maken van het toonbereik en het kleurengamma dat wordt geboden door een specifiek uitvoerapparaat, zoals een printer of een beeldscherm. *Nikon Capture* biedt twee tools (gereedschappen) om deze taken uit te voeren: het venster Color Adjustment (zie "Kleurcorrectie" later in dit hoofdstuk) en het venster Curves. Van deze twee biedt het venster Curves de meest nauwkeurige besturing. Het venster Color Adjustment is nuttig wanneer u bijvoorbeeld de helderheid of de kleurbalans wil aanpassen voor alle pixels in het beeld. Dit soort aanpassingen kan evenwel leiden tot verlies van details in bepaalde delen van het toonbereik. Het venster Curves daarentegen maakt aanpassingen mogelijk aan specifieke delen van het toonbereik, zodat het beeld kan worden verbeterd met behoud van detaillering.

#### *Opmerking*

Kleurcorrectie en Curves kunnen niet samen worden gebruikt. Wanneer de besturingselementen in het Curves-venster actief zijn, zijn de besturingselementen in het venster Color Adjustment uitgeschakeld. Wanneer de Color Adjustment besturingselementen actief zijn, zijn de besturingselementen in het venster Curves uitgeschakeld. Slechts één van beide, de kleurcorrectie of de curves, kan worden toegepast bij het opslaan van een gewijzigd beeld.

## **Curves – een overzicht**

Het belangrijkste gereedschap in het curves-venster is het curve-bewerkingsscherm, dat een curve toont die de verhouding weergeeft tussen de invoer (de tonen in het originele beeld) en de uitvoer (hoe de tonen in de invoer zullen worden weergegeven in het uiteindelijke beeld). Afzonderlijke curves controleren de verhouding tussen invoer en uitvoer voor het beeld in zijn geheel (de "hoofdcurve") en voor elk van de kleurbestanddelen van rood, groen en blauw, of de "kanalen". De standaardcurve in elk geval is lineair, wat betekent dat de tonen worden uitgevoerd exact zoals ze zijn ingevoerd.

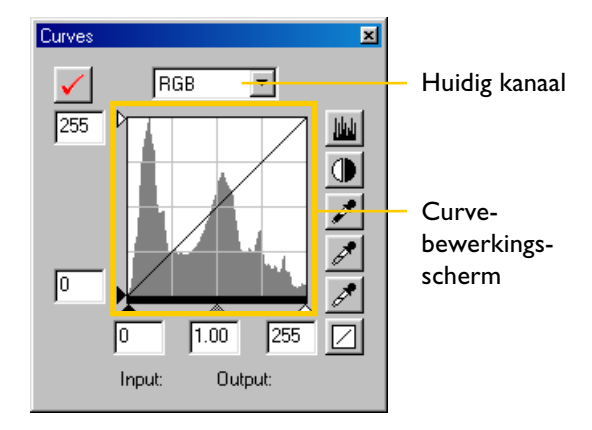

#### *Tip*

Om het curves-venster te openen, kies **Curves** in het **View**-menu (in Windows kunt u ook klikken op de knop  $\not\!\!\!\!/$  in de werkbalk).

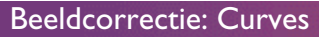

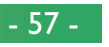

**Overzicht**

**Overzicht** 

De invoer wordt geplot langs de horizontale as, met schaduw (de donkere delen van het beeld) aan de linkerkant, hoge ichten (de heldere delen van het beeld) aan de rechterkant en middentonen ertussenin. Het linkeruiteinde van de as markeert **O** de kleinst mogelijke waarde voor kleuren in het geselecteerde  $\dot{\mathbf{O}}$  kanaal (nul, of geen kleur), het rechteruiteinde de maximumwaarde. In het geval van de hoofdcurve vertegenwoordigt de minimumwaarde delen van het ingevoerde beeld welke werkelijk zwart zijn; de maximumwaarde vertegenwoordigt delen die echt wit zijn. De uitvoer wordt geplot langs de verticale as, met de minimaal mogelijke uitvoerwaarde onderaan (nul, of geen kleur), en de maximale uitvoerwaarde bovenaan. **Overzicht**

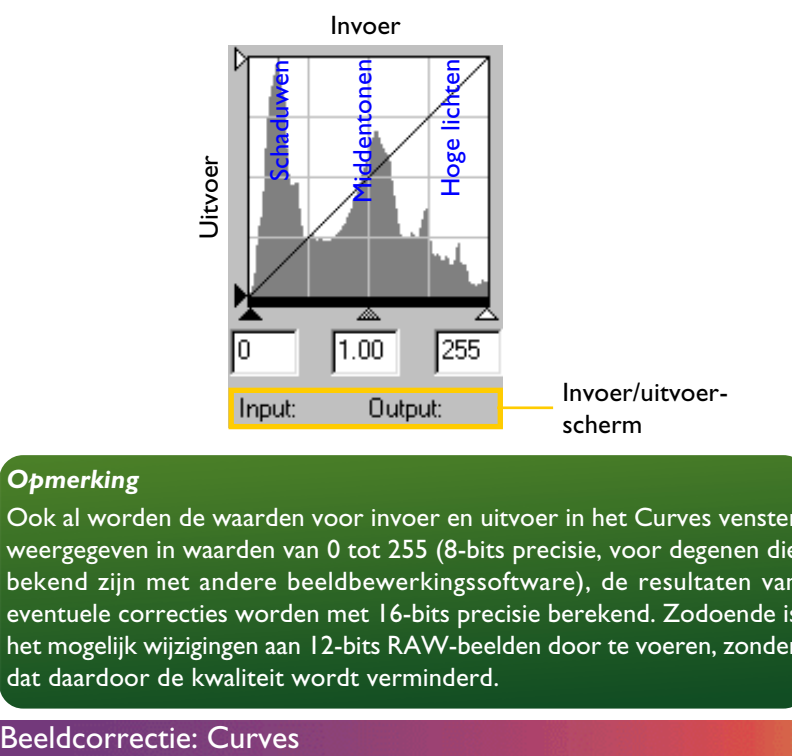

#### *Opmerking*

Ook al worden de waarden voor invoer en uitvoer in het Curves venster weergegeven in waarden van 0 tot 255 (8-bits precisie, voor degenen die bekend zijn met andere beeldbewerkingssoftware), de resultaten van eventuele correcties worden met 16-bits precisie berekend. Zodoende is het mogelijk wijzigingen aan 12-bits RAW-beelden door te voeren, zonder dat daardoor de kwaliteit wordt verminderd.

Wanneer de cursor wordt bewogen over het Curves-bewerkingsscherm, worden invoer- en uitvoerwaarden voor het punt onder de cursor weergegeven in het Invoer/uitvoer-scherm. De invoerwaarde vertegenwoordigt de waarde van de pixel in het originele beeld, de uitvoerwaarde de waarde van de pixel nadat  $\Phi$ veranderingen aan de curve zijn toegepast.

#### *Tip*

Veranderingen aan curves zijn alleen mogelijk wanneer het Apply-aankruisvakje bovenaan het Curve-venster is aangekruist. Wanneer dit vakje aangekruist is, zullen veranderingen aan de curves zichtbaar zijn in het beeld dat wordt bewerkt. Dit vakje kan worden aan- en uitgezet voor een snelle "voor-en-na" vergelijking, zodat u kunt zien of de veranderingen aan de curves het gewenste effect hebben. Hetzelfde effect kan worden bereikt door gebruik te maken van het **Apply Curves** onderdeel in het **Image** menu.

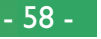

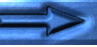

**Overzicht**

## **Stap 1—Bekijken van het histogram**

De eerste stap in het aanpassen van de toonniveaus en de kleurbalans in het Curves-venster bestaat uit het bekijken van het histogram dat wordt weergegeven op de achtergrond van  $\sum$  het Curves-bewerkingsscherm. Het histogram toont welke kleuren aanwezig zijn in het originele beeld en in welke hoeveelheden. Deze informatie kunt u gebruiken bij het instellen van het zwartpunt en het witpunt en bij het bewerken van de curves. Het histogram neemt de vorm aan van een staafdiagram. De horizontale as vertegenwoordigt het toonniveau, met schaduwen aan de linkerkant en hoge lichten aan de rechterkant. De verticale as geeft het aantal pixels weer van elk toonniveau dat wordt aangetroffen in het beeld, afgebeeld op een schaal die past in het Curves-bewerkingsscherm. **Praktijk**

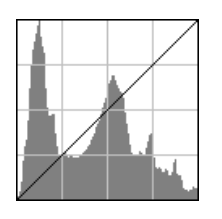

Om de verdeling van tonen in het uiteindelijke uitgevoerde beeld te bekijken, moet u klikken op de histogramknop (MM) en deze ingedrukt houden.

## **Stap 2—Selecteren van kanalen**

U kunt de tonen voor alle kleuren in het beeld wijzigen met behulp van de hoofdcurve, of een van de rode, groene en blauwe curves selecteren voor bewerking met behulp van het kanaalmenu (zie

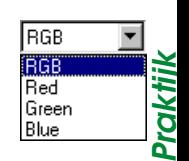

rechts). Het histogram geeft alleen informatie over de toonniveaus in het geselecteerde kanaal. Wanneer de hoofdcurve geselecteerd is, zijn de automatisch contrast-knop en de pipetinstrumenten van het witpunt, zwartpunt en midpunt (zie hierna) tegelijk van toepassing op de rode, groene en blauwe curves (de hoofdcurve blijft ongewijzigd). Wanneer alleen de rode, de groene of de blauwe curve geselecteerd is, dan zijn deze besturingselementen alleen van toepassing op de geselecteerde curve.

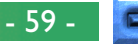

## **Stap 3—Instellen van het witpunt en het zwartpunt**

**Praktijk** De uiteinden van de curves worden het "witpunt" en het E"zwartpunt" genoemd. Het zwartpunt voor een bepaald kanaal geeft de donkerste toon (minimumwaarde) weer voor die  $\sum$  kleur, het witpunt de lichtste toon (maximumwaarde). Standaard zijn de invoer- en uitvoerwaarden voor het zwartpunt nul. De donkerste toon in het ingevoerde beeld kan evenwel hoger zijn dan nul, met als resultaat dat een deel van de curve gewijd wordt aan de reproductie van kleuren die niet echt aanwezig zijn in het beeld. Het verhogen van de invoerwaarde voor het zwartpunt tot het overeenkomt met de donkerste toon in het beeld, zal de curve steiler maken, wat het algehele contrast versterkt zonder daarmee een verlies van detaillering in de schaduwpartijen te veroorzaken. Op dezelfde manier kan het het witpunt, indien het originele beeld niet echt tonen bevat die overeenkomen met de maximumwaarde, worden verminderd tot het overeenkomt met het lichtste punt in het beeld.

Er zijn twee stappen om een witpunt en een zwartpunt te selecteren voor het uiteindelijke beeld: kiezen van de invoerniveaus van het witpunt en het zwartpunt, en selecteren van de uitvoerniveaus.

## **Invoerniveaus witpunt en zwartpunt**

De invoerniveaus voor het witpunt en het zwartpunt kunnen worden ingesteld met behulp van elk van de volgende drie methoden:

- automatische contrastregeling
- schuifregelaars witpunt en zwartpunt
- directe meting met behulp van de pipet-instrumenten van het witpunt en het zwartpunt

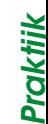

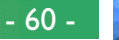

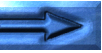

#### **Automatische contrastregeling**

In de automatische contrastregeling selecteert *Nikon Capture* automatisch de wit- en zwartpunten,waarbij een bepaald percentage van de lichtste en donkerste pixels in het beeld worden uitgesloten, wat de curves steiler maakt voor een scherper contrast (het exacte percentage van uitgesloten pixels kan worden gespecificeerd in het dialoogvenster Preferences; zie "Voorkeursinstellingen" verderop). Standaard wordt 0,5% van de lichtste en donkerste pixels uitgesloten, wat een curve produceert die optimaal gebruik maakt van het uitvoer-toonbereik, met behoud van de details in de schaduwpartij en de hoge lichten.

Om een automatische contrastregeling uit te voeren, klikt u op de automatisch contrast-knop (( $\parallel$ ). Nu worden het witpunt en het zwartpunt voor het rode, het groene en het blauwe kanaal tegelijk gewijzigd (de hoofdcurve blijft ongewijzigd). Wanneer de knop wordt aangeklikt en de Ctrl-toets (Windows) danwel de option-toets (Macintosh) wordt tevens ingedrukt, dan wordt het contrast alleen aangepast voor het op dat moment in het kanaalmenu geselecteerde kanaal.

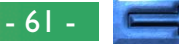

#### **Schuifregelaars witpunt en zwartpunt**

**Praktijk** De schuifregelaars van het witpunt en het zwartpunt kunnen worden gebruikt om het witpunt en het zwartpunt overeen te laten komen met het histogram dat wordt weergegeven in het G Curves-bewerkingsscherm. Hoewel deze schuifregelaars kunnen worden gebruikt om curves voor elke kanaal apart te bewerken, worden gewoonlijk de beste resultaten verkregen wanneer ze worden gebruikt om de hoofdcurve aan te passen.

Om het witpunt of het zwartpunt te wijzigen, klikt u op de overeenkomstige schuifregelaar om deze te activeren en sleept u deze vervolgens naar rechts of links (een waarde kan ook rechtstreeks worden ingevoerd in het tekstvak onder de schuifregelaar). Door de schuifregelaar van het zwartpunt overeen te laten komen met de laagste invoerwaarde die het histogram vertoont, wordt de minimale uitvoerwaarde voor het geselecteerde kanaal ingesteld op de donkerste pixel die op dat moment aanwezig is in het beeld, waardoor de curve steiler wordt en het contrast wordt verhoogd, zonder verlies van details in de schaduwen. Op dezelfde manier zal het koppelen van de schuifregelaar van het witpunt aan de hoogste invoerwaarde die wordt weergegeven in het histogram, de maximale uitvoerwaarde voor het geselecteerde kanaal afstellen op de lichtste pixel die aanwezig is in het beeld, wat het contrast verhoogd zonder verlies van details in de hoge lichten. Veranderingen worden onmiddellijk toegepast op het actieve beeld.

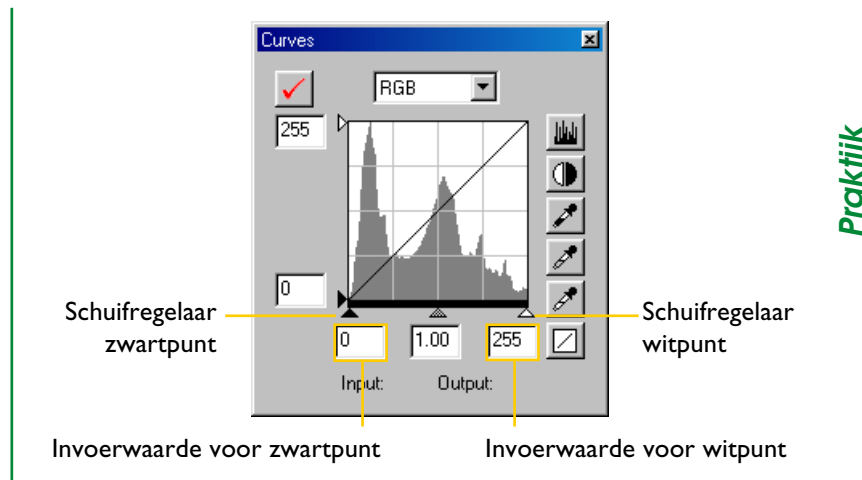

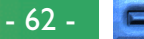

#### **Meten van het beeld voor wit of zwartpunt**

**Praktijk** Het witpunt en het zwartpunt kunnen worden ingesteld door het beeld direct te meten, zodat u de pixels kunt kiezen die zullen worden gebruikt om de maximale (witpunt) en de minimale (zwartpunt) uitvoerwaarde in te stellen. Zodoende kan het zwartpunt worden ingesteld door het te koppelen aan een pixel in het donkerste deel van het beeld dat details bevat die u wil bewaren. Tegelijk worden details uit donkerdere delen, welke niet belangrijk zijn voor het uiteindelijke beeld, verwijderd. Op dezelfde manier kunt u het witpunt koppelen aan een pixel in het lichtste deel van het beeld dat belangrijke details bevat voor het uiteindelijke beeld. Hoewel de directe meting kan worden gebruikt op elk kanaal, is het het meest efficiënt bij gebruik op de hoofdcurve. Wanneer de hoofdcurve geselecteerd is, zal de meting het witpunt of het zwartpunt instellen voor de rode, de groene en de blauwe curves tegelijk; de hoofdcurve zelf blijft ongewijzigd.

Om het witpunt te meten, klikt u op de knop van het witpunt ( $\sqrt{\mathcal{A}}$ ). Wanneer de cursor wordt bewogen over het actieve beeld, neemt hij de vorm aan van een pipet. Beweeg de cursor over het beeld om de pixel te vinden die u wil gebruiken om het witpunt in te stellen, en houd tegelijk het Information venster in het oog om de pixel met de hoogste invoerwaarde te identificeren. Wanneer de cursor op de doelpixel staat, klikt u met de muisknop. De invoerwaarde van de geselecteerde pixel zal worden gebruikt als invoerwaarde voor het witpunt. De cursor neemt zijn originele vorm weer aan en het beeld wordt automatisch gewijzigd om de nieuwe waarde voor het witpunt weer te geven.

Om het beeld te meten voor het zwartpunt klikt u met de knop van het zwartpunt ( $\sqrt{\phantom{a}}$ ) en beweegt u de pipet-cursor over het beeld tot u het punt vindt dat u wil gebruiken om de minimale invoerwaarde in te stellen. Klik vervolgens met de muisknop om het zwartpunt in te stellen.

#### *Tip*

**Instellen van het witpunt en het zwartpunt voor het huidige kanaal**

Standaard wordt bij deze methode het zwart- en witpunt voor alle kanalen tegelijk gezet. Om het zwart- of witpunt alleen op het huidige kanaal toe te passen, dient u bij het meten de **Ctrl**-toets (Windows) danwel de **option**toets (Macintosh) ingedrukt te houden.

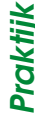

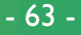

#### **White Uitvoerniveaus witpunt en zwartpunt**

Zodra u het invoerniveau hebt ingesteld voor het zwartpunt en het witpunt, kunnen de uitvoerniveaus worden aangepast om de werkelijke tonen van de donkerste en de lichtste pixels in het beeld weer te geven. Indien de donkerste toon in het beeld een echt zwart is, kan het uitvoerniveau voor het zwartpunt op nul worden gelaten. Indien de donkerste toon in het beeld echter een lichtere kleur is, dan kan het uitvoerniveau voor het zwartpunt worden verhoogd om een meer natuurlijke kleur te bereiken. **Praktijk**

De uitvoerniveaus voor het witpunt en het zwartpunt worden ingesteld met behulp van de uitvoerschuifregelaars van het witpunt en het zwartpunt aan de linkerkant van het Curvesbewerkingsscherm.

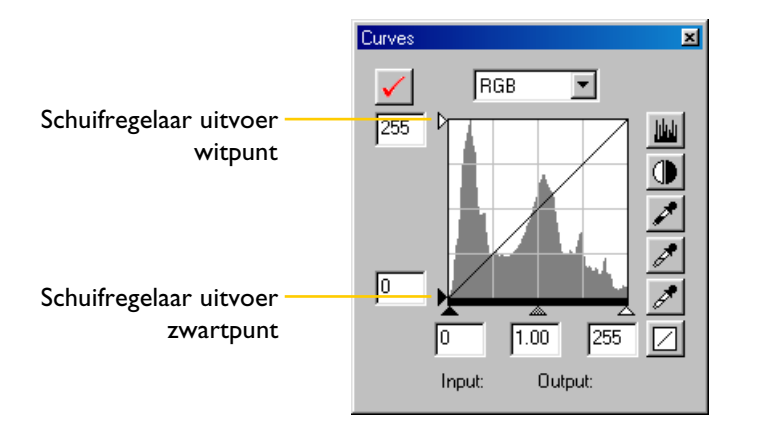

#### *Tip*

De standaardwaarden voor de uitvoerniveaus van het witpunt en het zwartpunt kunnen worden ingesteld in het dialoogvenster Preferences. Zie "Voorkeursinstellingen".

Om het uitvoerniveau in te stellen, klikt u één keer op de schuifregelaar om hem te activeren, en vervolgens sleept u hem naar boven of naar beneden tot u het gewenste uitvoerniveau hebt gevonden (het uitvoerniveau kan ook worden ingesteld door een waarde rechtstreeks in te voeren in het tekstvak links van de schuifregelaar). De gevolgen van de verandering zullen worden weergegeven in het actieve beeld.

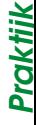

#### Beeldcorrectie: Curves

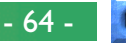

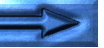

## **Stap 4—Instellen van het midpunt**

**Praktijk** Het punt halverwege tussen de maximale en de minimale invoerwaarden wordt het "midpunt" genoemd, en vormt een neutrale toon die overeenkomt met een uitvoerniveau van 128. Het midpunt wordt gecontroleerd door een midpuntschuifregelaar onderaan het Curve-bewerkingsscherm. Door de midpuntschuifregelaar naar links te bewegen, neemt de helderheid van de middentonen toe zonder de hoge lichten te "verbleken". Door de schuifregelaar naar rechts te bewegen, worden de middentonen donkerder zonder dat details verdwijnen in de schaduw.

Het midpunt kan worden ingesteld met behulp van een midpuntschuifregelaar of door het beeld rechtstreeks te meten met behulp van het pipet-instrument voor het midpunt.

#### *Gamma*

Gamma (ook "γ" geschreven) is een basiseigenschap van videosystemen die de sterkte bepaalt van het uitgangssignaal in verhouding tot de invoer. Bij het berekenen van de gamma wordt de waarde één toegekend aan de maximaal mogelijke ingangssterkte, en de minimaal mogelijke sterkte (geen invoer) krijgt waarde nul. De uitvoer wordt berekend door de invoer te verheffen tot de macht  $1/gamma$ -waarde (uitvoer = invoer  $(1/\gamma)$ ). In praktische termen heeft het verhogen van de gamma-waarde hetzelfde effect als het naar links bewegen van de midpuntschuifregelaar, het verhogen van de uitvoerwaarden van de middentoon en het helder maken van het beeld waarbij de maximum- en minimumwaarden ongewijzigd blijven. Het verlagen van de gamma-waarde heeft hetzelfde effect als het naar rechts bewegen van de midpuntschuifregelaar, waardoor de uitvoerwaarden van het midpunt worden verlaagd en het beeld donkerder wordt. De standaardwaarde voor gamma is één, wat een lineaire curve produceert waarin de invoer- en uitvoerwaarden dezelfde zijn. Gamma kan worden ingesteld op 0,05 en 6,00.

## **De midpuntschuifregelaar**

De midpuntschuifregelaar staat onderaan het Curve-bewerkingsscherm.

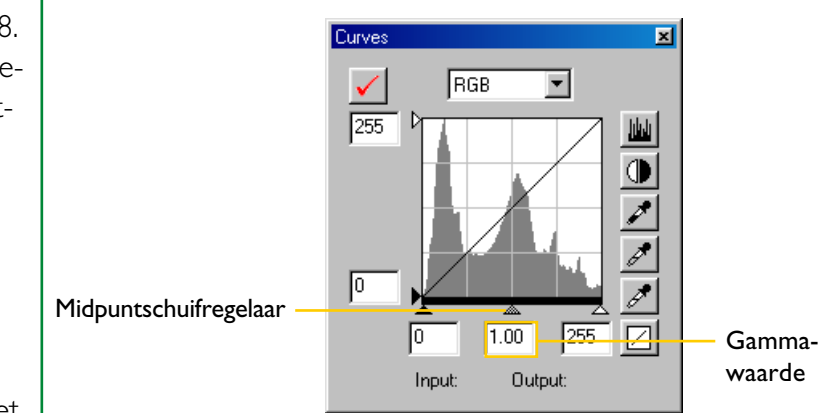

Nadat u een keer op de schuifregelaar hebt geklikt om hem te activeren, beweegt u hem naar links om de helderheid van de middentonen in het geselecteerde kanaal te verhogen, of beweegt u hem naar rechts om de helderheid te verminderen. Anderzijds kunt u een waarde voor de *gamma* ook rechtstreeks invoeren in het tekstvak onder de schuifregelaar. De effecten van veranderingen aan het midpunt kunnen worden getoond in het actieve beeld.

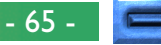

#### **Meten van het beeld voor het midpunt**

Het midpunt kan ook worden ingesteld door directe meting. Ongeacht het kanaal dat is geselecteerd in het kanaalmenu, zal de meting het midpunt instellen voor tegelijk de rode, de groe-One en de blauwe curves; het midpunt van de hoofdcurve zelf blijft ongewijzigd. **Praktijk**

**Praktijk** Om het midpunt te meten, klikt u op de knop van het midpunt ( $\mathcal{J}$ ). Wanneer de cursor wordt bewogen over het actieve beeld, neemt hij de vorm aan van een pipet. Beweeg de cursor over het beeld om de pixel te vinden die u wil gebruiken om het midpunt in te stellen, en houd tegelijk het pixelniveau in het Information venster in het oog om pixels met een neutrale invoerwaarde te identificeren (zoek pixels die volgens u een neutrale grijze kleur zouden moeten krijgen in het uiteindelijke beeld). Wanneer de cursor op de doelpixel staat, klikt u met de muisknop. De invoerwaarde voor de geselecteerde pixel zal worden gebruikt als invoerwaarde voor het midpunt. De cursor neemt zijn originele vorm weer aan en het beeld wordt automatisch gewijzigd om de nieuwe waarde voor het midpunt weer te geven.

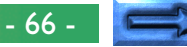

## **Stap 5—Rechtsreeks bewerken van curves**

Fijne aanpassingen kunnen worden aangebracht aan de helderheid en het contrast in specifieke delen van het toonbereik, door extra punten toe te voegen aan de curves voor elk kanaal. Deze punten kunnen vrij worden aangepast door ze naar nieuwe posities te slepen, waardoor de vorm van de curve verandert. Het steiler maken van de helling in een bepaald deel van de curve zal de detaillering versterken in dat deel van het toonbereik. Door de curve zo te veranderen dat de invoerniveaus in een bepaald deel van het toonbereik worden gerelateerd aan hogere uitvoerniveaus, worden de tonen helderder in het betreffende toonbereik; op dezelfde manier zal het veranderen van de curve om de invoerniveaus te relateren aan lagere uitvoerniveaus de tonen in het betreffende bereik donkerder maken. **Praktijk**

#### *Tip*

De afmetingen van het Curves venster kunnen worden gewijzigd door de randen (Windows) of door de rechteronderhoek van het venster (Macintosh) te verslepen. Het Curve-bewerkingsscherm wijzigt mee met de grootte van het venster, zodat u het tot maximaal  $256 \times 256$  pixels kunt vergroten. Bij deze grootte wordt elk van de 256 punten op de curve door een aparte pixel weergegeven, wat u maximale precisie bij het bewerken van de curves biedt.

#### **Toevoegen van nieuwe punten aan de curve**

Beweeg de cursor over het Curve-bewerkingsscherm en klik één keer om de curve-bewerkingsstand te activeren. Beweeg de cursor naar een positie waar u een nieuw punt zou willen toevoegen en klik. Een nieuw punt wordt toegevoegd op deze plaats en de curve wordt automatisch aangepast om door dit punt te lopen. De positie van het punt kan worden aangepast door het te verslepen naar een nieuwe locatie binnen het Curve-bewerkingsscherm. Het beeld in het actieve venster wordt automatisch aangepast om de veranderingen aan de curve weer te geven.

#### **Verwijderen van punten uit de curve**

Punten kunnen worden verwijderd uit de curve door ze uit het Curves venster te slepen.

## **Terugzetten van curves naar lineair**

De standaard lineaire curves voor alle kanalen kunnen worden hersteld door te klikken op de  $\boxed{\angle}$ -knop in het venster Curves. Om alleen de huidige curve terug te zetten naar lineair, drukt u de toets **Ctrl** (Windows) of **option** (Macintosh) in op het toetsenbord terwijl u klikt op de  $\Box$ -knop.

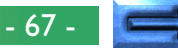

## **Het Settings menu Curves**

Het **Curves**-submenu in het **Settings** menu kan worden Seebruikt om de kleurcorrectie-instellingen op te slaan en op te Froepen, of om de instellingen terug te zetten naar de standaard-Supebruikt om de kleurcorrectie-instellingen op te slaan en op te<br>**Pr**oepen, of om de instellingen terug te zetten naar de standaar<br>Livaarden. De opties die beschikbaar zijn in het submenu Cur**ves** worden hieronder in detail weergegeven.

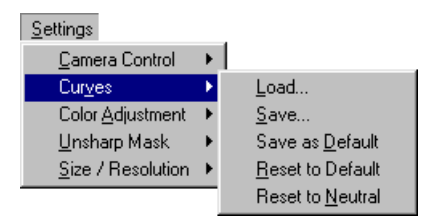

## **Load… (Laden)**

Selecteer dit item om de eerder met behulp van de **Save…** optie (zie hierna) opgeslagen curves op te roepen. Het standaard dialoogvenster Openen van uw besturingssysteem verschijnt; blader naar het station (volume) en de directory met de gewenste instellingen en open het instellingenbestand (in Windows worden alleen bestanden met de extensie "**.ncv**" weergegeven). De instellingen in het Curves-venster zullen automatisch worden vervangen door de opgeslagen instellingen.

## **Save… (Opslaan)**

Selecteer dit item om curves voor alle kanalen op te slaan in een bestand met een naam. Deze instellingen kunnen later worden opgeroepen met behulp van de optie **Load…** Wanneer u **Save…** kiest, verschijnt het standaard dialoogvenster van uw besturingssysteem voor het opslaan van bestanden. Blader naar het station (volume) en de map van bestemming en sla de instellingen op met een naam naar keuze (in Windows worden de curves opgeslagen met de extensie "**.ncv**").

#### **Rechtermuisknop menu (Windows)**

Het **Curves** submenu kan worden weergegeven door rechts te klikken in het Curves venster.

*Tip*

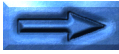

**Praktijk**

- 68 -

#### **Save as Default (Opslaan als standaard)**

Selecteer deze optie om de huidige curves op te slaan als standaard voor het Curves venster. Deze curves zullen worden hersteld telkens wanneer **Reset to Default** wordt geselecteerd in het instellingenmenu voor de Curves. Indien **Use Default Settings** geselecteerd is voor **Settings for Next Camera Image** in het tabblad General van het dialoogvenster Preferences, dan zullen de standaardcurves ook worden hersteld telkens wanneer een beeld wordt binnengehaald. Slechts één set standaardinstellingen kan tegelijk bestaan; eerdere standaardinstellingen worden automatisch overschreven wanneer nieuwe standaardinstellingen worden gecreëerd. De standaardinstellingen worden opgeslagen in dezelfde directory als *Nikon Capture*.

#### **Reset to Default (Herstellen standaard)**

Wanneer dit item wordt geselecteerd, worden de curves weer teruggezet naar de standaardinstellingen die met behulp van de optie **Save as Default** zijn vastgelegd. Indien er geen standaardinstellingen zijn, zullen alle curves weer naar lineair worden gesteld.

#### **Reset to Neutral (Terugzetten naar Neutraal)**

Wanneer dit item wordt geselecteerd, worden alle curves teruggezet naar lineair.

## **Kleurcorrectie**

Het venster Color Adjustment biedt eenvoudige besturingselementen voor de afstelling van de algemene helderheid, contrast en kleurbalans voor het hele beeld. In tegenstelling tot de **le menten voor de afstelling van de algemene helderheid, con<br><b>Theor** trast en kleurbalans voor het hele beeld. In tegenstelling tot<br>E besturingselementen in het Curves-venster, kunt u met het venster Color Adjustment geen veranderingen aanbrengen die slechts betrekking hebben op een deel van het toonbereik.

De besturingselementen die beschikbaar zijn in het venster Color Adjustment worden hieronder in detail weergegeven.

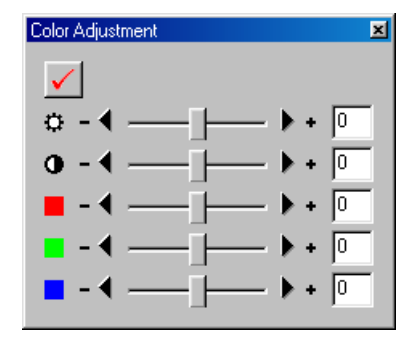

#### *Opmerking*

Kleurcorrectie en curves kunnen niet samen worden gebruikt. Wanneer de besturingselementen in het Curves-venster actief zijn, zijn de besturingselementen in het venster Color Adjustment uitgeschakeld. Wanneer de Kleurcorrectie-besturingselementen daarentegen actief zijn, zijn de besturingselementen in het venster Curves uitgeschakeld. Slechts één van beide, de kleurcorrectie of de curves, kan worden toegepast bij het opslaan van een gewijzigd beeld.

## (Helderheid)

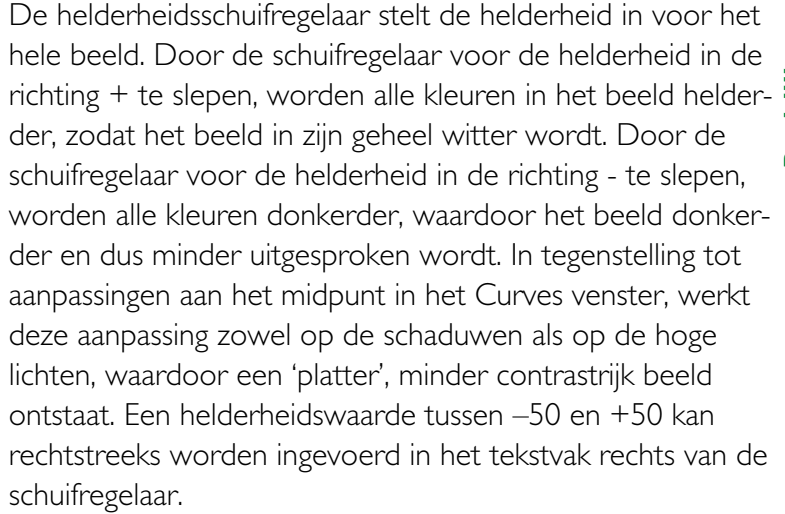

#### (Contrast)

Door de contrastschuifregelaar in de richting + te slepen, neemt het verschil toe tussen de hoge lichten en de schaduwen in het beeld, waardoor het contrast hoger wordt. Door de schuifregelaar in de richting - te slepen, neemt het verschil af tussen de lichte en donkere delen van het beeld, zodat het contrast vermindert. Een contrastwaarde tussen –50 en +50 kan worden ingevoerd in het tekstvak rechts van de schuifregelaar.

#### *Tip*

Om het Color Adjustment venster te openen, kiest u **Color Adjustment** in het **View**-menu (in Windows kunt u ook klikken op de (symbol)-knop in de werkbalk).

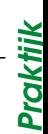

#### Beeldcorrectie: Kleurcorrectie

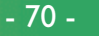

#### (Kleurbalans)

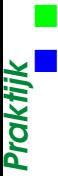

Terwijl de helderheidsschuifregelaar de helderheid regelt voor het beeld in zijn geheel, stellen de drie schuifregelaars voor de kleurbalans de gebruiker in staat de helderheid voor elke kleur apart in te stellen. Bijvoorbeeld, door de rode schuifregelaar in de richting + te slepen, worden de rode delen van het beeld helderder, zodat het beeld in zijn geheel roder wordt. Door hem in de richting - te slepen, worden de rode delen van het beeld gedimd, zodat de overige kleuren sterker uitkomen. De kleurbalans kan ook worden ingesteld door de waarden rechtstreeks in te voeren in de tekstvakken rechts van de schuifregelaars.

#### *Tip*

Veranderingen aan de helderheid, het contrast en de kleurbalans zijn alleen mogelijk wanneer het Apply-aankruisvakje bovenaan het Color Adjustment venster is aangekruist. Wanneer dit vakje aangekruist is, zullen veranderingen zichtbaar zijn in het beeld dat wordt bewerkt. Dit vakje kan worden aangekruist en weer gewist voor een snelle "voor-en-na" vergelijking, zodat u kunt zien of de kleurcorrectie het gewenste effect heeft. Hetzelfde effect kan worden bereikt door in het **Image** menu het onderdeel **Apply Color Adjustment** te gebruiken.

## **Het Settings menu Color Adjustment**

Het submenu **Color Adjustment** in het **Settings** menu kan worden gebruikt om de kleurcorrectie instellingen op te slaan en op te roepen, of om de instellingen terug te zetten naar de worden gebruikt om de kleurcorrectie instellingen op te slaan<br>en op te roepen, of om de instellingen terug te zetten naar de<br>standaardwaarden. De opties die beschikbaar zijn in het submenu **Color Adjustment** worden hieronder in detail weergegeven.

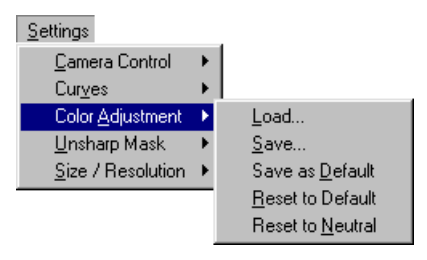

## **Load… (Laden)**

Selecteer dit item om eerder met behulp van de **Save…**-optie (zie hierna) opgeslagen instellingen voor helderheid, contrast en kleurbalans op te roepen. Het standaard dialoogvenster Openen van uw besturingssysteem verschijnt; blader naar het station (volume) en de directory met de gewenste instellingen en open het instellingenbestand (in Windows worden alleen bestanden met de extensie "**.nca**" weergegeven). De instellingen in het Color Adjustment venster zullen automatisch worden vervangen door de opgeslagen instellingen.

#### *Tip*

#### **Rechtermuisknop menu (Windows)**

Het **Color Adjustment** submenu kan worden weergegeven door rechts te klikken in het Color Adjustment venster.

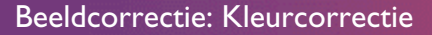

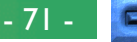

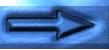

#### **Save… (Opslaan)**

Selecteer dit item om de helderheids-, contrast- en kleurbalansinstellingen op te slaan in een bestand met een naam. Deze instellingen kunnen later worden opgeroepen met behulp van de optie **Load…**Wanneer u **Save…** kiest, verschijnt het standaarddialoogvenster van uw besturingssysteem voor het opslaan van bestanden. Blader naar het station (volume) en de map van bestemming en sla de instellingen op met een naam naar keuze (in Windows worden de kleurcorrectie instellingen opgeslagen met de extensie "**.nca**"). **Praktijk**

#### **Save as Default (Opslaan als standaard)**

Selecteer deze optie om de huidige helderheids-, contrast- en kleurbalansinstellingen op te slaan als de standaardinstellingen voor de kleurcorrectie. Deze instellingen zullen worden hersteld telkens wanneer **Reset to Default** wordt geselecteerd in het Color Adjustment instellingenmenu. Wanneer **Use Default** geselecteerd is voor **Settings for Next Camera Image** in het tabblad General van het dialoogvenster Preferences, dan zullen deze standaardinstellingen ook worden hersteld telkens wanneer een beeld wordt binnengehaald. Slechts één set standaardinstellingen kan tegelijk bestaan; eerdere standaardinstellingen worden automatisch overschreven wanneer nieuwe standaardinstellingen worden gecreëerd. De standaardinstellingen worden opgeslagen in dezelfde map als *Nikon Capture*.

#### **Reset to Default (Herstellen standaard)**

**Praktijk** Wanneer dit item wordt geselecteerd, worden de helderheids-, contrast- en kleurbalansinstellingen weer teruggezet naar de waarden die met **Save as Default** waren vastgesteld. Indien er geen standaardinstellingen zijn, zullen alle instellingen worden teruggesteld naar nul.

#### **Reset to Neutral (Terugzetten naar Neutraal)**

Wanneer dit item wordt geselecteerd, worden de instellingen voor helderheid, het contrast en de kleurbalans teruggezet naar nul.
# **Onscherp Masker**

**Theorie**

Met behulp van Unsharp Mask (Onscherp Masker) kan de gebruiker de scherpte van zijn foto's verbeteren door de contouren ervan duidelijker te maken. Onscherp Masker werkt door het contrast van de contouren in het beeld te verhogen en tegelijk de andere delen ongewijzigd te laten. De scherpte wordt bepaald door drie factoren: Intensity (intensiteit), halo width (halo-breedte) en threshold (drempelwaarde).

*Intensity* is de hoeveelheid waarmee het contrast van de contouren zal worden verhoogd. Een te hoge intensiteit tast uw beeld aan, in plaats van het te verscherpen. *Halo width* bepaalt de grootte van het gebied dat gewijzigd zal worden. Hoe groter de halo-width, hoe breder de contouren in het verscherpte beeld zullen lijken. Een te hoge waarde voor de halo-width zal een "halo" produceren langs de contouren in het beeld.

*Threshold* definieert de grens waarboven verscherping zal worden toegepast. Wanneer de threshold op nul staat worden alle pixels in het beeld verscherpt. Wanneer de waarde wordt verhoogd moet er meer contrast tussen pixels aanwezig zijn voordat Onscherp Masker wordt toegepast, met als resultaat dat alleen duidelijker aanwezige contrastovergangen zullen worden verscherpt. *Tip*

Diadwe Kiedrkanaien. O Kunt ook zeif bepalen of Onscherp<br>Masker wordt toegepast op alle tonen in het beeld, of selectief<br>op de hoge lichten, middentonen of schaduw. De besturingsele-Onscherp Masker kan worden toegepast op alle kleuren in het beeld of selectief op een combinatie van de rode, groene en blauwe kleurkanalen. U kunt ook zelf bepalen of Onscherp Masker wordt toegepast op alle tonen in het beeld, of selectief menten in het venster Unsharp Mask stellen u in staat meerdere combinaties te selecteren van kleurkanalen en toonbereiken die in verschillende mate kunnen worden verscherpt.

# **Creëren van Onscherpe Maskers**

**1** Indien het venster Onscherp Masker nog niet actief is, kan het worden geopend door **Unsharp Mask** te selecteren in het **View**-menu (in Windows kunt u ook klikken op de  $\downarrow\downarrow\downarrow$ knop in de werkbalk.

De hoeveelheid Onscherp Masker die u nodig hebt, zal afhankelijk zijn van de grootte en de resolutie van het uiteindelijke beeld. Hoe groter het beeld, hoe groter de hoeveelheid Onscherp Masker die u nodig zal hebben om dezelfde graad van zichtbare scherpte te bereiken. Voor u een Onscherp Masker toepast, moet het beeld worden geschaald naar de gewenste grootte en resolutie. Zie "Grootte en resolutie van de uitvoer" in dit hoofdstuk.

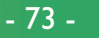

**2** Selecteer een combinatie van kleuren uit het Kanaal pop-up menu (A) en kies een toonbereik uit het Toon pop-upmenu (B). Het Onscherp Masker dat u creëert, zal alleen worden toegepast op de contouren in het toonbereik en de kleuren die zijn geselecteerd.

**F**

**G**

☎

**B**

120

 $\rightarrow 200$ 

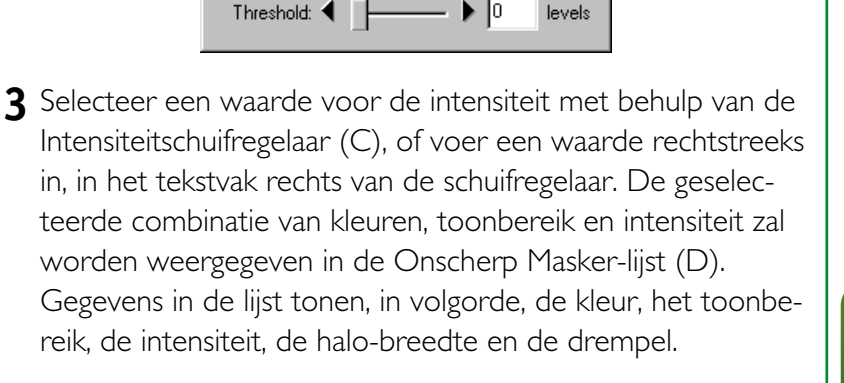

▼ Midtone

**De Waarschuwingsknop**

*Tip*

**A**

Inge

**D**

**E**

Unsharp Mask

**Praktijk**

 $\blacksquare$  Intensity:  $\blacksquare$ 

Halo Width:  $\blacklozenge$ 

RGB, All Tones, 36%, 23%, 75 Blue, All Tones, 6%, 5%, 0 RGB, Midtone, 20%, 5%, 0 Red, Shadow, 21%, 5%, 0 Green, Highlight, 69%, 42%, 0

De waarschuwingsknop (G) verschijnt, wanneer de zoomfactor van het beeld te laag is om het Onscherp Masker het gewenste effect te laten hebben. Door op de knop te drukken verschijnt een waarschuwing.

- **4** Selecteer waarden voor halo-width en threshold. Om de effecten van het Onscherp Masker te vergelijken met het originele beeld, klikt u op de knop Apply (toepassen) (E), om<br>het Onscherp Masker aan en uit te zetten.<br>Herhaal stappen 1-4 om meerdere Onscherp Maskers te het Onscherp Masker aan en uit te zetten.
- **5** Herhaal stappen 1-4 om meerdere Onscherp Maskers te creëren voor verschillende kleurcombinaties en toonbereiken. Wanneer nieuwe maskers worden gecreëerd, worden deze onderaan de Onscherp Masker-lijst getoond. Maskers worden toegepast in de volgorde waarin ze in de lijst voorkomen. Om de volgorde te wijzigen, selecteert u een masker in de Onscherp Masker-lijst en klikt u op de pijl "omhoog" om het eerder in de lijst te zetten, of op de pijl "omlaag" om het verderop te zetten. Een Onscherp Masker kan uit de lijst worden verwijderd door het te selecteren en op de verwijderen-knop te klikken (F).

#### *Tip*

Onscherp Masker kan alleen worden gebruikt wanneer de Apply-knop (toepassen) links bovenaan het venster wordt aangekruist. Wanneer deze knop aangekruist is, zullen de Onscherp Maskers onmiddellijk worden toegepast op het beeld dat wordt bewerkt. Deze knop kan worden aangekruist en weer gewist voor een snelle "voor-en-na" vergelijking, zodat u kunt zien of het Onscherp Masker het gewenste effect heeft. Hetzelfde effect kan worden bereikt door gebruik te maken van het onderdeel **Apply Unsharp Mask** in het **Image** menu.

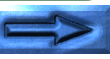

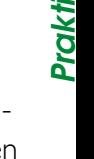

# **Definiëren van schaduw, middentonen en hoge lichten**

Om de toonbereiken te definiëren die worden beïnvloed door **Praktiff** Onscherp Maskers die van toepassing zijn op schaduw, midden-<br>**Po**tonen en hoge lichten, klikt u op de (D)-knop. Het volgende<br>Lidialoogvenster verschijnt. tonen en hoge lichten, klikt u op de (n)-knop. Het volgende dialoogvenster verschijnt.

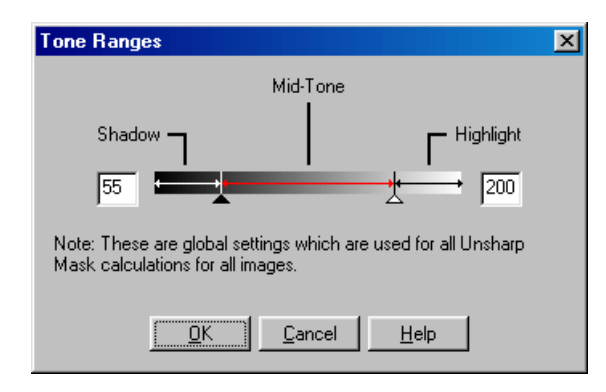

Het volledige toonbereik, met inbegrip van schaduwen, middentonen en hoge lichten, wordt gerelateerd aan waarden tussen nul (zwart) en 255 (wit). Om de grens tussen schaduw en middentonen vast te leggen, moet de schaduwschuifregelaar naar de gewenste positie worden gesleept, of moet de waarde rechtstreeks worden ingevoerd in het tekstvak links van het toonbereik display. De grens tussen middentonen en hoge lichten wordt ingesteld door de schuifregelaar voor hoge lichten te slepen of door een waarde in te voeren in het tekstvak rechts van het display. Deze instellingen worden toegepast op Onscherp Masker berekeningen voor alle beelden.

# **Het Settings menu Unsharp Mask**

Het submenu **Unsharp Mask** in het **Settings** menu kan worden gebruikt om Onscherpe Maskers op te slaan en op te roepen, of om de instellingen terug te zetten naar de standaardwaarden. De opties die beschikbaar zijn in het submenu **Unsharp Mask** worden hieronder in detail weergegeven.

**Praktijk**

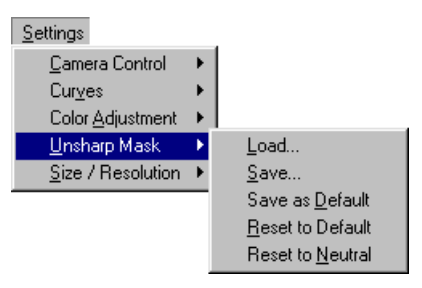

# **Load… (Laden)**

Selecteer dit item om de eerder met behulp van de **Save…** optie (zie hierna) opgeslagen Onscherp Maskers op te roepen. Het standaard dialoogvenster Openen van uw besturingssysteem verschijnt; blader naar het station (volume) en de directory met de gewenste instellingen en open het instellingenbestand (in Windows worden alleen bestanden met de extensie "**.num**" weergegeven). De instellingen in het venster Unsharp Mask zullen automatisch worden vervangen door de opgeslagen instellingen.

#### *Tip*

**Rechtermuisknop menu (Windows)**

Het **Unsharp Mask** submenu kan worden weergegeven door rechts te klikken in het Unsharp Mask venster.

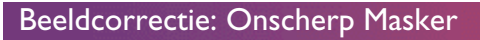

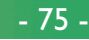

#### **Save… (Opslaan)**

Selecteer dit item om de instellingen van het huidige Onscherp Masker op te slaan in een bestand met een naam. Deze instellingen kunnen later worden opgeroepen met behulp van de optie **Load…** Wanneer u **Save…** kiest, verschijnt het standaard dialoogvenster van uw besturingssysteem voor het opslaan van bestanden. Blader naar het station (volume) en de map van bestemming en sla de instellingen op met een naam naar keuze (in Windows worden de Onscherpe Maskers opgeslagen met de extensie "**.num**"). **Praktijk**

#### **Save as Default (Opslaan als Standaard)**

Selecteer deze optie om de instellingen van het huidige Onscherpe Masker op te slaan als de standaardinstellingen voor het Onscherpe Masker. Deze instellingen zullen worden hersteld telkens wanneer **Restore to Default** wordt geselecteerd in het Onscherp Masker instellingenmenu. Wanneer **Use Default Settings** geselecteerd is voor **Settings for Next Camera Image** in het tabblad General van het dialoogvenster Preferences, dan zullen de standaardinstellingen ook worden hersteld telkens wanneer een beeld wordt binnengehaald. Slechts één set standaardinstellingen kan tegelijk bestaan; eerdere standaardinstellingen worden automatisch overschreven wanneer nieuwe standaardinstellingen worden gecreëerd. De standaardinstellingen worden opgeslagen in dezelfde map als *Nikon Capture*.

#### **Restore to Default (Herstellen standaard)**

Wanneer dit item wordt geselecteerd, worden de Onscherp Masker-instellingen teruggezet naar de standaardwaarden die met behulp van de optie **Save as Default** zijn vastgesteld. Indien er geen standaardinstellingen zijn, zullen alle Onscherp Maskers die worden weergegeven in het dialoogvenster Unsharp Mask worden verwijderd.

#### **Restore to Neutral (Terugzetten naar Neutraal)**

Wanneer dit item wordt geselecteerd, worden alle Onscherp Maskers die op dat moment worden weergegeven in het dialoogvenster Unsharp Mask verwijderd. De instellingen in het Toonbereik dialoogvenster worden niet aangetast.

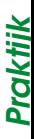

# **Opslaan van beelden**

*Nikon Capture* ondersteunt een heel scala aan beeldbestandsformaten. Beelden die worden geladen uit de camera kunnen worden opgeslagen in een formaat dat geschikt is voor de opdracht die moet worden uitgevoerd. Voor informatie over het kiezen van een geschikt bestandsformaat, zie "Bestandsformaten" verderop.

#### *NEF, YCbCr TIFF* **NEF**

Het zestien-bits NEF-formaat wordt gebruikt om "ruwe", ongewijzigde 12 bits beeldgegevens van de CCD op te slaan wanneer u fotografeert met een beeldkwaliteit instelling HI-RAW. Dit bestandstype kan alleen worden uitgelezen door *Nikon Capture*.

#### **YCbCr TIFF**

Foto's genomen met een beeldkwaliteit van HI-YCbCr worden opgeslagen in een niet-gecomprimeerd TIFF-formaat, dat kleuren weergeeft met behulp van hoeveelheden luminantie (Y) en chrominantie (Cb, Cr). Dit bestandstype kan worden uitgelezen met behulp van *Nikon View DX* of *Nikon Capture*.

# **Bestandsformaten**

# **Bestandsformaat en beeldkwaliteit**

De verhouding tussen de instelling van de beeldkwaliteit van de camera en het bestandsformaat dat door de camera wordt gebruikt, wordt weergegeven in de volgende tabel:

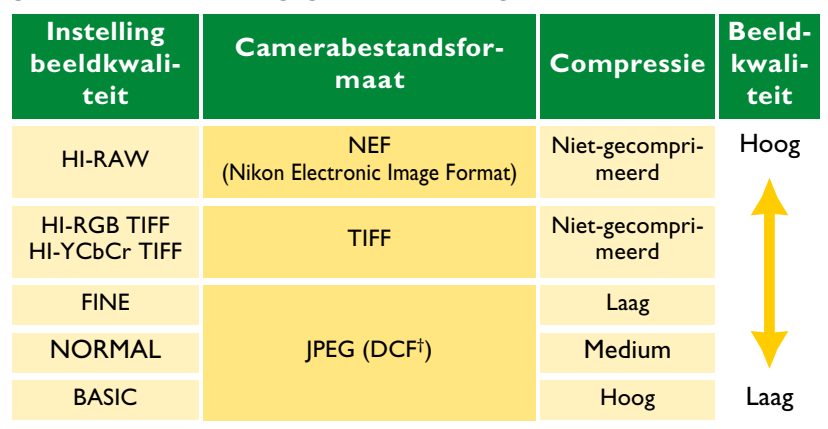

Bij het opslaan van beelden die zijn binnengehaald uit de camera dient een bestandstype worden gekozen dat het formaat weerspiegelt dat in de camera wordt gebruikt. De beeldkwaliteit van de foto's die gecomprimeerd zijn geweest door de camera, zal niet verbeteren indien de beelden worden opgeslagen in nietgecomprimeerde vorm met behulp van *Nikon Capture*. Wanneer een gecomprimeerd JPEG-bestand wordt opgeslagen in TIFF-formaat bijvoorbeeld, zal de beeldkwaliteit min of meer gelijk zijn aan die van het originele JPEG-beeld.

† DCF (Design Rule for Camera File Systems): een industriestandaard voor bestandssystemen van digitale camera's.

#### Opslaan van beelden: Bestandsformaten

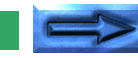

- 77 -

# **Opslaan van beeldbestanden**

*Nikon Capture* biedt twee opties voor het opslaan van bestanden: opslaan in het NEF-formaat van *Nikon Capture*, en opslaan in de standaard beeldbestandsformaten.

#### **Save Original Image… (Origineel beeld opslaan)**

Kies deze optie om onbewerkte (RAW) beelden in het Nikon Electronic Image-formaat (NEF) rechtstreeks op te slaan op de harde schijf in het NEF-formaat, zonder het bestandsformaat te wijzingen (de NEF-beelden hebben de extensie "**.nef**"). Bestanden die zijn opgeslagen in het NEF-formaat kunnen alleen worden geopend met *Nikon Capture*. Wanneer het bestand van oorsprong een door de camera gemaakt JPEG of TIFF bestand is, zal het worden opgeslagen in 8-bits ongecomprimeerd RBG formaat, zonder de eventuele aanpassingen die in *Nikon Capture* zijn gemaakt.

Beelden die zijn opgeslagen in het NEF-formaat behouden de hoge beeldkwaliteit van de originele foto; instellingen voor beeldverbetering (Curves, Kleurcorrectie, Onscherp Masker en uitvoergrootte en resolutie) worden niet toegepast, maar worden apart opgeslagen in hetzelfde bestand. Deze beelden kunnen later worden geopend in *Nikon Capture* en omgezet in een formaat dat kan worden uitgelezen door andere applicaties met behulp van de opdracht **Save Final Image…** De instellingen voor beeldverbetering worden toegepast wanneer **Save Final Image…** wordt gebruikt, waardoor u kopieën kan maken van het beeld die de meeste details van het originele beeld bewaren, zelfs als beeldverbetering wordt toegepast. Sla beelden op in het NEF-formaat met behulp van de opdracht **Save Original Image…** wanneer u niet zeker weet hoe ze zullen worden gebruikt, of wanneer u een beeld wilt opslaan dat later op verschillende manieren zal worden bewerkt.

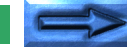

- 78 -

#### **Save Final Image… (Definitief beeld opslaan)**

Deze optie wordt gebruikt om bestanden op te slaan in een formaat dat kan worden uitgelezen door andere applicaties. De volgende bestandstypes zijn beschikbaar:

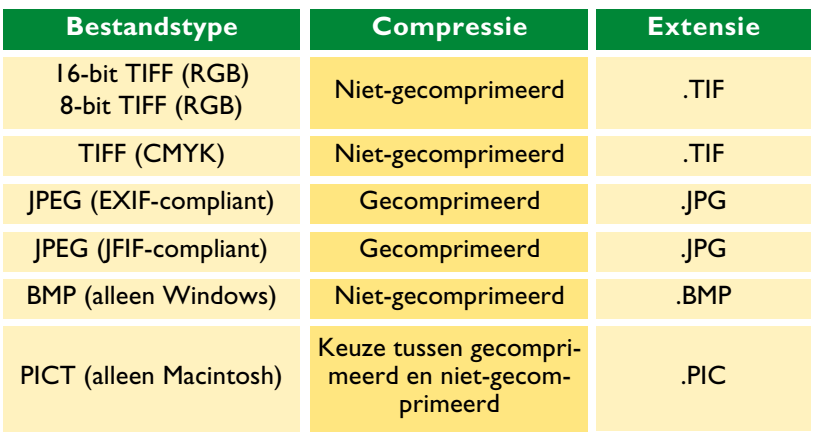

Welk bestandstype wordt geselecteerd, is afhankelijk van hoe het beeld zal worden gebruikt:

- TIFF Gebruik TIFF voor het opslaan van beelden voor uitvoer van hoge kwaliteit of voor publicaties. Hoewel de bestanden groter zullen zijn doordat er niet wordt gecomprimeerd, wordt een hoog niveau beeldkwaliteit behouden. Dit bestandstype wordt ondersteund door een breed scala aan applicaties op een verscheidenheid aan computerplatforms.
- JPEG Dit bestandstype is geschikt voor beelden die zullen worden uitgevoerd met een lage resolutie of gedistribueerd in elektronische vorm. Compressie maakt het mogelijk meer beelden op te slaan op dezelfde hoeveelheid harde schijf ruimte. Merk evenwel op dat JPEG-compressie leidt tot gegevensverlies dat achteraf niet kan worden hersteld. Sla bestanden op met de laagst mogelijke compressieverhouding; indien nodig kunt u ze later altijd opnieuw opslaan met een hogere compressieverhouding.
- BMP Dit is het generieke formaat dat wordt gebruikt op Windows-systemen en is alleen beschikbaar in de Windowsversie van *Nikon Capture*. De meeste Windows-gebruikers zullen bestanden van dit type kunnen bekijken.
- PICT Dit is het generieke formaat dat wordt gebruikt op de Macintosh, en is alleen beschikbaar in de Macintosh-versie van *Nikon Capture*. In tegenstelling tot BMP ondersteunt het PICT formaat compressie. De meeste Macintoshgebruikers zullen bestanden van dit type kunnen bekijken.

# **Save Original Image… (Origineel beeld opslaan)**

Deze sectie beschrijft hoe u beelden kunt opslaan in het Nikon Electronic Image Format (NEF). NEF-bestanden kunnen alleen worden geopend in *Nikon Capture*. Curves, Kleurcorrectie, Onscherp Masker en grootte- en resolutie-instellingen van de uitvoer zijn niet van toepassing op beelden die worden opgeslagen in NEF-formaat, maar worden apart opgeslagen in hetzelfde bestand.

**1** Selecteer **Save Original Image…** in het **File**-menu (of, in de Windows-versie van het programma, klik op de  $\blacksquare$ knop. Een dialoogvenster als het onderstaande verschijnt.

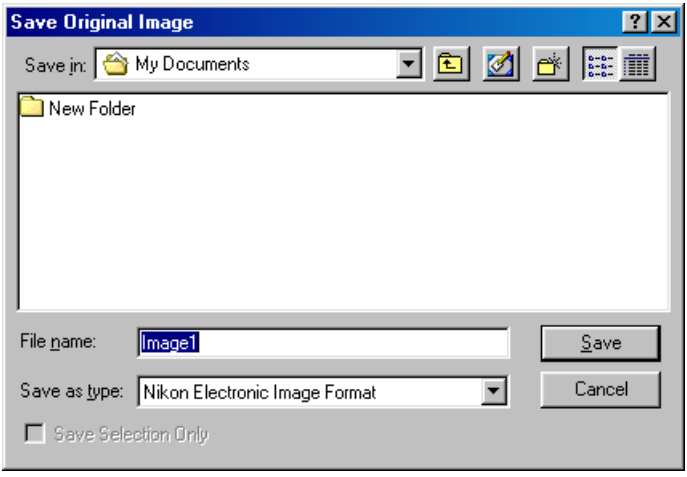

- **2** Blader naar het gewenste station en de gewenste map.
- **3** Voer desgewenst een naam in voor het bestand. Indien geen naam wordt ingevoerd, zal het bestand worden opgeslagen met een standaard bestandsnaam.
- **4** Om alleen het deel van het beeld in de huidige uitsnede op te slaan, kruist u **Save Selection Only** aan. Indien dit vakje niet is aangekruist, wordt het hele beeld opgeslagen.
- **5** Klik op de **Save**-knop om het bestand op te slaan onder de gespecificeerde naam.

# **Save Final Image… (Definitief beeld opslaan)**

Deze sectie beschrijft hoe u geselecteerde beelden kunt opslaan in een formaat dat kan worden uitgelezen door andere applicaties. Bestanden die met de optie **Save Final Image…** zijn opgeslagen, kunnen niet opnieuw worden geopend in *Nikon Capture*.

**1** Selecteer **Save Final Image…** in het **File**-menu (of, in de Windows-versie van het programma, klik op de  $\blacksquare$  knop. Een dialoogvenster als het onderstaande verschijnt.

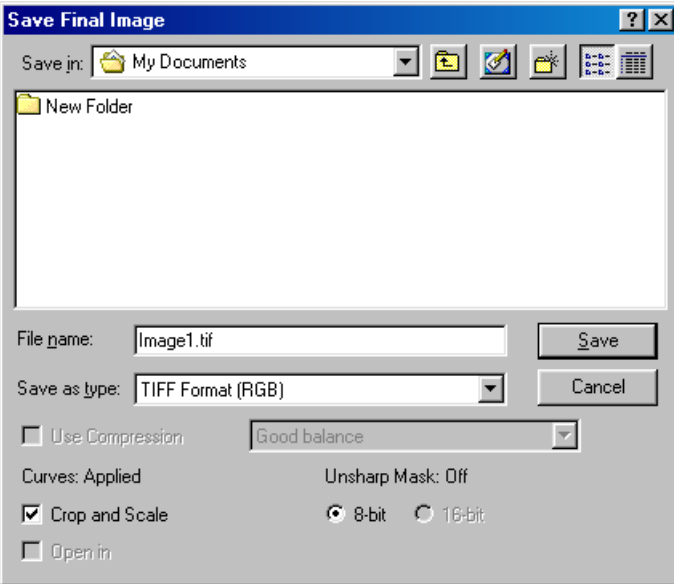

- **2** Blader naar het gewenste station en de gewenste map.
- **3** Kies een bestandstype (bestandsformaat) uit het pop-up menu. Voor details zie "Bestandsformaten" hiervoor.
- **4** Indien het geselecteerde bestandstype PICT is (alleen beschikbaar in de Macintosh-versie van dit programma), dan kunt u het beeld naar keuze al dan niet comprimeren. Het beeld zal worden gecomprimeerd wanneer het vakje **Use Compression** aangekruist is.
- **5** Wanneer u een bestandstype hebt gekozen dat compressie ondersteunt (PICT of JPEG), dan kunt u een compressieratio kiezen uit "Highest Compression Ratio", "Good Compression Ratio ", "Good Balans", "High Quality" en "Excellent Quality".
- **6** Voer desgewenst een naam in voor het bestand. Indien geen naam wordt ingevoerd, zal het bestand worden opgeslagen onder een standaard bestandsnaam.
- **7** Klik op de **Save**-knop om het bestand op te slaan onder de gespecificeerde naam.

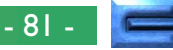

# **Opslaan opties**

Naast de hierboven opgesomde instellingen, zijn de volgende opties beschikbaar in het dialoogvenster **Save Final Image…**:

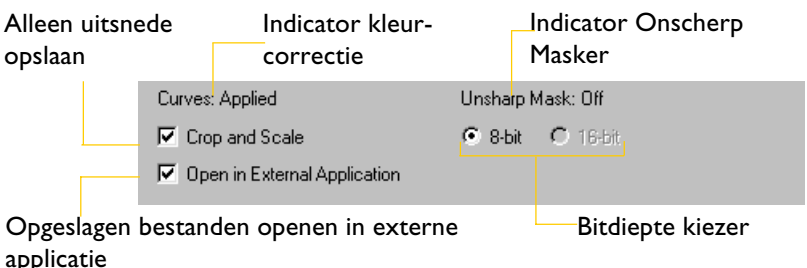

#### **Kleurcorrectie**

Toont of Curves of Kleurcorrectie zal worden toegepast wanneer het beeld wordt opgeslagen.

# **Curves: Applied**

Dit verschijnt wanneer het Apply vakje in het Curves-venster aangekruist is wanneer **Save Final Image…** wordt geselecteerd. Curves worden toegepast op het opgeslagen beeld; en geen Kleurcorrectie.

# **Color Adjustment: Applied**

Dit verschijnt wanneer het Apply vakje in het Color Adjustment venster aangekruist is wanneer **Save Final Image…** wordt geselecteerd. Kleurcorrectie wordt toegepast op het opgeslagen beeld; en geen Curves.

# **No Color Correction**

Dit verschijnt wanneer noch Curves, noch Kleurcorrectie is aangekruist wanneer **Save Final Image…** wordt geselecteerd. Het opgeslagen beeld wordt niet gewijzigd aan den hand van tooncurves of kleurcorrectie.

# **Unsharp Mask**

Toont of de instellingen in het venster Unsharp Mask (Onscherp Masker) worden toegepast op het opgeslagen beeld.

# **Crop and Scale (Uitsnede en Schaal)**

Kruis dit vakje aan om alleen het deel van het beeld in de huidige uitsnede op te slaan. Het beeld wordt opgeslagen met de uitvoergrootte en -resolutie die gespecificeerd is in het venster Size/Resolution.

# **Pixel Bit-Depth**

Toont de pixel-bitdiepte waarin het beeld zal worden opgeslagen. **16-bit** Zal alleen beschikbaar zijn indien het geselecteerde formaat **TIFF** is **(RGB)** en indien het beeld origineel werd genomen met een beeldkwaliteitsinstelling van HI-RAW (12 bit). Bij andere instellingen is de bitdiepte beperkt tot **8-bit**.

# **Open in**

Toont de applicatie (bijvoorbeeld *Photoshop* 5.0) die wordt gespecificeerd in het onderdeel **Open Final Image in External Application** van het tabblad File Locations van het dialoogvenster Preferences. Indien dit vakje aangekruist is, zal het beeld automatisch worden geopend in de gespecificeerde applicatie nadat het wordt opgeslagen.

# **Meerdere beelden opslaan**

Deze sectie beschrijft hoe u meerdere beelden tegelijk kan opslaan met behulp van ofwel de optie **Save Original Image…** ofwel de optie **Save Final Image…**.

**1** Selecteer in het Camera Image venster de thumbnails van de beelden die u wil opslaan, en kies vervolgens **Save Original Image…** of **Save Final Image…** uit het File-menu. Een dialoogvenster zoals het onderstaande komt dan op het scherm (het dialoogvenster is hetgene dat verschijnt in de Windows-versie van het programma wanneer **Save Original Image…** geselecteerd is).

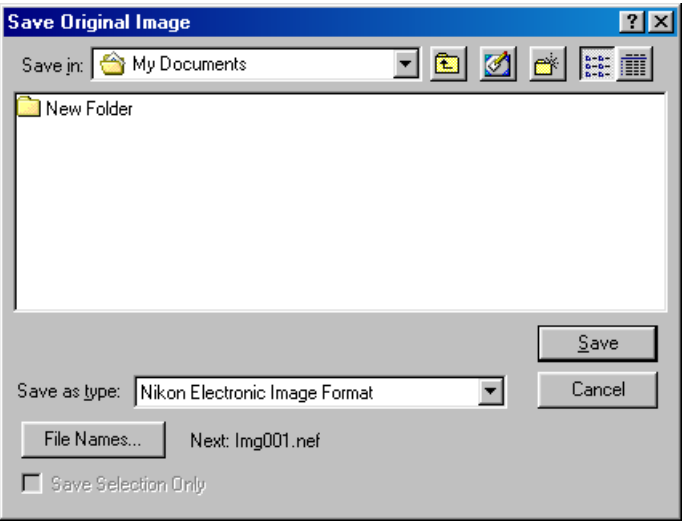

**2** Klik op de knop **File Names…** Het volgende dialoogvenster verschijnt.

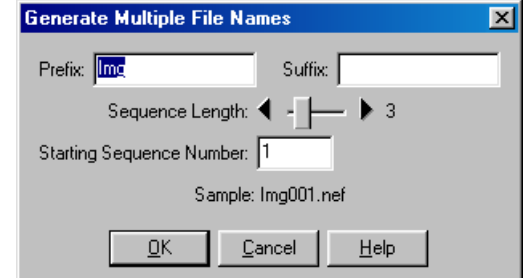

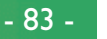

Opslaan van beelden: Meerdere beelden opslaan

**3** Voer prefix-, suffix, sequentielengte en startnummer van de startsequentie in, met verwijzing naar de **Sample**-gebied voor een voorbeeld van hoe de uiteindelijke bestandsnamen eruit zullen zien met de huidige instellingen.

## **Prefix/Suffix (Voorvoegsel/Achtervoegsel)**

Voer het prefix en/of suffix van uw keuze in (tot veertig karakters elk; in geval van de Macintosh echter kan de totale lengte niet meer dan 31 karakters zijn).

# **Sequence Length (Sequentielengte)**

Kies met behulp van de schuifregelaar het aantal tekens dat zal worden gebruikt in het sequentiële bestandsnummer. De bestandsnummers kunnen van twee tot acht tekens lang zijn.

# **Starting Sequence Number (Startnummer Sequentie)**

Beeldbestanden krijgen sequentiële bestandsnummers toegewezen in opgaande volgorde, te beginnen met dit nummer.

- **4** Klik op **OK** om terug te keren naar het Opslaan dialoogvenster.
- **5** Kies een doelmap en stel andere opties in zoals beschreven in de voorgaande secties; klik vervolgens op de **Save**-knop om de beelden op te slaan op de gespecificeerde locatie.

#### *Opmerking*

#### **Conventies voor Bestandsnamen**

**Macintosh**: de maximumlengte voor bestandsnamen is eenendertig tekens. Het dubbele punt (":") mag niet worden gebruikt.

**Windows**: *in omgevingen die geen lange bestandsnamen ondersteunen*, bedraagt de maximumlengte 8 tekens. Bestandsnamen mogen geen spaties, aanhalingstekens of een van de volgende tekens bevatten: "\\", "/" ":" "," ";" "\*" "<" ">" en "|".

*In omgevingen die lange bestandsnamen ondersteunen*, bedraagt de maximumlengte 255 tekens. Bestandsnamen mogen geen aanhalingstekens of een van de volgende tekens bevatten: "\\", "/" ":" "," ";" "\*" "<" ">" en "|".

# **Foto's direct op schijf opslaan**

Met de functie Auto Save (Automatisch Opslaan) kunt u foto's nadat ze genomen worden rechtstreeks op de harde schijf opslaan zonder ze te tonen in het Camera Image venster. Foto's kunnen verwerkt worden naargelang de opgegeven instellingen, voordat ze worden opgeslagen in de map die de gebruiker daarvoor heeft geselecteerd. Beelden die in het Nikon Electronic Image Format (NEF) worden opgeslagen, kunnen achteraf worden geopend voor bewerking in *Nikon Capture*.

#### **1** Selecteer **Auto Save** in het **Camera**-menu om het dialoogvenster Auto Save (Automatisch Opslaan) te tonen.

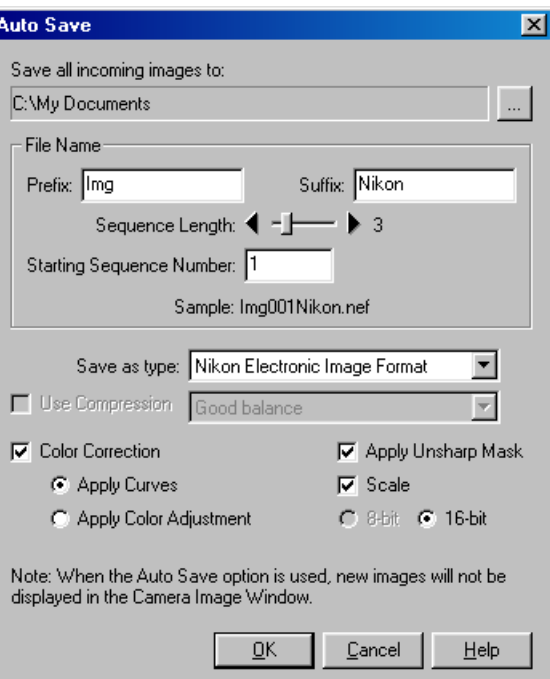

# **Praktijk**

#### *Opmerking*

**Theorie**

Het Camera Control venster kan niet worden gebruikt om foto's te nemen zolang de Auto Save functie actief is. Foto's kunnen alleen met de ontspanknop van de camera worden gemaakt.

# *Tip*

Voor u uw foto's opslaat met Auto Save, moet u beslissen welke instellingen u gaat gebruiken om de beelden te verwerken wanneer ze opgeslagen worden. Deze instellingen gelden voor alle foto's die genomen worden zolang Auto Save geactiveerd is. Als u elk beeld afzonderlijk wilt bewerken dient u de foto's een voor een in het Camera Image venster binnen te halen en de instellingen voor elk beeld afzonderlijk te maken.

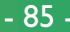

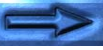

**2** Het pad waar de foto's zullen worden opgeslagen, is te zien **onder Save all incoming images to...** Klik op het pictogram (Windows) of de **Choose…** knop (Macintosh) om een andere map te kiezen.

**Praktijk**

**3** In het Filename gedeelte voert u de prefix en suffix (voor- en achtervoegsel) in dat gebruikt zal worden bij het benoemen van de bestanden die met Auto Save worden gecreëerd. Bestandsnamen worden onderscheiden door middel van getallen die sequentieel en in stijgende volgorde worden toegekend. Kies het aantal cijfers (sequence length) en het startnummer (starting sequence number).

# **Prefix/Suffix (Voorvoegsel/Achtervoegsel)**

Voer het prefix en/of suffix van uw keuze in (tot veertig karakters elk; in geval van de Macintosh echter kan de totale lengte niet meer dan 31 karakters zijn).

# **Sequence Length (Sequentielengte)**

Kies met behulp van de schuifregelaar het aantal tekens dat zal worden gebruikt in het sequentiële bestandsnummer. De bestandsnummers kunnen van twee tot acht tekens lang zijn.

#### **Starting Sequence Number (Startnummer Sequentie)**

Foto's die opgeslagen worden met Automatisch Opslaan krijgen sequentiële bestandnummers in stijgende volgorde, te beginnen met dit nummer.

- **4** Kies een bestandtype uit het menu **Save as Type** (zie ook "Opslaan van beelden: Bestandsformaten").
- **5** Indien het geselecteerde bestandtype PICT is, kunt u kiezen of het bestand al dan niet gecomprimeerd moet worden (enkel bij Macintosh).
- **6** Indien het geselecteerde bestandtype JPEG is of gecomprimeerd PICT, kiest u een compressie-instelling uit het menu rechts van het aankruisvakje **Use Compression**.

#### *Opmerking*

#### **Conventies voor Bestandsnamen**

**Macintosh**: de maximumlengte voor bestandsnamen is eenendertig tekens. Het dubbele punt (":") mag niet worden gebruikt.

**Windows**: *in omgevingen die geen lange bestandsnamen ondersteunen*, bedraagt de maximumlengte 8 tekens. Bestandsnamen mogen geen spaties, aanhalingstekens of een van de volgende tekens bevatten: "\\", "/" ":" "," ";" "\*" "<" ">" en "|".

*In omgevingen die lange bestandsnamen ondersteunen*, bedraagt de maximumlengte 255 tekens. Bestandsnamen mogen geen aanhalingstekens of een van de volgende tekens bevatten: "\\", "/" ":" "," ";" "\*" "<" ">" en "|".

- 86 -

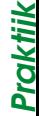

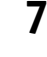

**Praktijk**

# **7** Specificeer de instellingen voor beeldverbetering die op de foto's zullen worden toegepast wanneer deze worden opgeslagen.

# **Color Correction (Kleurcorrectie)**

Kruis dit vakje aan om de foto's die met Auto Save worden binnengehaald te bewerken met een van de volgende:

# **Apply Curves**

Foto's worden gewijzigd volgens de instellingen die gelden in het Curves venster.

# **Apply Color Adjustment**

Foto's worden gewijzigd volgens de instellingen die gelden in het Color Adjustment venster.

#### **Apply Unsharp Mask**

Als dit vakje aangekruist is, worden de foto's gewijzigd volgens de instellingen die gelden in het venster Unsharp Mask.

#### **Scale**

De foto's worden opgeslagen met de resolutie en schaal die opgegeven is in het venster Size/Resolution.

# **Pixel Bit-Depth**

Kies een pixel-bitdiepte van acht bits (256 toonniveaus) of zestien bits (ongeveer 32.000 toonniveaus). De opties die beschikbaar zijn voor pixel-bitdiepte zijn afhankelijk van het bestandtype dat u hebt gekozen in het menu **Save as Type**.

**8** Klik **OK**. Aangezien de Auto Save modus actief is, wordt het dialoogvenster Auto Save Modus Actief getoond.

#### **Nikon Capture**

The Auto Save feature is now active. New images will be saved immediately and will not appear in the Camera Image Window.

Files Saved: 0

Stop Auto Save

Er kunnen geen andere handelingen worden uitgevoerd tot er op **Stop Auto Save** geklikt wordt om deze modus te beëindigen.

- **9** Neem foto's met de camera. De foto's worden rechtstreeks opgeslagen in de opgegeven map. Het aantal genomen foto's verschijnt in het dialoogvenster Auto Save Modus Actief.
- **<sup>10</sup>** Als u klaar bent met fotograferen, klikt u op **Stop Auto Save** in het Auto Save Modus Actief dialoogvenster om Auto Save te beëindigen.

#### *Opmerking*

Indien een ongeldige bestandsnaam of een andere fout wordt geïdentificeerd wanneer u op **OK** klikt om Auto Save te activeren, verschijnt een bericht. Ga terug naar het dialoogvenster van Auto Save en pas de instellingen aan naargelang de verschenen melding.

Indien een fout optreedt terwijl Auto Save actief is, verschijnt een venster met een fouten logboek wanneer Auto Save afgesloten wordt. Hierin ziet u het tijdstip waarop de fout is opgetreden en het resultaat van die fout. Klik **OK** om het venster met het foutenlogboek te sluiten.

 $\vert x \vert$ 

# **Bediening van de camera**

Wanneer de D1 aangesloten is op een Windows- of Macintosh-computer via de IEEE 1349-interface ervan, geven de Camera Control- en Custom Settings vensters van *Nikon Capture* de gebruiker de controle over de meeste camera-instellingen.

# *Tip*

#### **Controleer of de camera aangesloten is**

De kleur van de verbindingsstatus indicator in de linkerbenedenhoek van het Nikon Capture venster (Windows) of onderaan het gereedschapspalet (Macintosh) toont de status van de verbinding tussen de computer en de camera.

Normale verbinding. De camera is klaar om data over te brengen, of is daarmee bezig.

Geen verbinding. Ofwel is de camera niet aangesloten, ofwel werkt de verbinding niet naar behoren. Raadpleeg "Problemen oplossen" voor meer informatie.

# **Cameracontrole**

Om de camera-instellingen in te stellen in het Camera Control venster kiest u **Camera Control** in het **View**-menu of klikt u op de Nikon Capture cameraknop (**a)** in de werkbalk (Windows) of het gereedschapspalet (Macintosh).

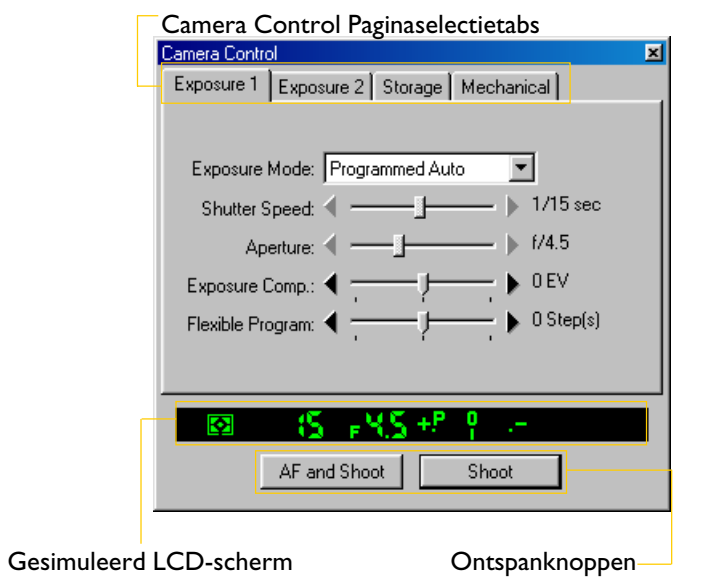

*Opmerking*

De veranderingen die worden aangebracht aan de instellingen in het Camera Control venster zijn alleen van toepassing op de foto's die worden genomen na de invoering van de veranderingen, en niet op de foto's die eerder werden genomen.

#### Bediening van de camera: Cameracontrole

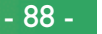

#### **Tabbladen paginaselectie**

Het Camera Control venster heeft vier tabbladen: Exposure 1, Exposure 2, Storage en Mechanical, die kunnen worden geopend door op de naam van het tabblad te klikken.

#### **Gesimuleerd LCD-scherm**

Onderaan het venster staat een gesimuleerd LCD-scherm dat dezelfde informatie toont als in de beeldzoeker van de camera wordt weergegeven. U kunt het gesimuleerde LCD-scherm ook gebruiken om de instelling te selecteren die u wil veranderen door op dat deel van het scherm te klikken. Wanneer u klikt op een specifiek deel dat door de gebruiker kan worden ingesteld, dan gaat het overeenkomstige tabblad open in het Camera Control venster.

#### *Tip*

Sommige camera instellingen kunnen niet worden aangepast met *Nikon Capture*. Raadpleeg de instructies in de Gebruikshandleiding van de D1 wanneer u het volgende wilt doen:

- Achtereenvolgende opnamen maken in de continu opnamestand
- Continue Servo AF gebruiken
- Sluitertijd, diafragma of belichting vergrendelen
- Autofocus vergrendeling gebruiken
- Autofocus gebruiken zonder af te drukken, om de scherpstelling te controleren
- Diafragma handmatig instellen met de diafragmaring van de lens
- De camera uit de sluimerstand laten ontwaken
- De foto voorvertonen, de foto opslaan en direct terugspelen of Auto Bracketing gebruiken

De volgende instellingen worden wel getoond in het Camera Control venster, maar kunnen niet met *Nikon Capture* worden gewijzigd.

- Scherpstelling
- Lichtmeetmethode

#### **Ontspanknoppen**

Onder het gesimuleerde LCD-scherm staan de **AF and Shoot**-knop (automatische scherpstelling en ontspannen) en de **Shoot**-knop, waarvan er een moet worden gekozen om een foto te nemen nadat de instellingen naar wens zijn gedefinieerd. De **Shoot**-knop is de knop die u waarschijnlijk het meest zult gebruiken. Gebruik de **AF and Shoot**-knop wanneer de automatische scherpstelling niet geactiveerd is, maar u de camera toch automatisch wil laten scherpstellen voordat u de sluiter ontspant (merk dat dat de autofocus niet zal worden gedaan wanneer de camera op handmatige scherpstelling staat). Wanneer de scherpstelling op enkelvoudige servo AF staat, zal de camera scherpstellen voordat de sluiter ontspant, zelfs wanneer de **Shoot**-knop wordt gebruiktl.

#### *Tip*

#### **"Continu opnamestand" en "Enkelvoudige opnamestand" in de PC modus**

In de PC stand kunt u kiezen uit continu- of enkelvoudige opnamestand door gebruik te maken van Eigen Instelling 30 (zie "Eigen Instellingen" in de Gebruikshandleiding van de camera). In de continu opnamestand, worden de opnamen achter elkaar door gemaakt zolang de ontspanknop op de camera ingedrukt wordt gehouden. De **Shoot** en **AF and Shoot** knoppen in het Camera Control venster functioneren echter zoals in de enkelvoudige opnamestand, zodat iedere keer dat de knop wordt ingedrukt slechts een opname wordt gemaakt.

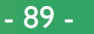

#### **Exposure**

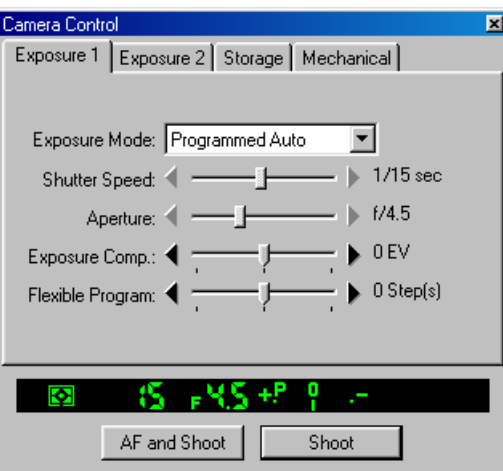

Vanuit het tabblad Exposure 1 kunnen veranderingen worden aangebracht aan de volgende instellingen:

#### **Exposure Mode (Belichtingsstand):**

De volgende vier opties zijn beschikbaar:

#### **Manual (Handmatig)**

De gebruiker bedient zowel diafragma als sluitersnelheid.

#### **Aperture Priority (Diafragma voorkeuze)**

De gebruiker stelt het diafragma in en de camera past automatisch de sluitersnelheid aan. Deze stand is handig wanneer u de prioriteit op de scherptediepte wilt leggen: kleine diafragma's kunnen worden gebruikt om de achtergrond en de voorgrond scherp weer te geven, terwijl grote diafragma's kunnen worden gebruikt om de achtergrond wazig weer te geven.

#### **Speed Priority (Sluitertijden voorkeuze)**

De gebruiker stelt de sluitersnelheid in en de camera past automatisch het diafragma aan. Hoge sluitersnelheden kunnen worden gebruikt om beweging te bevriezen, terwijl lage sluitersnelheden bewegende objecten wazig kunnen weergeven.

#### **Programmed Auto (Programmastand)**

De gebruiker kan combinaties van diafragma en sluitersnelheid die vooraf geprogrammeerd zijn in de camera selecteren voor uiteenlopende belichtingsomstandigheden.

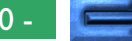

#### **Shutter Speed (Sluitersnelheid):**

De sluitersnelheid kan alleen worden aangepast in de standen **Manual** en **Speed Priority**, waar ze kan worden ingesteld op waarden tussen **Bulb** en  $1/16000$  sec. ( $1/500$  sec. bij gebruik van een flitser). Bij een Bulb-instelling blijft de sluiter open zolang de ontspanknop wordt ingedrukt.

#### **Aperture (Diafragma):**

Diafragma kan alleen worden aangepast in de standen **Manual** en **Aperture Priority** , waar ze kan worden ingesteld op waarden tussen f/4.0 en f/22.0 (kleine diafragma's hebben hoge f-waarden, grote diafragma's lage f-waarden; het werkelijke diafragma hangt af van de gebruikte lens). Het diafragma kan niet met *Nikon Capture* worden ingesteld wanneer Eigen Instelling 22 is ingesteld, zodanig dat het diafragma handmatig op de lens kan worden ingesteld.

#### *Tip*

Wanneer er een flitser gemonteerd is op de camera kan de **Shutter Speed** worden ingesteld op waarden van ≈tot  $1/\frac{1}{500}$  sec. of  $1/\frac{1}{250}$  sec.

Omdat de **Bulb**-instelling vereist dat de ontspanknop ingedrukt wordt gehouden, moet u de ontspanknop op de camera gebruiken om foto's te maken met deze instellingen. De ontspanknop kan niet ingedrukt worden gehouden in *Nikon Capture*.

## **Exposure Compensation (Belichtingscompensatie):**

Belichtingscompensatie wordt gebruikt om onderwerpen met scherpe lichtcontrasten te fotograferen, of in andere situaties waarin u de door de camera vastgestelde belichtingswaarde wilt wijzigen. De belichtingscompensatie kan worden ingesteld op waarden tussen –5EV en +5EV (in stappen van 1 EV,  $\frac{1}{2}$  EV of EV  $\frac{1}{3}$  EV, zoals gedefinieerd met Eigen Instelling 12). Belichtingscompensatie is beschikbaar bij alle belichtingsstanden.

# **Flexible Program (Flexibel programma):**

Het flexibele programma kan alleen worden gebruikt in de stand **Program Mode**, waar u kunt kiezen uit vooraf bepaalde combinaties van sluitersnelheid en diafragma volgens de huidige belichtingsomstandigheden. Er zijn 21 stappen beschikbaar, lopend van –10 EV tot +10 EV (een stap kan gelijk zijn aan 1 EV,  $\frac{1}{2}$  EV of  $\frac{1}{3}$  EV, afhankelijk van de gekozen optie bij Eigen Instelling 12).

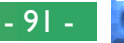

# **Exposure 2**

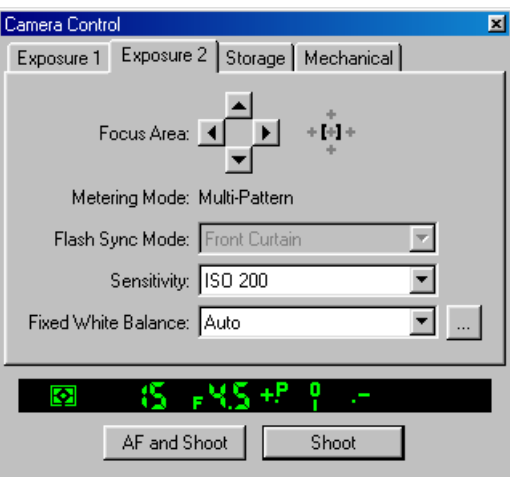

Vanuit het tabblad Exposure 2 kunnen veranderingen worden aangebracht aan de volgende instellingen:

#### **Focus Area (AF-gebied):**

Het AF gebied kan niet worden geselecteerd wanneer de AFgebied instelling staat op "**Dichtstbijzijnde onderwerp Prioriteit**" (zie "Bediening van de camera: Eigen Instellingen"). Bij andere AF instellingen kan het AF-gebied worden geselecteerd met behulp van de pijltjesknoppen. Wanneer het AFgebied op **Enkelvoudig AF-gebied** is ingesteld, kan de gebruiker één van de vijf scherpstellingssensoren selecteren, die de camera zal gebruiken om het AF onderwerp te bepalen. In **Dynamische AF** kiest de gebruiker de primaire sensor en vervolgens zal, wanneer het onderwerp beweegt, de dynamische AF automatisch van sensor wisselen om het onderwerp te volgen en erop te blijven scherpstellen. Het plusjespatroon dat wordt weergegeven rechts van de pijltjes duidt de actieve sensor aan.

#### *Opmerking*

Zie de pagina **Mechanical** verder in dit hoofdstuk voor informatie over de instellingen van het AF-gebied en de scherpstelling.

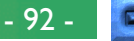

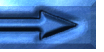

#### **Metering Mode (Lichtmeetmethode)**

De lichtmeetmethode instelling van de camera wordt weergegeven; het is echter niet mogelijk de lichtmeetmethode te wijzigen vanuit *Nikon Capture*. De volgende drie instellingen zijn beschikbaar bij gebruik van de keuzeknop op de camera:

#### **Multi-Pattern (Matrixmeting)**

De lichtmeting wordt uitgevoerd met behulp van een CCDsensor met 1005 (67 verticale × 15 horizontale) pixels, waarmee de belichting wordt bepaald aan de hand van een aantal gegevens afkomstig uit alle gebieden van het beeld. Het systeem is vooral effectief bij helder gekleurde (witte of gele) of donker gekleurde (zwarte of donkergroene) onderwerpen die een aanzienlijk deel van het beeld beslaan, en produceert dan foto's die beter overeenkomen met de waarneming die met het blote oog plaatsvindt.

#### **Center-Weighted (Centrum-gewogen meting)**

De camera meet het licht in het hele beeld, maar legt de nadruk op een cirkelvormig gebied met een diameter van 8mm in het midden van de beeldzoeker (de afmeting van dit gebied kan worden aangepast met Eigen Instelling 14). Gebruik deze instelling om achtergronddetails te behouden, terwijl u de belichting laat bepalen door de lichtomstandigheden in het midden van het beeld.

#### **Spot**

De camera meet alleen het licht in een cirkel van 4mm die gecentreerd is op het huidige scherpstelgebied. Deze instelling kan worden gebruikt bij van achteren belichte onderwerpen of in andere situaties waarbij de achtergrond veel donkerder of veel lichter is dan uw onderwerp.

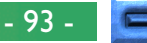

#### **Flash Sync Mode (Flitssynchronisatiestand):**

Wanneer u foto's maakt met een flitser, kunt u een flitsinstelling kiezen uit de volgende opties:

# **Front Curtain (Voorste gordijn)**

Deze stand wordt aanbevolen voor de meeste situaties. Bij gebruik van een SB-26, SB-25 of SB-24 zet u de sync-stand keuzeknop op de flitser op NORMAL.

# **Rear Curtain (Achterste gordijn)**

Gebruikt om beweging te suggereren door een lichtstroom te creëren die de bewegende voorwerpen lijkt te volgen. Wanneer deze instelling wordt gecombineerd met de programmastand of diafragma voorkeuze, dan wordt de sluitertijd verlengd om het zelfde effect te bereiken als Slow Sync. Bij gebruik van een SB-26, SB-25 of SB-24 zet u de syncstand keuzeknop op de flitser op REAR.

# **Slow Sync (Langzame synchronisatie)**

Een langere sluitertijd wordt gebruikt in de Programma- en in de diafragma voorkeuzestand, om zodoende meer achtergrond details uit te laten komen.

# **Red Eye Reduction (Rode-ogen-reductie)**

In deze stand wordt voor de hoofdflits een rode-ogenreductie voorflits gegenereert voor ongeveer een seconde, waardoor de pupillen van het onderwerp zich vernauwen; hierdoor wordt het rode-ogen effect verminderd dat soms optreedt bij flitsfotografie.

# **Red Eye Slow (Rode-ogen-reductie met langzame synchronisatie)**

Deze stand combineert rode-ogen-reductie met Langzame synchronisatie (alleen beschikbaar met de SB-28DX, SB-28, SB-27 en SB-26). Stel de belichtingsstand in op Programma of diafragma voorkeuze.

#### *Tip*

Bij het maken van opnamen bij weinig licht, of wanneer een lange sluitertijd wordt gebruikt, wordt het gebruik van een statief aanbevolen om bewegingsonscherpte te voorkomen.

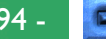

#### **Sensitivity (Gevoeligheid)**

Wanneer u fotografeert bij weinig licht, kunt u de gevoeligheid hoger instellen dan de standaardinstelling (equivalent ISO 200). Standaard zijn vier instellingen beschikbaar (equivalent ISO 200, 400, 800 en 1600); de gevoeligheid kan worden verhoogd met +1 of +2 EV boven het equivalent ISO 1600 gebruik makend van de Eigen Instelling 31 (zie de *Gebruikshandleiding* van de camera voor meer details).

# **Fixed White Balance (Vaste Witbalans)**

De witbalans wordt gebruikt om te garanderen dat kleuren die er wit uitzien wanneer ze rechtreeks worden bekeken, ook wit zijn in de uiteindelijke foto. De volgende instellingen zijn beschikbaar:

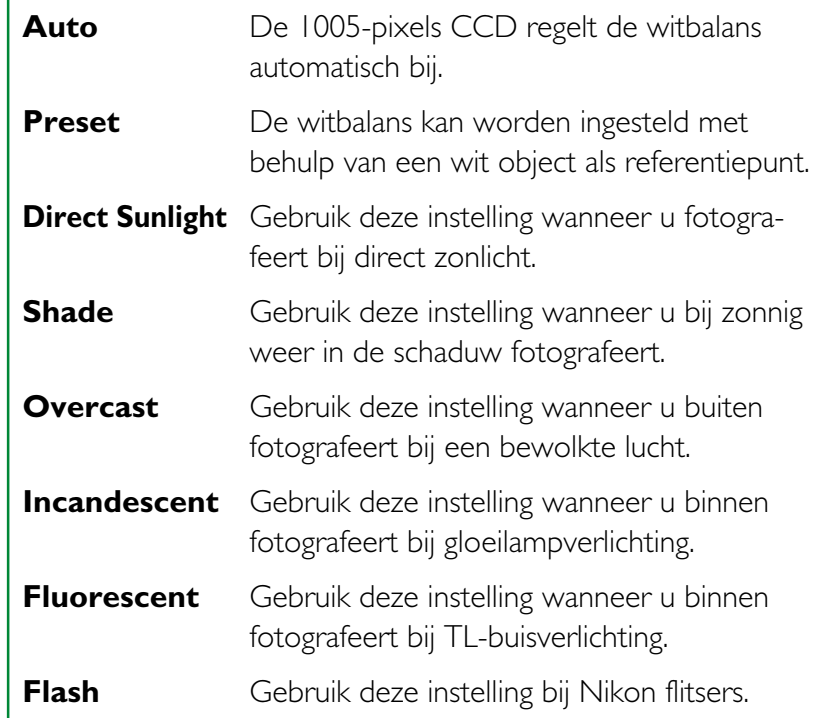

#### *Opmerking*

De **Fixed White Balance Adjustment** (zie hierna) kan worden gebruikt om een ongewone cross-over belichting te helpen compenseren of om een opzettelijk onjuiste weergave van een tafereel te produceren.

#### *Opmerking*

De standaard gevoeligheidsinstelling van **ISO 200** is aanbevolen in de meeste omstandigheden. Bij foto's die genomen zijn met andere instellingen kan een geringe hoeveelheid ruis optreden.

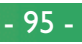

## **Fixed White Balance Adjustment (Vaste Witbalans bijregeling)**

Klik op de **-knop** (Windows) of de **Choose...** knop (Macintosh) om fijne aanpassingen te maken aan de witbalansinstellingen die werden gekozen in het pop-up menu van de witbalans. De witbalans kan worden aangepast van  $-3$  tot  $+3$  in stappen van 1.

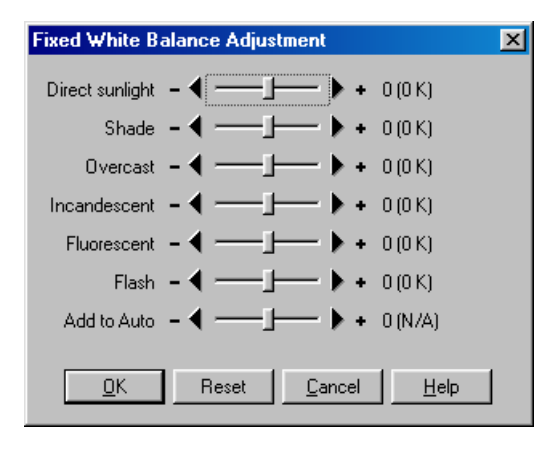

Aanpassingen die worden ingevoerd met behulp van de schuifregelaars zijn van toepassing op de bijhorende witbalansinstelling. Door op de **Reset**-knop te klikken worden alle standaardwaarden hersteld. Klik op **OK** om de huidige instellingen toe te passen op de camera, of klik op **Cancel** om wijzigingen te verwijderen en terug te keren naar het Camera Control venster.

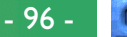

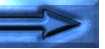

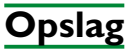

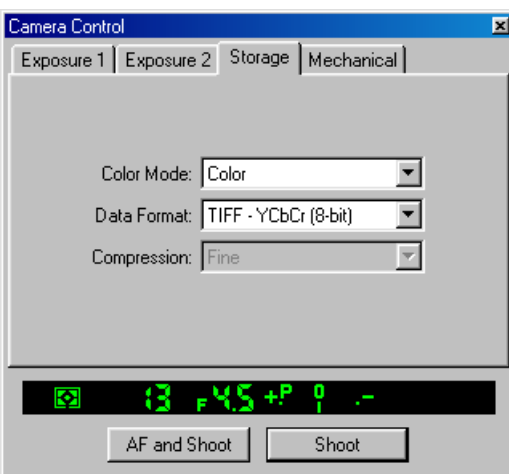

Vanuit het tabblad Storage kunnen veranderingen worden aangebracht aan de volgende instellingen:

#### **Color Mode (Kleurenstand)**

De kleurenstand kan alleen worden aangepast bij een pixelbitdiepte (gegevensformaat) van acht bits, waarbij de gebruiker kan kiezen tussen **Color** (Kleur) of **Black and White** (Zwartwit).

#### **Data Format (Gegevensformaat)**

Gegevensformaten van **RAW (16-bit)**, **TIFF-RGB (8-bit)**, **TIFF-YCbCr (8-bit)** en **JPEG (8-bit)** zijn beschikbaar (omdat zwart-wit niet beschikbaar is wanneer RAW-beelden worden opgenomen, is het **Color Mode** menu niet beschikbaar bij de **RAW (16-bit)** instelling).

#### **Compression (Compressie)**

Bij een gegevensformaatinstelling van JPEG (8-bits) kan de beeldkwaliteit worden ingesteld op **FINE**, **NORMAL** of **BASIC**.

#### *Opmerking*

De vereisten op het vlak van bestandsgrootte, geheugen en harde schijf zijn dezelfde voor kleuren- als voor zwart/wit-beelden.

Niet-gecomprimeerde beelden variëren in grootte van ongeveer 4 MB tot 7,8 MB. Hoewel de bestandsgrootte kan worden verminderd door middel van compressie, kunnen gecomprimeerde beelden een verlies van beeldkwaliteit vertonen.

#### *Opmerking*

De **Black and White** instelling bij **Color Mode** is alleen beschikbaar bij JPEG- en TIFF-gegevensformaten.

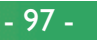

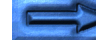

# **Mechanical**

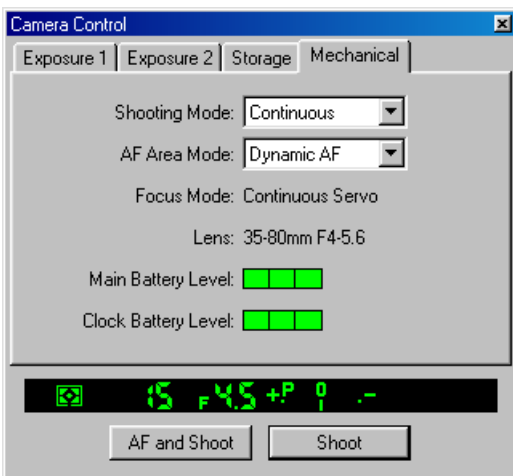

Vanuit het tabblad Mechanical kunnen veranderingen worden aangebracht aan de volgende instellingen:

#### **Shooting Mode (Opnamestand)**

Zet de opnamestand voor de PC modus op **Single** (enkelvoudige opnamestand) of **Continuous** (continue opnamestand). Bij de **Continuous** instelling worden er foto's gemaakt zolang de ontspanknop van de camera ingedrukt wordt gehouden. De snelheid kan worden ingesteld in het Custom Settings venster (zie "Eigen Instellingen" verderop in dit hoofdstuk). Veranderingen aan deze instelling worden ook toegepast op Eigen Instelling 30 van de camera.

# **AF-gebied**

De volgende opties zijn beschikbaar:

#### **Single Area AF (Enkelvoudig AF-gebied)**

De camera stelt scherp op het onderwerp in het gebied dat voor automatische scherpstelling is geselecteerd. Deze stand is nuttig wanneer u scherpstelt op onderwerpen die relatief stil staan.

# **Dynamic AF (Dynamische AF)**

De camera stelt eerst scherp op het onderwerp in het gebied dat voor automatische scherpstelling is geselecteerd. Als het onderwerp zich naar een ander scherpstelgebied verplaatst, dan verschuift de camera het scherpstelgebied automatisch mee (het scherpstelgebied dat in de beeldzoeker wordt getoond, verandert echter niet). Op deze manier kunt u scherpstellen op onderwerpen die zich onregelmatig bewegen.

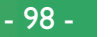

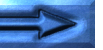

#### **Focus Mode (Scherpstelstand)**

De stand voor de automatische scherpstelling wordt weergegeven. Hoewel de scherpstelstand niet kan worden aangepast vanuit *Nikon Capture*, zijn de volgende instellingen beschikbaar op de camera:

# **Single Servo (Enkelvoudige servo)**

De sluiter kan pas worden ontspannen wanneer de scherpstel-indicator (●) verschijnt op het gesimuleerde LCDscherm in het Camera Control venster of in de beeldzoeker van de camera.

# **Continuous Servo (Continue servo)**

De camera zal doorlopend scherpstellen zolang de ontspanknop van de camera ingedrukt wordt gehouden. De sluiter kan zelfs worden ontspannen wanneer de camera nog niet juist heeft scherpgesteld.

# **Manual (Handmatig)**

Te gebruiken in situaties waarin de automatische scherpstelling niet werkt als verwacht of wanneer een andere lens dan een AF Nikkor is gemonteerd.

#### **Lens**

Geeft brandpuntsafstand en het maximale diafragma weer van de lens die op dat moment is gemonteerd op de camera. Afhankelijk van het type lens kan bepaalde informatie niet worden getoond.

#### **Main Battery Level (Batterijniveau)**

Geeft het niveau weer van de accu-set in de camera, de voedingsbron voor alle elementaire camerafuncties, met inbegrip van de lichtmeting en de automatische scherpstelling. Wanneer de indicator op eenderde of minder staat dient u de accu-set te vervangen door een volledig opgeladen reserve set, of gebruik te maken van een EH-4 wisselstroomadapter (apart verkrijgbaar).

#### **Clock Battery Level (Batterijniveau klok)**

Geeft het niveau weer van de klokbatterij van de camera, welke de interne klok en het interne geheugen van de D1 aandrijft wanneer de camera uitgeschakeld is en/of de hoofdaccu verwijderd is.

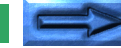

- 99 -

# **Camera Control instellingen opslaan en laden**

Met behulp van *Nikon Capture* kunnen de Camera Controlinstellingen worden opgeslagen, alsook de eerder opgeslagen instellingen worden geladen en toegepast. Selecteer **Camera Control** uit het **Settings**-menu.

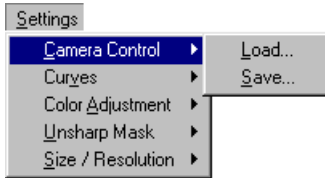

# **Load (Laden)**

*Tip*

Na het selecteren van de **Load…**-opdracht zal een dialoogvenster verschijnen dat u vraagt het Camera Control-instellingenbestand te kiezen dat u wilt openen. Blader naar de directory waarin het bestand wordt bewaard (de standaard is de map waarin *Nikon Capture* werd geïnstalleerd) en open het bestand (Windows-gebruikers moeten kijken naar de extensie "**.ncc**" van Camera Control-instellingenbestanden). De huidige instellingen in het Camera Control venster zullen worden vervangen door die in het bestand dat u net hebt geopend.

# **Save… (Opslaan)**

Nadat u de nodige aanpassingen hebt ingevoerd in het Camera Control venster en de **Save…**-opdracht hebt gekozen in **Settings** > **Camera Control**, kunt u het "Save as"-dialoogvenster gebruiken om het bestand een naam te geven en te bepalen waar het moet worden bewaard (de standaard is de map waarin *Nikon Capture* werd geïnstalleerd). Windowsgebruikers zullen kunnen vaststellen dat de extensie "**.ncc**" wordt toegevoegd aan de bestandsnaam.

#### **Rechtermuisknop menu (Windows)**

Het **Camera Control** submenu kan worden weergegeven door rechts te klikken in het Camera Control venster.

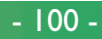

# **Time Lapse Photography (Fotografie met tijdsinterval)**

*Nikon Capture* stelt de gebruikers in staat de D1 te programmeren zodat hij automatisch een door de gebruiker bepaald aantal foto's neemt met een constant tijdsinterval, ingesteld door de gebruiker. Deze functie is alleen beschikbaar wanneer de D1 wordt bestuurd vanuit *Nikon Capture*.

**1** Kies **Time Lapse Photography…** in het **Camera**-menu.

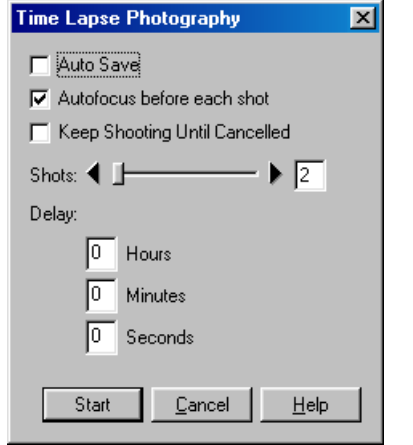

**2** Gebruik de schuifregelaar, stel het aantal foto's in dat u wil dat de camera neemt (van 2 tot 99).

**3** Voer het tijdsinterval tussen de opnamen in (00:00:01 – 99:59:59). Merk op dat wanneer het interval korter is dan de tijd die benodigd is om de foto te maken en op te slaan, dat dan het werkelijke interval langer is dan het gespecificeerde interval dat in Time Lapse Photography wordt gespecificeerd.

#### *Opmerking*

Wanneer de camera op accu's werkt en *Nikon Capture* is zodanig ingesteld dat het de camera vijftien minuten 'wakker' houdt (deze instelling wordt geregeld vanuit het General tabblad van het dialoogvenster Preferences; zie "Voorkeursinstellingen: tabblad Algemeen"), stel dan geen interval in dat langer is dan vijftien minuten. Bij het nemen van foto's met langere tussenpozen dient u de EH-4 wisselstroomadapter te gebruiken (apart verkrijgbaar).

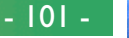

**4** Klik op de **Start**-knop. Het volgende dialoogvenster komt op het scherm.

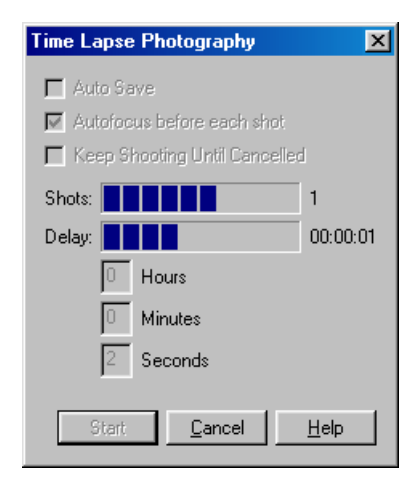

De camera zal onmiddellijk de eerste foto van de reeks nemen. Wanneer de foto's worden genomen, verschijnen de beelden direct in de Thumbnails-sectie van het Camera Image venster. Op elk moment van het Time Lapse Photography-proces kunt u klikken op de **Cancel**-knop om de opnamen te onderbreken.

**5** Wanneer het vastgestelde aantal foto's is genomen, of wanneer de **Cancel**-knop werd geselecteerd, zal het Time Lapse Photography venster terugkeren naar zijn standaardinstellingen. Klik op de **Cancel**-knop om het Time Lapse Photography venster te sluiten.

#### *Opmerking*

Tot het Time Lapse Photography venster is gesloten kunnen geen andere verrichtingen worden uitgevoerd.

#### **Auto Save (Automatisch opslaan)**

Wanneer Auto Save actief is, zullen de thumbnails van de foto's niet zichtbaar zijn in de Thumbnails-sectie van het Camera Image venster nadat ze worden genomen. Ze worden daarentegen rechtstreeks opgeslagen op de harde schijf van uw computer.

#### **Autofocus before each shot (Automatisch scherpstellen voor elke opname)**

Wanneer deze optie geselecteerd is, zal de camera voor elke opname automatisch scherpstellen voordat de sluiter wordt ontspannen.

#### **Keep Shooting Until Cancelled (Blijven fotograferen tot annuleren)**

Met deze optie bepaalt u niet het aantal foto's dat moet worden genomen, maar alleen het tijdsinterval tussen de opnamen. De camera zal foto's blijven nemen tot u klikt op de **Cancel**knop. Het vakje waarin u normaal het aantal foto's dat moet worden genomen, zou invullen, wordt nu een gewone teller die een overzicht toont van het aantal gemaakte opnamen.

#### *Opmerking*

Wanneer de harde schijf, waarop de foto's worden opgeslagen die u neemt met behulp Time Lapse Photography, vol raakt, verschijnt er een waarschuwing op het scherm. U moet dan ofwel de doelschijf veranderen, ofwel de Time Lapse Photography annuleren.

Bediening van de camera: Time Lapse Photography (Fotografie met tijdsinterval)

- 102 -

# **Custom Settings (Eigen Instellingen)**

*Nikon Capture* stelt u in staat de meeste Eigen Instellingen te bekijken en aan te passen vanuit de computer. Voor meer informatie over de Eigen Instellingen, verwijzen we u naar de *Gebruikshandleiding* van de D1.

# **1** Kies **Select Custom Settings Set…** in het **Camera**menu.

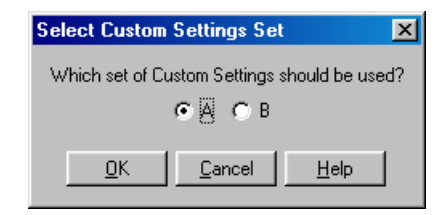

**2** Klik op **A** of **B** om de overeenkomstige Eigen Instellingen Set te selecteren. Klik op **OK** om de instellingen in de Set toe te passen.

Terwijl de Camera Control-instellingenbestanden kunnen worden opgeslagen op de harde schijf van de computer, worden de Eigen Instellingen direct opgeslagen in de camera. Het is daarom onmogelijk meer dan 2 sets Eigen Instellingen (**A** en **B**) op te slaan.

**3** Selecteer **Custom Settings…** in het **Camera**-menu.

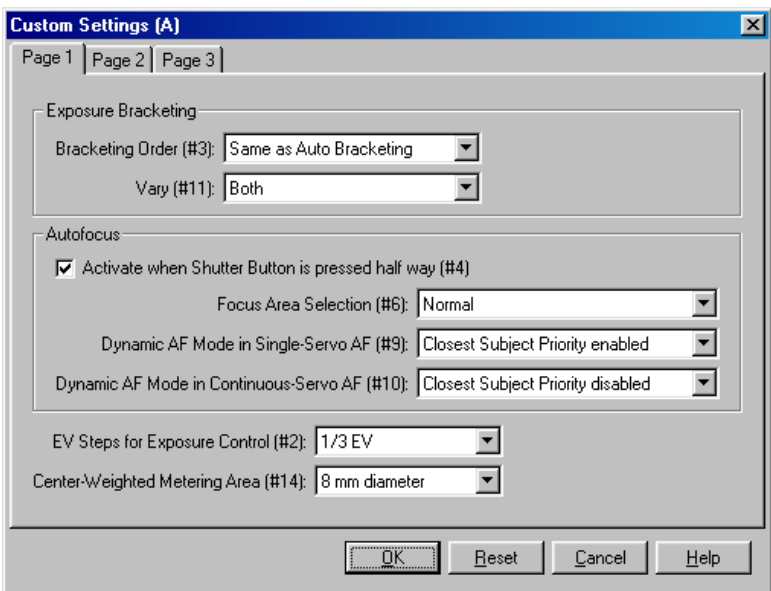

De Eigen Instellingen die van toepassing zijn op de set die wordt geselecteerd in stap 1 kunnen worden bekeken en bewerkt in de drie pagina's van het venster Custom Settings.

**4** Nadat u de huidige Eigen Instellingen Set hebt bekeken en gewijzigd, klikt u op **OK** om de instellingen toe te passen en op te slaan in de camera. Door op de **Reset**-knop te klikken, wordt de geselecteerde Eigen Instellingen Set weer teruggezet op de standaardinstellingen van de camera. *Opmerking*

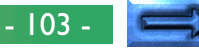

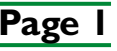

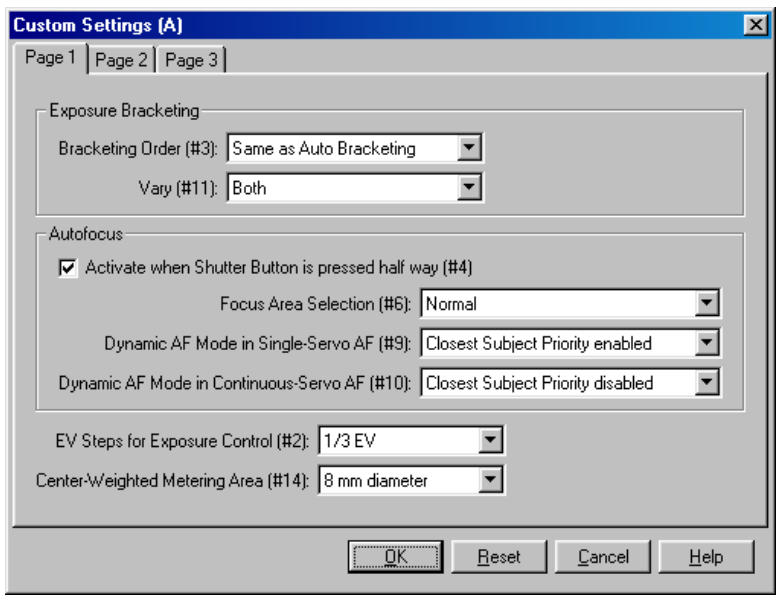

In het tabblad Page 1 kunnen veranderingen worden aangebracht aan de volgende instellingen:

# **Exposure Bracketing (Belichtingsbracketing)**

#### **Bracketing Order (#3, Volgorde belichtingsbracketing)**

Deze instelling selecteert de volgorde waarin de foto's worden genomen wanneer de Bracketingfunctie wordt gebruikt. De volgende opties zijn beschikbaar:

# **Same as Auto Bracketing** (standaard)

Foto's worden genomen in de volgorde: geen compensatie, negatieve compensatie (onderbelichting), positieve compensatie (overbelichting).

#### **Negative to Positive**

Opnamen worden genomen in de volgorde: negatieve compensatie (onderbelichting), geen compensatie, positieve compensatie (overbelichting).

#### *Opmerking*

Alle wijzigingen die worden aangebracht aan de **Eigen Instellingen Set A** of **B** worden automatisch opgeslagen en toegepast in de camera en *Nikon Capture*. De instellingen die actief zijn wanneer u *Nikon Capture* verlaat of de camera uitzet, zijn dezelfde die zullen worden toegepast wanneer *Nikon Capture* de volgende keer wordt geopend of de camera opnieuw wordt aangezet.

#### *Tip*

De nummers en titels die tussen haakjes verschijnen (#4 Activeren automatische scherpstelling) verwijzen naar de onderdeelnummers en –namen van de Eigen Instellingen. Zie de *Gebruikshandleiding* van de camera voor meer informatie.

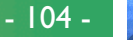

#### **Vary (#11, Bracketing automatische belichting/ flitsbelichting)**

Wanneer een flitser is gemonteerd, wordt normaliter bij het uitvoeren van belichtingsbracketing zowel automatische-belichting bracketing als flitsbelichting bracketing uitgevoerd. Met behulp van deze optie kunt u de camera instellinge wijzigen zodat alleen flitsbelichting bracketing of alleen automatischebelichting bracketing wordt uitgevoerd. De volgende opties zijn beschikbaar:

#### **Shutter/Aperture Only**

Alleen automatische-belichting bracketing wordt uitgevoerd.

# **Flash Output Level Only**

Alleen flitsbelichting bracketing wordt uitgevoerd.

#### **Both** (standaard)

Automatische-belichting bracketing en flitsbelichting bracketing worden beide uitgevoerd.

# **Autofocus**

#### **Activate when Shutter Button is pressed half way (#4, Activeren automatische scherpstelling)**

Wanneer deze optie is aangekruist (standaard), wordt de automatische scherpstelling geactiveerd wanneer de ontspanknop licht wordt ingedrukt. Wanneer ze niet is aangekruist, bedient de ontspanknop alleen de sluiter, en moet de automatische scherpstelling worden geactiveerd met behulp van een van de AF start (AF-ON)-knoppen van de camera.

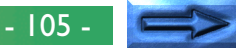

#### **Focus Area Selection (#6, Selectie scherpstelgebied)**

Deze instelling controleert de werking van de AF-gebiedkiezer, welke wordt weergegeven op de **Mechanical** pagina van het Camera Control venster. De volgende opties zijn beschikbaar:

# **Normal** (standaard)

Het focus-gebied display wordt begrensd door de vier buitenste scherpstelgebieden, zodat het naar boven indrukken van de focus-gebiedkiezer geen effect heeft wanneer het bovenste gebied al is gekozen.

# **Wraparound in effect**

Het focus-gebied 'klapt-om' van boven naar beneden en van links naar rechts. Wanneer het bovenste gebied actief is, zal het naar boven indrukken van de keuzeknop het onderste gebied actief maken, en omgekeerd. Soortgelijk zal het naar rechts indrukken wanneer het rechtergebied actief is, het linkergebied activeren.

#### **Dynamic AF Mode in Single-Servo AF (#9, Dynamische AF bij enkelvoudige servo AF)**

De instelling controleert de scherpstelling wanneer de autofocusknop staat ingesteld op **Single** (Enkelvoudige Servo AF) en de AF-gebied instelling op **Dynamic** staat (Cameracontrole, de pagina **Mechanical**). De volgende opties zijn beschikbaar:

# **Closest Subject Priority Disabled**

Dichtstbijzijnde onderwerp prioriteitsfunctie is uitgeschakeld.

# **Closest Subject Priority Enabled** (standaard)

Dichtstbijzijnde onderwerp prioriteitsfunctie is ingeschakeld. Wanneer de camera op deze instelling staat zal hij automatisch scherpstellen op het onderwerp dat het dichtstbij is en in een van de vijf scherpstelgebieden valt.

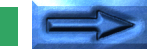

- 106 -

#### **Dynamic AF Mode in Continuous Servo AF (#10, Dynamische AF bij continue servo AF)**

De instelling controleert de scherpstelling wanneer de autofocusknop staat ingesteld op **Continuous Servo** (Continue Servo AF) en de AF-gebied instelling op **Dynamic AF** staat (Cameracontrole, de pagina **Mechanical**). De volgende opties zijn beschikbaar:

#### **Closest Subject Priority disabled** (standaard)

Dichtstbijzijnde onderwerp prioriteitsfunctie is uitgeschakeld.

#### **Closest Subject Priority enabled**

Dichtstbijzijnde onderwerp prioriteitsfunctie is ingeschakeld. Wanneer de camera op deze instelling staat zal hij automatisch scherpstellen op het onderwerp dat het dichtstbij is en in een van de vijf scherpstelgebieden valt.

#### **EV Steps for Exposure Control (#2, EVophogingswaarden voor belichtingsregeling)**

Bepaalt in welke stappen de belichting toeneemt bij het instellen van het diafragma, de sluitertijd, belichtingscompensatie en bracketing. Stappen van  $\frac{1}{2}$  EV (standaard),  $\frac{1}{2}$  EV en 1 EV zijn mogelijk.

#### **Center-Weighted Metering Area (#14, Benadrukt gebied bij centrum-gewogen lichtmeting)**

De centrum-gewogen lichtmeting legt standaard de nadruk op een cirkelvormig gebied van 8 mm diameter in het midden van de zoeker. De diameter van het gebied dat de meeste nadruk krijgt, kan worden veranderd in 6 mm, 10 mm of 13 mm, of de belichting kan worden gebaseerd op de gemiddelde belichting voor het hele beeld.

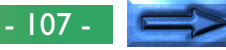

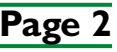

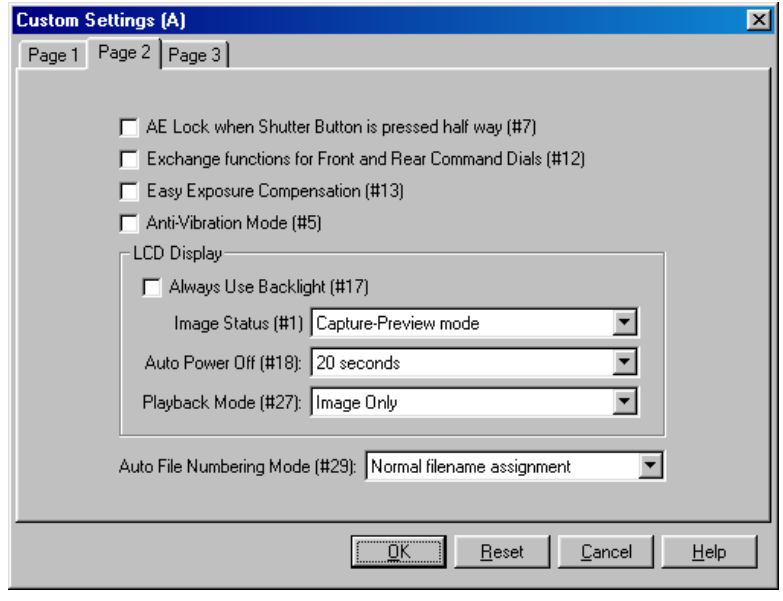

In het tabblad Page 2 kunnen veranderingen worden aangebracht aan de volgende instellingen:

#### **AE Lock when Shutter Button is pressed half-way (#7 Vergrendeling automatische belichting)**

Wanneer dit item aangekruist is, wordt de belichting vergrendeld zolang de ontspanknop licht is ingedrukt. Wanneer het niet is aangekruist (de standaardinstelling), moet de AE-L/ AF-L-knop op de camera worden ingedrukt om de belichting te vergrendelen.

#### **Exchange functions for Front and Rear Command Dials (#12 Functies commandoknop)**

Wanneer deze optie aangekruist is, worden de functies van de hoofd- en de subcommandoknop omgekeerd. Standaard is deze optie uit.

#### **Easy Exposure Compensation (#13 Instellingen belichtingscompensatie)**

Wanneer deze optie aangekruist is, kan de belichtingscompensatie ingesteld worden met de sub-commandoknop (Programmastand of sluitertijden voorkeuze) of de hoofdcommandoknop (diafragma voorkeuze of handmatig). Wanneer de functie van de hoofd- en subcommandoknoppen is omgedraaid met Eigen Instelling 12, dan wordt in de programma-, de diafragma voorkeuze- en de handmatige stand de belichtingscompensatie met de subcommandoknop ingesteld, en met de hoofdcommandoknop in de sluitertijden voorkeuzestand. Wanneer deze optie niet is geselecteerd, dan kan belichtingscompensatie worden ingesteld door de belichtingscompensatieknop op de camera in te drukken, en de hoofdcommandoknop rond te draaien. Standaard is deze optie uit.

#### **Anti-Vibration Mode (#5 Antitrillingsstand)**

Wanneer deze optie aangekruist is, zal de sluiter ontspannen even nadat de ontspanknop wordt ingedrukt, zodat het trillen van de camera tot een minimum wordt beperkt. Standaard is deze optie uit.

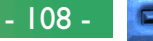

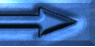
### **LCD Display**

### **Always Use Backlight (# 17 LCD-verlichting)**

Deze optie stelt de gebruiker in staat te bepalen of de LCDverlichting (backlights) wordt aangezet telkens wanneer er een knop wordt ingedrukt. Standaard wordt de LCD-verlichting gecontroleerd door de aan/uit-knop van de camera.

### **Image Status (#1, Status beeldweergave)**

Deze instelling bepaalt of foto's die worden genomen in de enkelvoudige opnamestand of met de zelfontspanner, worden weergegeven op de LCD-monitor nadat ze zijn genomen. Gebruikersopties zijn:

### **Photograph is not displayed** (standaard)

De foto wordt niet weergegeven na de opname.

### **Capture-Preview mode**

De foto wordt getoond voordat hij naar de geheugenkaart wordt weggeschreven.

### **Record-and-Review mode**

De foto wordt getoond nadat hij naar de geheugenkaart is weggeschreven.

### *Tip*

Denkt u er bij het aanpassen van de instellingen van het LCD-scherm aan dat wanneer u de camera gebruikt met een computer, veel van de informatie die wordt weergegeven op de LCD-schermen zichtbaar is op uw computerscherm. Beperkt gebruik van de verlichting zal de accu van de camera minder belasten.

### weergave kan worden ingesteld op 20 seconden (standaard), 1 minuut, 5 minuten of 10 minuten.

**LCD-Monitor)**

**Auto Power Off (#18, Automatisch uitschakelen**

Deze instelling bepaalt de tijd gedurende welke een beeld wordt weergegeven op de LCD-monitor van de camera indien geen handelingen worden uitgevoerd. De beperking voor de

Bediening van de camera: Custom Settings (Eigen Instellingen)

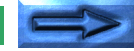

- 109 -

### **Playback Mode (#27 Weergave-instelling LCD-Monitor)**

Deze instelling stelt de gebruiker in staat te bepalen welke informatie wordt getoond op het LCD-scherm van de camera gedurende capture-and-preview, record-and-review of het terugspelen van één beeld.

### **Image Only** (standaard)

### **Histogram**

Toont de verdeling van schaduwen, middentonen en hoge lichten in het beeld.

### **Hoge lichten**

De meest heldere delen van het beeld worden getoond.

### **Histogram en hoge lichten**

### **Auto File Numbering Mode (#29, Automatische bestandsnummering)**

De D1 slaat foto's op in genummerde bestanden en mappen. Omdat geen twee foto's of mappen van een geheugenkaart tegelijkertijd hetzelfde nummer zullen hebben, is verwarring uitgesloten zolang u één enkele geheugenkaart blijft gebruiken zonder deze te formatteren. Wanneer u de kaart formatteert of een nieuwe gebruikt, kan een eerder toegewezen nummer evenwel opnieuw worden gebruikt. Wanneer u in dat geval een map of een foto kopieert naar de computer, is het mogelijk dat een eerdere map of foto met hetzelfde nummer wordt overschreven. Dit kan worden voorkomen wanneer u een sequentiële toekenning van bestandsnamen gebruikt. Met deze optie zullen de bestandsnummers niet opnieuw worden gebruikt.

### **Normal filename assignment (normale toekenning bestandsnamen)** (default)

Bestandsnummers worden opnieuw gebruikt wanneer nodig.

### **Sequential filename assignment (sequentiële toekenning bestandsnamen)**

Bestandsnamen worden niet hergebruikt.

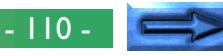

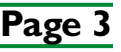

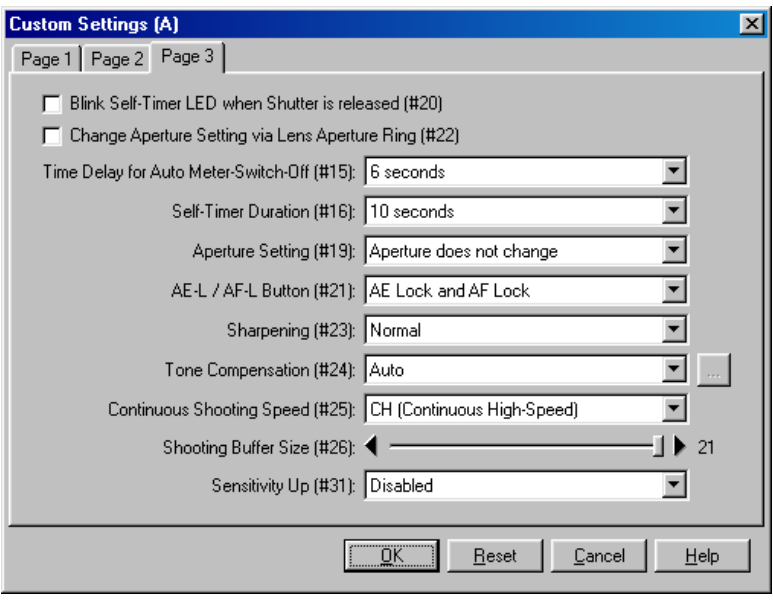

In het tabblad Page 3 kunnen veranderingen worden aangebracht aan de volgende instellingen:

### **Blink Self-Timer LED When Shutter is released (#20 lampje zelfontspanner gaat branden ter bevestiging sluiterontspanning)**

Wanneer deze optie aangekruist is, zal de zelfontspannerindicator één keer knipperen wanneer de ontspanknop ingedrukt is of op de **AF and Shoot**/**Shoot**-knoppen wordt geklikt. Standaard staat deze optie uit

### **Change Aperture Setting via Lens Aperture Ring (#22, Selectie diafragma)**

Wanneer deze optie aangekruist is, kan de gebruiker het diafragma alleen intellen met de diafragmaring op de lens. Wanneer deze optie uit staat (standaard) kan het diafragma alleen met de subcommandoknop worden ingesteld.

### **Time Delay for Auto Meter Switch-Off (#15, Interval voor automatische uitschakeling lichtmeter)**

Deze instelling stelt de gebruiker in staat te bepalen gedurende welke tijd de lichtmeter nog actief moet blijven nadat de ontspanknop wordt losgelaten. De automatische uitschakeling kan worden ingesteld op vier, zes, acht of zestien seconden (merk op dat langere tijden het batterijverbruik verhogen. De standaard is zes seconden.

### **Self-Timer Duration (#16, Interval zelfontspanner)**

Deze instelling stelt de gebruiker in staat te bepalen welke tijd zal verstrijken tussen het indrukken van de ontspanknop en het ontspannen van de sluiter in de zelfontspannerstand. De vertraging kan worden ingesteld op twee, vijf, tien of twintig seconden. De standaard is tien seconden.

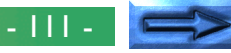

### **Zoom Lens Aperture (#19, Diafragma instelling bij inen uitzoomen)**

Deze instelling is alleen van toepassing op zoomlenzen. De gebruiker kan bepalen hoe het lensdiafragma wordt aangepast na het in- of uitzoomen. Gebruikersopties zijn:

### **Aperture does not change (diafragma verandert niet)** (standaard)

Het diafragma blijft constant.

### **Aperture changes with focal length (diafragma wijzigt mee met brandpuntsafstand)**

Het diafragma wordt aangepast tijdens het in- of uitzoomen om in verhouding te blijven met het maximale diafragma.

### **AE-L/AF-L Button (De AE-L/AF-L-knoppen) (#21)**

Dit bepaalt de functies die worden uitgevoerd door de AE-L/ AF-L-knop. De gebruikersopties zijn:

### **AE Lock and AF Lock (AE-vergrendeling en AFvergrendeling)** (standaard)

Zowel de automatische belichting als de automatische scherpstelling worden vergrendeld wanneer de AE-L/AF-Lknop wordt ingedrukt.

## **AE Lock Only (Alleen AE-vergrendeling)**

Alleen de automatische belichting wordt vergrendeld wanneer de AE-L/AF-L-knop wordt ingedrukt.

### **AF Lock Only (Alleen AF-vergrendeling)**

Alleen de Automatische scherpstelling wordt vergrendeld wanneer de AE-L/AF-L-knop wordt ingedrukt.

### **AE Lock and Hold**

De automatische belichting wordt vergrendeld wanneer de AE-L/AF-L-knop wordt ingedrukt en blijft vergrendeld tot de knop een tweede keer wordt ingedrukt.

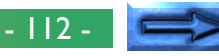

### **Sharpening (#23, Scherpte)**

Deze instelling stelt de gebruiker in staat de scherpte van de contouren van foto's te versterken of te verzwakken. De verscherping kan worden uitgeschakeld (off) of op laag (low), medium (de standaardwaarde) of hoog (high) worden gezet.

### **Tone Compensation (#24, Tooncompensatie)**

Dit stelt de gebruiker in staat te bepalen welk van de vijf beschikbare tooncurves zal worden gebruikt. De gebruikersopties zijn:

### **Auto (Automatisch)** (standaard)

De camera stelt de curves bij voor optimaal contrast.

### **Normal (Normaal)**

Geschikt voor taferelen met een normale verdeling van schaduwen, middentonen en hoge lichten.

### **Low-Contrast (Weinig contrast)**

Voorkomt dat hoge lichten in helderverlichte taferelen worden "uitgebleekt".

### **High-Contrast (Hoog contrast)**

Brengt wazige achtergronddetails naar voren.

### **User-Defined Curve (Eigen curve gebruiker)**

Aangepaste eigen curve, gedefinieerd met behulp van de optie **Edit Camera Curves**.

### **Edit Camera Curves (Bewerken cameracurves)**

Wanneer **Tone Compensation** (# 24) is ingesteld op **User-Defined Curve** kan de gebruiker een aangepaste tooncurve creëren in het dialoogvenster Edit Camera curves en deze in de camera laden.

Om een aangepaste curve te maken, klikt u op de  $\Box$ -knop (Windows) of de **Choose…** knop (Macintosh). Het Edit Camera Curves venster verschijnt nu.

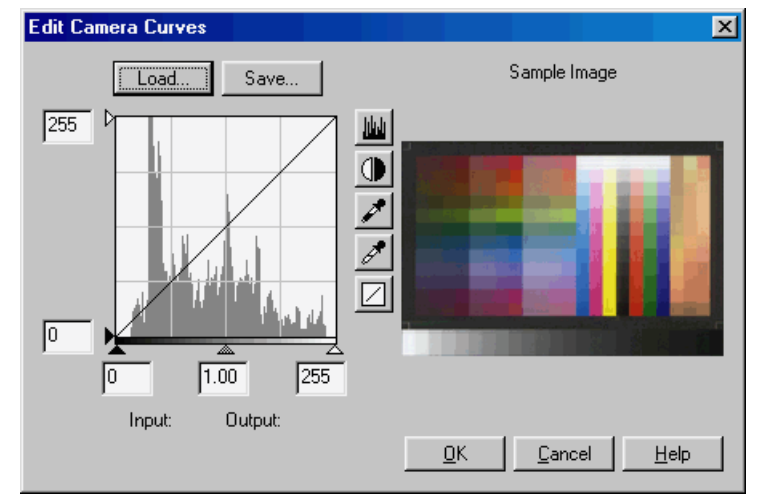

### *Tip*

Ook al worden invoer- en uitvoerwaarden in het Edit Camera Curves venster weergegeven met waarden van 0 tot 255 (8-bits precisie), de interne berekeningen worden uitgevoerd met een precisie die hoog genoeg is om te worden gebruikt in het 12-bits analoog-naar-digitaal conversieproces dat in de camera plaatsvindt. Wijzigingen die in het Edit Camera Curves venster worden gemaakt, worden toegepast op de Normal curve in de camera, en in de camera opgeslagen als een aparte gebruiker-gedefinieerde curve. De standaard gebruiker-gedefinieerde curve heeft hetzelfde effect als de Normal curve.

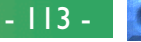

De besturingselementen in het venster Edit Camera Curves zijn identiek aan die in het Curves-venster, behalve in de volgende opzichten: (1) alleen het hoofdkanaal, niet de individuele RGBkanalen, kan worden bewerkt; (2) er is een limiet van 20 splinepunten; (3) het midpunt kan niet worden bewerkt; (4) een door de gebruiker gekozen proefbeeld kan worden weergegeven.

De sectie links bovenaan van het venster Bewerken Cameracurves bevat **Load…**- en **Save…**-knoppen. Door te klikken op de **Load…**-knop kunnen eerder opgeslagen curves, met minder dan 20 spline-punten, worden geselecteerd via het "Open" dialoogvenster (wanneer de geselecteerde curve meer dan 20 spline-punten bevat wordt een waarschuwing gegeven, en het bestand wordt niet geladen). In Windows dient u te zoeken naar bestanden met de extensie "**.ncv**".

De **Save…**-knop opent het "Save As"-dialoogvenster, zodat de gebruiker curvesbestanden kan opslaan.

### **Continuous Shooting Speed (#25, Opnamesnelheid in Continue Opnamestand)**

Deze instelling stelt de gebruiker in staat de filmtransportsnelheid in te stellen voor de continue opnamestand. De filmtransportsnelheid kan worden ingesteld op een, twee of drie beelden per seconde of op de standaardinstelling (continuous high speed, oftewel ongeveer 4,5 beelden per seconde), of de camera kan zo worden ingesteld dat elke foto eerst wordt opgeslagen op de geheugenkaart voordat de volgende foto wordt genomen (continuous low speed).

### **Shooting Buffer Size (#26, Maximumaantal opeenvolgende opnamen in continue opnamestand)**

Deze instelling beperkt het aantal beelden dat kan worden gefotografeerd in de **Continue Opnamestand** voordat de foto's worden overgebracht naar de geheugenkaart. Elke waarde tussen een en eenentwintig is mogelijk (bij een instelling van HI-RAW is het maximumaantal beelden dat kan worden genomen in de **Continue Opnamestand** beperkt tot tien).

### **Sensitivity Up (#31, Verhoging gevoeligheid)**

Door gebruik te maken van deze optie kan de gevoeligheid met 1 EV of 2 EV worden verhoogd boven het ISO 1600 equivalent.

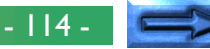

### **Eigen Instellingen die niet kunnen worden aangepast vanuit het venster Custom Settings**

Er zijn vier **Eigen Instellingen** die niet kunnen worden aangepast vanuit het venster **Custom Settings**:

- #0 Eigen Instellingen Set: instelbaar vanuit het aparte **Camera** menu onderdeel **Select Custom Settings Set…**
- #8 Spiegel omhoog: niet aanpasbaar vanuit *Nikon Capture*
- # 28 RAW-beelden opslaan: het RAW-beeldformaat is automatisch beschikbaar wanneer de camera is aangesloten en *Nikon Capture* actief is
- # 30 Opnamestand camera in PC modus: aanpasbaar vanuit het Camera Control venster, tabblad Mechanical

# **Preferences (Voorkeursinstellingen)**

Dit hoofdstuk beschrijft de opties die beschikbaar zijn in het dialoogvenster Preferences. Om het dialoogvenster Preferences te openen, selecteert u **Preferences…** uit het **File**-menu. Het dialoogvenster Preferences bevat zes tabbladen die toegang geven tot de instellingen die worden samengevat in de onderstaande tabel.

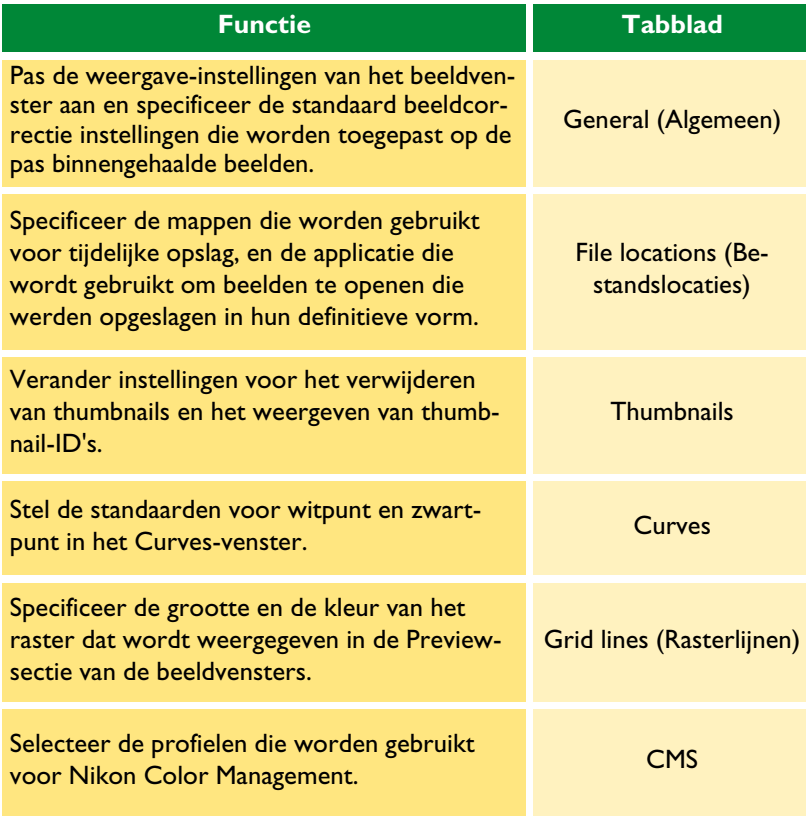

# **Het tabblad General (Algemeen)**

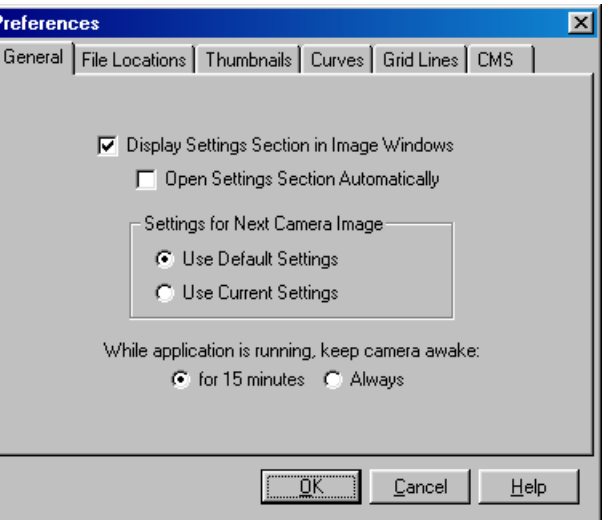

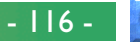

Het tabblad **General** bevat de volgende items:

### **Display Settings Section in Image Window (Toon instellingen-sectie in Beeldvenster)**

Wanneer dit vakje is aangekruist, worden de Camera-instellingen weergegeven (De camera-instellingen worden standaard weergegeven).

### **Open Settings Section Automatically (Instellingensectie Automatisch openen)**

### Indien **Display Settings Section in Image Window** is

aangekruist, kunt u kiezen of de Camera instellingen-sectie automatisch wordt geopend wanneer een beeld wordt weergegeven in het Camera Image venster of in een nieuw beeldvenster. De standaardinstelling voor dit aankruisvakje is "uit" (Camera-instellingen niet open).

### **Settings for Next Camera Image (Instellingen voor volgende camerabeeld)**

Kies de instellingen (Curves, Kleurcorrectie, Onscherp Masker, grootte en plaats van de uitsnede en uitvoergrootte en –resolutie) die zullen worden toegepast op het volgende beeld dat wordt binnengehaald uit de camera.

### **Use Default Settings (Gebruik standaardinstellingen)**

Het beeld wordt verwerkt volgens de standaardinstellingen.

### **Use Current Settings (Gebruik huidige instellingen)**

Het beeld wordt verwerkt volgens de nu geldende instellingen.

### **While application is running, keep camera awake (houd de camera actief terwijl de applicatie draait):**

Stel de tijdsduur in die verstrijkt voordat de camera automatisch de lichtmeter uitschakelt, wanneer de camera met accu's wordt gevoed. Deze instelling is alleen actief wanneer de camera correct is verbonden en aangezet is, en daarbij met accu's wordt gevoed. De hier gespecificeerde tijdsduur heeft prioriteit boven de tijd die in het Eigen Instellingen-menu van de camera is ingesteld.

### **for 15 minutes (gedurende 15 minuten)**

Automatische meteruitschakeling ingesteld op vijftien minuten.

### **Always (Altijd)**

De camera blijft oneindig ingeschakeld.

Wanneer de camera wordt gevoed met de EH-4 wisselstroomadapter (apart verkrijgbaar) blijft de camera oneindig ingeschakeld.

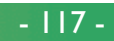

# **Het tabblad File Locations (Bestandslocaties)**

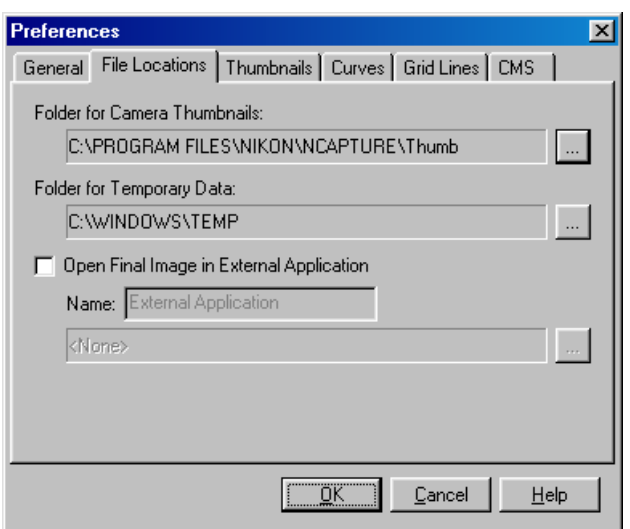

Het tabblad **File Locations** bevat de volgende items:

### **Folder for Camera Thumbnails (Map voor Camerathumbnails):**

Specificeer de map waarin beeld- en andere gegevens die worden gebruikt in het Camera Image venster zullen worden opgeslagen. De standaardmap is de "Thumb"-map in de directory waarin *Nikon Capture* werd geïnstalleerd. Om een ander map te kiezen, klikt u op de  $\Box$ -knop (Windows) of de **Choose...** knop (Macintosh) en bladert u naar de gewenste locatie.

### **Folder for Temporary Data (Map voor tijdelijke gegevens):**

Specificeer de map waarin tijdelijke gegevens, zoals de beeldcache van de beelden, worden opgeslagen. De standaardmap voor Windows is de "TEMP"-map in de Windows-directory, terwijl de standaardmap voor Macintosh de "Temporary Items" map is in de hoofddirectory van de opstartschijf. Om een andere map te kiezen, klikt u op de  $\Box$ -knop (Windows) of de **Choose…** knop (Macintosh) en bladert u naar de gewenste locatie.

### **Open Final Image in External Application (Definitief beeld openen in externe applicatie)**

Kies of de beelden die worden opgeslagen met behulp van de **Save Final Image…**-opdracht van *Nikon Capture* automatisch zullen worden geopend in een gespecificeerde applicatie van een derde partij. De beelden worden standaard niet automatisch geopend in een externe applicatie. Wanneer dit vakje aangekruist is, kunt u een naam en een pad invoeren (maximaal 25 tekens) voor een externe applicatie, of klikken op de knop (Windows) of de Choose… knop (Macintosh) om naar de gewenste applicatie te bladeren. Merk op dat applicaties van een derde partij geen beelden van het NEF of YCbCr-formaat kunnen openen (wanneer u de Nikon YCC *Photoshop* plug-in, welke met *Nikon View DX* (apart verkrijgbaar) wordt geleverd, heeft geïnstalleerd, dan kunt u YCbCr-TIFF beelden openen in *Adobe Photoshop* versie 4.0 of later).

# **Het tabblad Thumbnails**

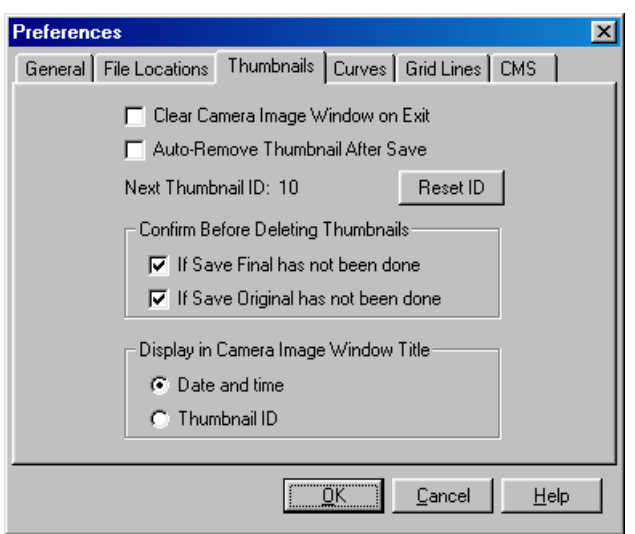

Het tabblad **Thumbnails** biedt de keuze uit een scala aan instellingen voor de Thumbnails-sectie in het Camera Image venster.

### **Clear Camera Image Window on Exit**

Bepaalt of de thumbnails worden verwijderd uit de Thumbnailssectie bij het afsluiten van *Nikon Capture*. Indien dit vakje aangekruist is, wordt een bevestigingsdialoogvenster weergegeven bij het afsluiten (er wordt geen dialoogvenster weergegeven wanneer er geen Thumbnails zijn in het Camera Image venster). Indien dit vakje niet aangekruist is (de standaardoptie), dan zullen de Thumbnails worden opgeslagen en weergegeven in de Thumbnails-sectie de volgende keer dat u *Nikon Capture* start.

### **Auto-Remove Thumbnail After Save**

Bepaalt of de bijhorende Thumbnails-preview automatisch wordt verwijderd uit de Thumbnails-sectie wanneer een beeld wordt opgeslagen. Standaard blijft de Thumbnail weergegeven worden.

### **Next Thumbnail ID:**

Geeft de ID weer welke zal worden gebruikt voor de volgende Thumbnail die in het Camera Image venster wordt geladen.

### **Reset ID**

Klik op deze knop om de Thumbnail-ID terug op één (1) te stellen voor de volgende Thumbnail die in het Camera Image venster wordt geladen. Het nummer dat zal worden toegekend aan de volgende Thumbnail wordt links van de knop weergegeven.

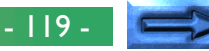

### **Confirm Before Deleting Thumbnails**

Bepaalt of en op welk moment een bevestigingsdialoogvenster zal worden weergegeven wanneer u een Thumbnail verwijderd voor een beeld dat nog moet worden opgeslagen. Eén of beide van de onderstaande opties kan worden geselecteerd; indien geen van beide wordt gekozen, dan wordt geen dialoogvenster weergegeven (standaard zijn beide opties geselecteerd).

### **If Save Final has not been done**

Een bevestigingsdialoogvenster wordt weergegeven indien het beeld niet werd opgeslagen met behulp van de **Save Final Image…**-opdracht.

### **If Save Original has not been done**

Een bevestigingsdialoogvenster wordt weergegeven indien het beeld niet werd opgeslagen met behulp van de **Save Original Image…/Save Raw Image…**-opdracht.

### **Display in Camera Image Window Title**

Deze keuzeknoppen worden gebruikt om de informatie te specificeren die zal worden weergegeven in de titelbalk van het Camera Image venster wanneer een Thumbnail geselecteerd is. U kunt kiezen om ofwel de opnamedatum (standaard) ofwel de Thumbnail-ID weer te geven.

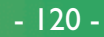

### **Het tabblad Curves**

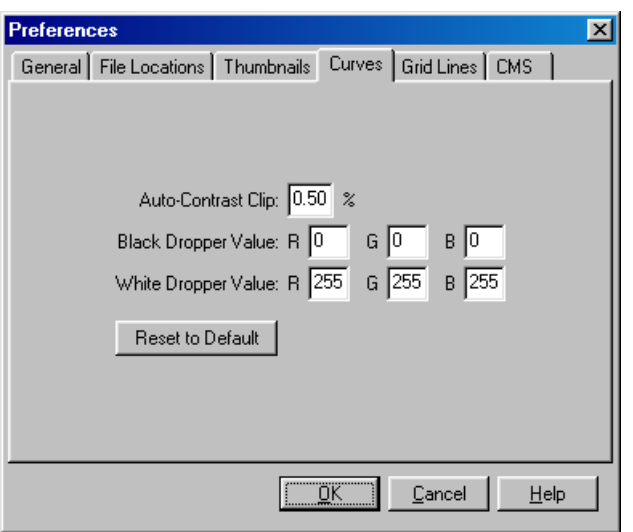

Het tabblad **Curves** controleert het automatisch contrast en de standaard uitvoerniveaus voor het zwartpunt en het witpunt in het Curves-venster.

### **Auto-Contrast Clip:**

Bepaalt hoe de Automatisch Contrast-functie de invoerwaarden berekent voor het witpunt en het zwartpunt. Standaard is het witpunt afgesteld op een waarde waarbij 0,50% van de lichtste pixels in de huidige uitsnede is uitgesloten, en het zwartpunt op een waarde waarbij 0,50% van de donkerste pixels in de uitsnede is uitgesloten. Dit produceert een optimaal dynamisch bereik, met een minimaal verlies van details in schaduw en hoge lichten. Om het detail te behouden ten koste van het dynamisch bereik, dient u de "uitgesloten" waarde voor automatisch contrast te verlagen (een waarde 0 zal het zwartpunt en het witpunt respectievelijk instellen op de donkerste en de lichtste pixel in de uitsnede). Om het dynamische bereik te verhogen ten koste van het detail, moet de "uitgesloten" waarde worden verhoogd.

### **Black Dropper Value/White Dropper Value:**

Controleert de standaard uitvoerwaarden voor het witpunt en het zwartpunt. De uitvoer voor elk kanaal kan worden ingesteld op een waarde tussen nul en 255; deze instellingen kunnen ook worden aangepast in het Curves-venster. De uitvoerniveaus voor het witpunt zijn standaard 255 voor elk kanaal, wat als wit wordt weergegeven op de meeste computerschermen. De standaarden voor het zwartpunt zijn 0 voor elk kanaal, wat als zwart wordt weergegeven.

#### **Reset to Default**

Klik op deze knop om de instellingen in het tabblad **Curves** terug te zetten op hun standaardwaarden.

# **Het tabblad Grid Lines (Rasterlijnen)**

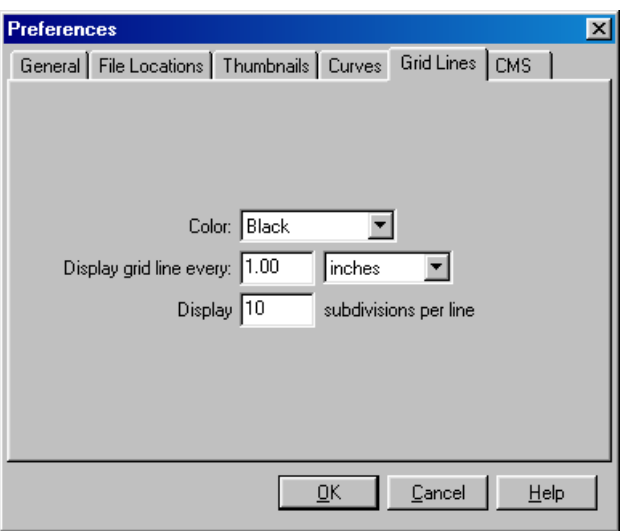

Het tabblad **Grid Lines** bepaalt de kleur en de spatiëring van de niet-afgedrukte rasterlijnen die over een beeld worden gelegd wanneer **Show Grid Lines** geselecteerd is in het **Image**-menu.

### **Color:**

De kleur van de rasterlijnen kan worden gekozen uit wit, lichtgrijs, donkergrijs, zwart, rood, groen, blauw, cyaan, magenta en geel. De standaardinstelling is zwart.

### **Display grid line every:**

Voer in het tekstvak een waarde in voor de rasterspatiëring. De eenheden voor het raster kunnen worden geselecteerd uit het pop-up menu rechts van het tekstvak; de beschikbare opties zijn pixels, inches, millimeters, centimeters, pica's en punten; bij instellingen anders dan pixels, kan de spatiëring worden ingevoerd met twee cijfers achter de komma. De standaardinstelling is een inch.

### **Display** *n* **subdivisions per line**

Het aantal onderverdelingen waarin elke rastercel kan worden verdeeld. Het hoofdraster wordt weergegeven met doorgetrokken lijnen in de kleur die werd gespecificeerd met behulp van de **Color**-optie, het subraster heeft gebroken lijnen in dezelfde kleur.

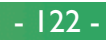

## **Het tabblad CMS**

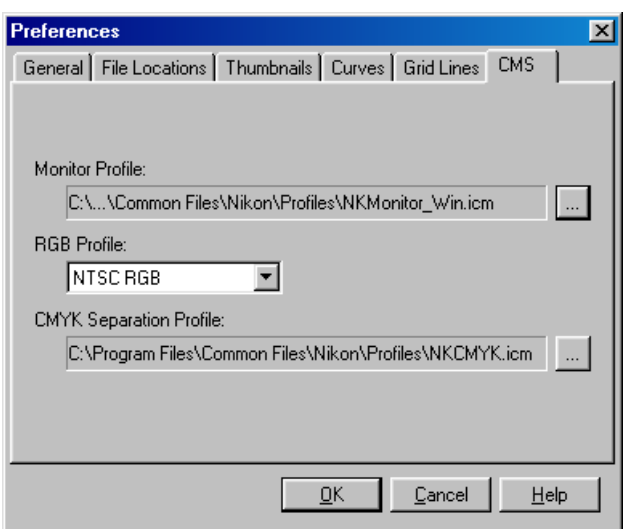

In het tabblad **CMS** (Color Management System) specificeert u de Kleurmanagement profielen die worden gebruikt om beelden weer te geven op uw scherm, RGB-beelden te bewerken en op te slaan en CMYK-beelden op te slaan en af te drukken.

### **Monitor Profile**

Het ICC-beeldschermprofiel dat wordt gebruikt om de weergave aan te passen voor de non-lineaire kenmerken van uw beeldscherm, wordt hier weergegeven. Om een ander profiel te kiezen, klikt u op de **-k**nop (Windows) of de **Choose...** knop (Macintosh) en bladert u naar de gewenste locatie.

### **RGB Profile**

Het profiel dat wordt gebruikt voor het bewerken van beelden in de RGB-kleurruimte kan worden geselecteerd uit het pop-up menu. Het profiel zal samen met het beeld worden opgeslagen indien een bestandsformaat wordt gebruikt dat dit ondersteunt, zoals TIFF of *JPEG*.

### **CMYK Separation Profile**

Het profiel dat wordt gebruikt bij het omzetten van RGBbeelden in CMYK wordt hier weergegeven. Om een ander profiel te kiezen, klikt u op de <sub>-</sub>knop (Windows) of de **Choose…** knop (Macintosh) en bladert u naar de gewenste locatie.

### *Tip*

*Nikon Capture* ondersteunt alleen ICC (International Color Consortium) monitor- en CMYK-profielen. Bijzondere aandacht is geboden bij het kiezen van een CMYK-profiel, aangezien de door de leverancier bij uw uitvoersysteem geleverde profielen mogelijk geen ICC-profielen zijn.

# **Naslagwerk**

Dit hoofdstuk geeft een overzicht van de beschikbare opties in de menu's van *Nikon Capture*.

## **File menu**

Door op **File** te klikken in de menubalk van *Nikon Capture*, krijgt u toegang tot de volgende opdrachten:

### Windows Macintosh

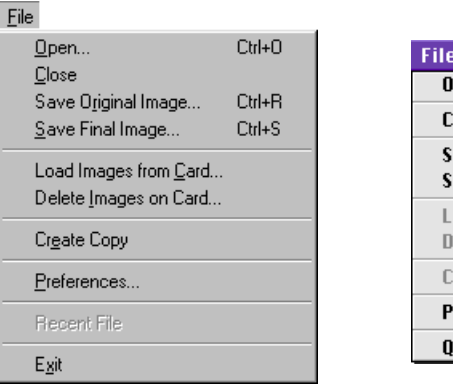

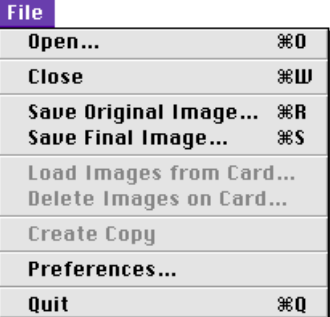

### **Open…**

Beelden die in *Nikon Capture* zijn opgeslagen in het Nikon Electronic Image Format (NEF), kunnen worden geopend en bekeken. Onbewerkte beelden genomen door de D1 in RAW, JPEG- of TIFF-formaat kunnen ook worden geopend.

### **Close**

Sluit het actieve venster.

### **Save Original Image…**

Het beeld in het actieve venster zal worden opgeslagen in NEFformaat. Veranderingen aan curves, kleurbalans en Onscherp Masker worden niet toegepast op de beeldgegevens, maar worden afzonderlijk opgeslagen in hetzelfde bestand.

### **Save Final Image…**

Slaat het definitieve beeld op in een door de gebruiker gekozen formaat, dat vervolgens kan worden geopend in externe applicaties zoals *Adobe Photoshop* of *Internet Explorer*. Beelden die eenmaal opgeslagen zijn in dit formaat, kunnen niet meer worden geopend in *Nikon Capture*.

### **Load Images From Card…**

Uw computer haalt beelden op uit een specifieke map op de geheugenkaart van de camera. Binnengehaalde beelden verschijnen in de Thumbnail-sectie van het Camera Image venster.

### **Delete Images on Card…**

Beelden zullen worden gewist in een specifieke map op de geheugenkaart van de camera.

### **Create Copy…**

Een kopie van het geselecteerde beeld in het Camera Image venster, of wanneer een beeldvenster actief is, het beeld in dat actieve venster, zal in een eigen beeldvenster verschijnen.

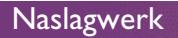

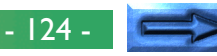

### **Preferences…**

Het dialoogvenster Preferences (Voorkeursinstellingen) wordt geopend, zodat u de *Nikon Capture*-voorkeursinstellingen kunt aanpassen. Zie "Voorkeursinstellingen" voor meer details.

### **Recent Files** (Windows only)

Recentelijk geopende bestanden worden weergegeven in de volgorde waarin ze werden geopend.

### **Exit** (Windows)**/Quit** (Macintosh)

Sluit *Nikon Capture* af.

# **Edit**

Door te klikken op **Edit** in de menubalk van *Nikon Capture* krijgt u toegang tot de volgende opdrachten:

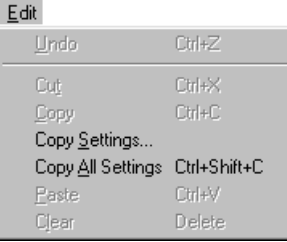

### Windows Macintosh

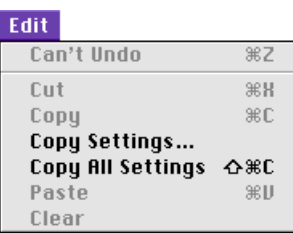

### **Undo**

Herstelt het beeld zoals het was voor de laatste bewerkingsfunctie werd uitgevoerd. Dit onderdeel is alleen te selecteren wanneer de laatste bewerking ongedaan gemaakt kan worden.

### **Cut**

Deze opdracht is nooit actief.

### **Copy**

Deze opdracht is nooit actief.

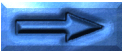

- 125 -

### **Copy Settings…**

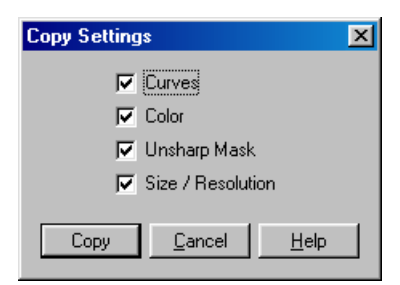

U kunt selecteren welke groepen van instellingen u zou willen kopiëren naar het klembord. Klik op de **Copy**-knop nadat u Curves, Color Adjustment, Unsharp Mask en/of Size/Resolution hebt geselecteerd.

### **Copy All Settings**

Kopieer alle instellingen voor Curves, Color Adjustment, Unsharp Mask en/of Size/Resolution naar het klembord.

### **Paste**

Past de gekopieerde instellingen toe op het beeld in het actieve venster.

### **Clear**

Deze opdracht is nooit actief.

# **View**

Door te klikken op **View** in de menubalk van *Nikon Capture* krijgt u toegang tot de volgende opdrachten:

#### View View Entire Image Fit Window to Image ↓ Auto Fit Window to Image  $Cth+8$ Selection Cursor ✔ Zoom Cursor  $C$ trl+9 **Grab Cursor**  $C$ trl+0  $Cth++$ Zoom In Zoom Out Ctrl+-← Camera Image Camera Settings Section ✔ Thumbnails Section Camera Control Curves **Color Adjustment** Unsharp Mask Size / Resolution Bird's Eye Ctrl+B Information  $C$ trl+l  $\checkmark$  Toolbar

### Windows Macintosh

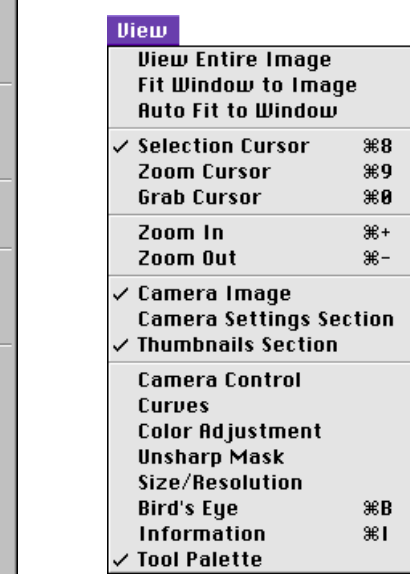

Status Bar

### **View Entire Image**

*Nikon Capture* past de vergroting van het beeld aan zodat het past in het actieve venster.

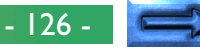

### **Fit Window to Image**

*Nikon Capture* stemt de grootte van het beeldvenster of de Preview-sectie van het Camera Image venster af op de grootte van het beeld.

### **Auto Fit Window to Image/Auto Fit to Window**

*Nikon Capture* past het venster automatisch aan om ieder nieuw beeld te laten passen.

### **Selection Cursor**

Wanneer **Selection Cursor** aangekruist is, wordt de cursor een + waarmee u een deel van het beeld in het actieve venster kunt selecteren om het te bewerken.

### **Zoom Cursor**

Wanneer **Zoom Cursor** aangekruist is, wordt de cursor een waarmee u kunt inzoomen op een deel van het beeld in het actieve venster. Om uit te zoomen drukt u op de Ctrl (Windows) of option (Macintosh) –toets terwijl u in het actieve venster klikt.

### **Grab Cursor**

Wanneer **Grab Cursor** aangekruist is, wordt de cursor een ∛<sup>m</sup>) waarmee u het beeld kunt verplaatsen in het actieve venster, zodat uw zicht op het beeld verandert. Deze functie lijkt veel op het scrollen in het venster, alleen met meer controle.

### **Zoom In**

Wanneer deze optie gekozen is, zal *Nikon Capture* inzoomen op het beeld in het actieve venster.

### **Zoom Out**

Wanneer deze optie gekozen is, zal *Nikon Capture* uitzoomen op het beeld in het actieve venster.

### **Camera Image**

Wanneer **Camera Image** aangekruist is, zal het Camera Image venster worden weergegeven.

### **Camera Settings Section**

Wanneer deze optie aangekruist is, wordt de Camera-instellingensectie weergegeven in het actieve venster.

### **Thumbnails Section**

Wanneer deze optie aangekruist is, wordt de Thumbnailssectie weergegeven in het Camera Image venster.

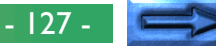

### **Camera Control**

Door deze optie te selecteren wordt het Camera Control venster geopend, waarin u veranderingen kunt aanbrengen aan de camera-instellingen en foto's maken. Zie "Bediening van de Camera: Cameracontrole" voor details over het gebruik van Camera Control.

#### **Curves**

Wanneer deze optie aangekruist is, wordt het Curves-venter weergegeven. Zie "Beeldcorrectie: Curves" voor details over het gebruik van Curves.

### **Color Adjustment**

Wanneer deze optie aangekruist is, wordt het Kleurcorrectie venster weergegeven. Zie "Beeldcorrectie: Kleurcorrectie" voor details over het gebruik van de Kleurcorrectie.

### **Unsharp Mask**

Wanneer deze optie aangekruist is, wordt het Onscherp Masker-venster weergegeven. Zie "Beeldcorrectie: Onscherp Masker" voor details over het gebruik van het Onscherp Masker.

### **Size/Resolution**

Wanneer deze optie aangekruist is, wordt het Size/Resolutionvenster weergegeven. Zie "Beeldcorrectie: Grootte en resolutie van de uitvoer" voor details over het gebruik van Size/Resolution.

### **Bird's Eye**

Wanneer deze optie aangekruist is, wordt het Bird's Eye-venster weergegeven. Zie "Werken met beelden: het Bird's Eyevenster" voor details over het gebruik van Bird's Eye.

### **Information**

Kruis deze optie aan om het Informatievenster weer te geven.

### **Toolbar/Tool Palette**

Kruis deze optie aan om de werkbalk (Windows) of het gereedschapspalet (Macintosh) weer te geven.

### **Status Bar** (alleen Windows)

Kruis deze optie aan om de statusbalk onderaan het Nikon Capture-venster weer te geven.

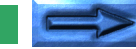

- 128 -

### **Image**

Door te klikken op **Image** in de menubalk van *Nikon Capture* krijgt u de volgende opdrachten op het scherm:

### Windows Macintosh

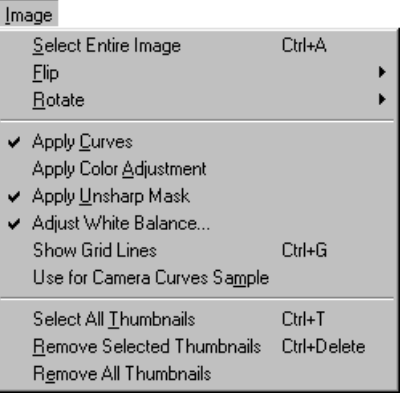

#### Image **Select Entire Image 第日** Flin **Rotate Apply Curves Apply Color Adjustment Apply Unsharp Mask** Adjust White Balance... **Show Grid Lines**  $*6$ Use for Camera Curves Sample Select All Thumbnails 第T **Remove Selected Thumbnails**

**Remove All Thumbnails** 

**Select Entire Image**

*Nikon Capture* selecteert het hele beeld voor bewerking of opslaan op schijf.

### **Flip**

Wanneer u op dit item klikt, verschijnt een submenu dat u de keuze geeft om het beeld dat op dat moment zichtbaar is in het actieve venster horizontaal of verticaal te spiegelen.

### **Rotate**

Wanneer u op dit item klikt, verschijnt een submenu dat u de keuze geeft om het beeld in het actieve venster 180°, 90° met de wijzers van de klok mee of 90° tegen de wijzers van de klok in te draaien.

### **Apply Curves**

Wanneer **Apply Curves** geselecteerd is, kunnen aanpassingen worden ingevoerd in het Curves-venster en toegepast op het beeld in het actieve venster. Wanneer deze optie uitgeschakeld is, kunnen de tooncurves niet worden aangepast.

### **Apply Color Adjustment**

Wanneer **Apply Color Adjustment** geselecteerd is, kunnen aanpassingen worden ingevoerd in het Color Adjustment venster en toegepast op het beeld in het actieve venster. Wanneer deze optie uitgeschakeld is, kan de beeldkleur niet worden aangepast.

### **Apply Unsharp Mask**

Wanneer **Apply Unsharp Mask** geselecteerd is, kunnen aanpassingen worden ingevoerd in het Unsharp Mask venster en toegepast op het beeld in het actieve venster. Wanneer deze optie uitgeschakeld is, kan de beeldscherpte niet worden aangepast.

### **Adjust White Balance…**

Toont het White Balance Adjustment venster. Dit onderdeel staat aan wanneer de instellingen in het White Balance Adjustment venster op het beeld in het actieve venster zijn toegepast.

### **Show Grid Lines**

Wanneer deze optie geselecteerd is, wordt een niet-afdrukbaar raster zichtbaar over het beeld in het actieve venster. De rasterlijninstellingen kunnen worden aangepast in het tabblad Grid lines van het venster Preferences.

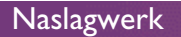

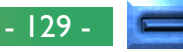

### **Use for Camera Curves Sample**

Selecteer de huidige Thumbnail als het proefbeeld voor het venster Edit Camera Curves in het dialoogvenster Custom Settings. Zie "Bediening van de camera: Eigen Instellingen" voor meer informatie over het venster Edit Camera Curves.

### **Select All Thumbnails**

Wanneer u **Select All Thumbnails** kiest, worden alle Thumbnails in de Thumbnails-sectie geselecteerd. Deze optie wordt gewoonlijk gebruikt voor het opslaan en verwijderen van beelden.

### **Remove Selected Thumbnails**

Verwijderd alle Thumbnails die geselecteerd zijn in het Camera Image venster.

### **Remove All Thumbnails**

Verwijderd alle beelden uit het Camera Image venster, en alle Thumbnails en volle resolutie beelden uit de Thumbnails-map die wordt gespecificeerd in het Preferences dialoogvenster van *Nikon Capture*.

## **Camera**

Door te klikken op **Camera** in de menubalk van *Nikon Capture* krijgt u toegang tot de volgende opdrachten:

#### Camera

#### Auto Save... Set Camera Card Folder... Load Images from Camera  $C$ trl+L Delete Images in Camera Format Card in Camera Select Custom Settings Set... Custom Settings... Set Date and Time... Edit Camera Curves... Time Lapse Photography... Measure White Balance Edit Camera ID...

### **Auto Save…**

### Windows Macintosh

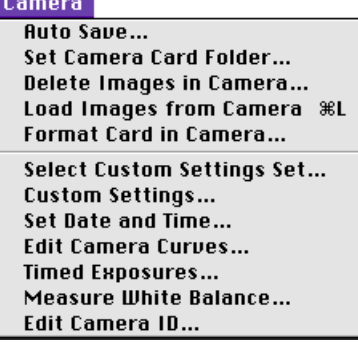

Selecteer **Auto Save…** om foto's onmiddellijk nadat ze zijn genomen op te slaan op de harde schijf van uw computer. Wanneer u deze functie kiest, wordt het dialoogvenster Auto Save…geopend, met de vraag de doelmap, de naamsequentie, het formaat enz. aan te geven. Klik op **OK** om Auto Save te starten.

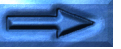

- 130 -

### **Set Camera Card Folder…**

Opent het dialoogvenster Set Camera Card Folder, waarin u de map kunt kiezen op de geheugenkaart van de camera's van waaruit u foto's wilt binnenhalen of verwijderen.

### **Load Images from Camera**

Haalt beelden binnen uit de geselecteerde map op de geheugenkaart van de camera. Thumbnails van de foto's zullen verschijnen in de Thumbnail-sectie van het Camera Image venster.

### **Delete Images in Camera**

Wist alle beelden in de gespecificeerde map op de CF-kaart van de camera.

### **Format Card in Camera**

Formatteert de momenteel in de camera aanwezige kaart. Denk eraan dat wanneer u de kaart formatteert, alle beelden die nog op de kaart staan permanent worden verwijderd.

### **Select Custom Settings Set…**

Wanneer u deze optie selecteert, wordt het Custom Settings Set dialoogvenster geopend, en wordt u gevraagd een van de twee sets, **A** of **B**, te kiezen voor toepassing op de camera.

### **Custom Settings…**

Opent het venster met de Eigen Instellingen, waarin u een breed scala aan instellingen kunt aanpassen en rechtstreeks toepassen op de camera. Zie "Bediening van de camera: Eigen Instellingen" of de *Gebruikshandleiding* van D1 voor meer informatie over de Eigen Instellingen.

### **Set Date and Time**

Het volgende dialoogvenster wordt geopend, zodat u de in de camera gebruikte datum en tijd kan instellen.

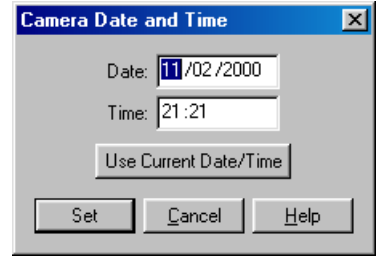

### **Edit Camera Curves…**

Opent het dialoogvenster Edit Camera Curves, waarin u de gebruikers-curve kunt bewerken voor gebruik in de D1. Dit is niet hetzelfde als het Curves-venster. Zie "Bediening van de camera: Eigen Instellingen" voor meer informatie over het venster Edit Camera Curves.

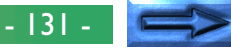

### **Time Lapse Photography…**

De optie **Time Lapse Photography** stelt u in staat de camera te programmeren om een reeks foto's te nemen met door de gebruiker gedefinieerde tijdsintervallen. Zie "Bediening van de camera: Fotografie met tijdsinterval" voor meer informatie over deze functie.

### **Measure White Balance**

Gebruik deze optie voor het meten van de witbalans bij de Preset-witbalans optie in het witbalans menu van de camera. Zie "Bediening van de camera: Cameracontrole" voor meer informatie over de witbalans en het meten van de witbalans. Indien **Measure White Balance** wordt geselecteerd, verschijnt het volgende dialoogvenster:

#### **Nikon Capture**

 $\circled{?}$ When the DK button is pressed, the camera will measure the White Balance required for the current environment. This measured value<br>may be used by choosing 'Preset' in the White Balance control on the Camera Control Window.

Cancel

De waarde die wordt gemeten voor de witbalans wanneer de **OK**-knop wordt ingedrukt, wordt geëffectueerd wannneer de witbalans op **Preset** wordt ingesteld.

### **Edit Camera-ID…**

Opdat uw computer de camera zal herkennen en onthouden wanneer deze is aangekoppeld, kunt u het volgende dialoogvenster gebruiken om uw camera een naam te geven, met een maximale lengte van 40 tekens.

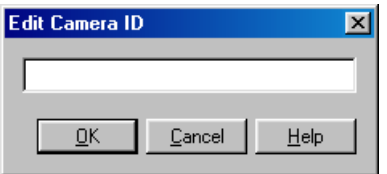

# **Settings**

Door te klikken op **Settings** in de menubalk van *Nikon Capture* krijgt u toegang tot de volgende opdrachten:

#### Settings Camera Control Curves Color Adjustment Unsharp Mask Size / Resolution 1

#### Windows Macintosh

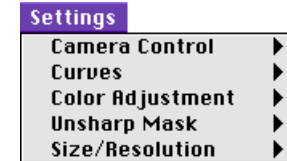

### **Camera Control**

Er zijn twee opties in het submenu Camera Control:

**• Load…**

 $\vert x \vert$ 

Laadt eerder opgeslagen bestanden met Camera Controlinstellingen.

**• Save…**

Slaat de huidige Camera Control-instellingen op.

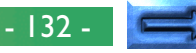

### **Curves**

Het submenu Curves bevat de volgende opties:

**• Load…** Laadt eerder opgeslagen bestanden met Curves-instellingen.

**• Save…**

Slaat de huidige Curves-instellingen op.

### **• Save as Default** Slaat de huidige Curves-instellingen op als standaard voor *Nikon Capture*.

- **Reset to Default** Herstelt standaardwaarden van curves.
- **Reset to Neutral**

Zet Curves terug naar lineair.

### **Color Adjustment**

Het submenu Color Adjustment biedt dezelfde opties voor het opslaan en laden van de Kleurcorrectie instellingen als het Curves-submenu voor de curves. Door **Reset to Neutral** te selecteren, worden de Kleurcorrectie instellingen weer op nul gezet.

### **Unsharp Mask**

Het submenu Unsharp Mask biedt dezelfde opties voor het opslaan en laden van de Onscherp Masker instellingen als het Curves-submenu voor de curves. Door **Reset to Neutral** te selecteren, worden alle bestaande Onscherp Maskers verwijderd.

### **Size/Resolution**

Het submenu Size/Resolution biedt dezelfde opties voor het opslaan en laden van de Grootte/Resolutie-instellingen als het Curves-submenu voor de curves. Door **Reset to 100%** te kiezen, wordt de uitsnede vergroot tot ze het hele beeld omvat en wordt de schaal ingesteld op 100%.

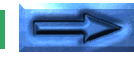

- 133 -

### **Window**

Door op **Window** te klikken in de menubalk van *Nikon Capture* krijgt u de volgende opdrachten op het scherm:

### **Windows**

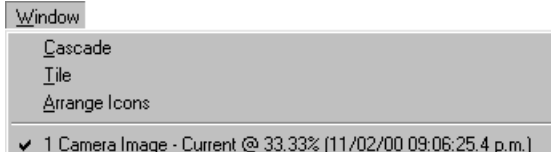

### Macintosh

**Window** Stack **Tile** 

### **Cascade/Stack**

Schik het Camera Image venster en de beeldvensters zodanig dat ze elkaar overlappen.

### **Tile**

Plaats het Camera Image venster en de beeldvensters naast elkaar, zodat ze elkaar niet overlappen.

### **Arrange Icons (alleen Windows)**

Wanneer het Camera Image venster of een van de beeldvensters is verkleind tot een ikoon, dan zal deze opdracht de ikonen onderaan het Nikon Capture venster rangschikken.

### **Open Windows (alleen Windows)**

Een lijst van de vensters die op dit moment open zijn in *Nikon Capture* wordt getoond.

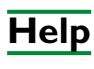

Door op **Help** te klikken in de menubalk, komen de volgende opties op het scherm:

#### Windows Macintosh Help Help **Help Center Help Topics Show Balloons** About Nikon Capture... Nikon Capture Help \#?

### **Help Topics/Nikon Capture Help**

Door **Help Topics** (Windows) of **Nikon Capture Help** (Macintosh) te selecteren, opent het Helpbestand van *Nikon Capture* in de vorm van een indexlijst met helponderwerpen.

### **About Nikon Capture…** (alleen Windows)

Selectie van **About Nikon Capture…** opent een licentievenster met de productnaam, het versienummer en de copyrightinformatie.

Naast de **Nikon Capture Help**, zal het Macintosh helpmenu de standaard onderwerpen van het Macintosh operating system tonen.

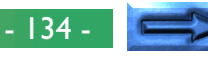

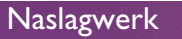

### **Werkbalk** (Windows)

De werkbalk bovenaan het Nikon Captu knoppen die overeen komen met een aan de menu's voorkomen. De werkbalk kan verborgen met het **Toolbar**-onderdeel i Wanneer de cursor boven een van de kn den, zal er een uitleg van de functie word

De werkbalk bevat de volgende knoppen:

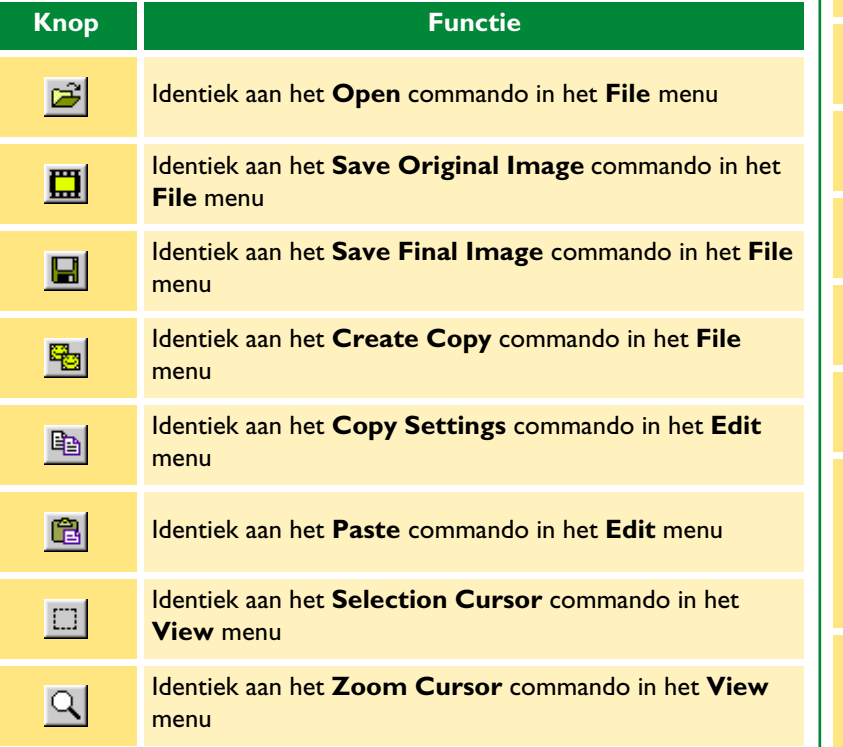

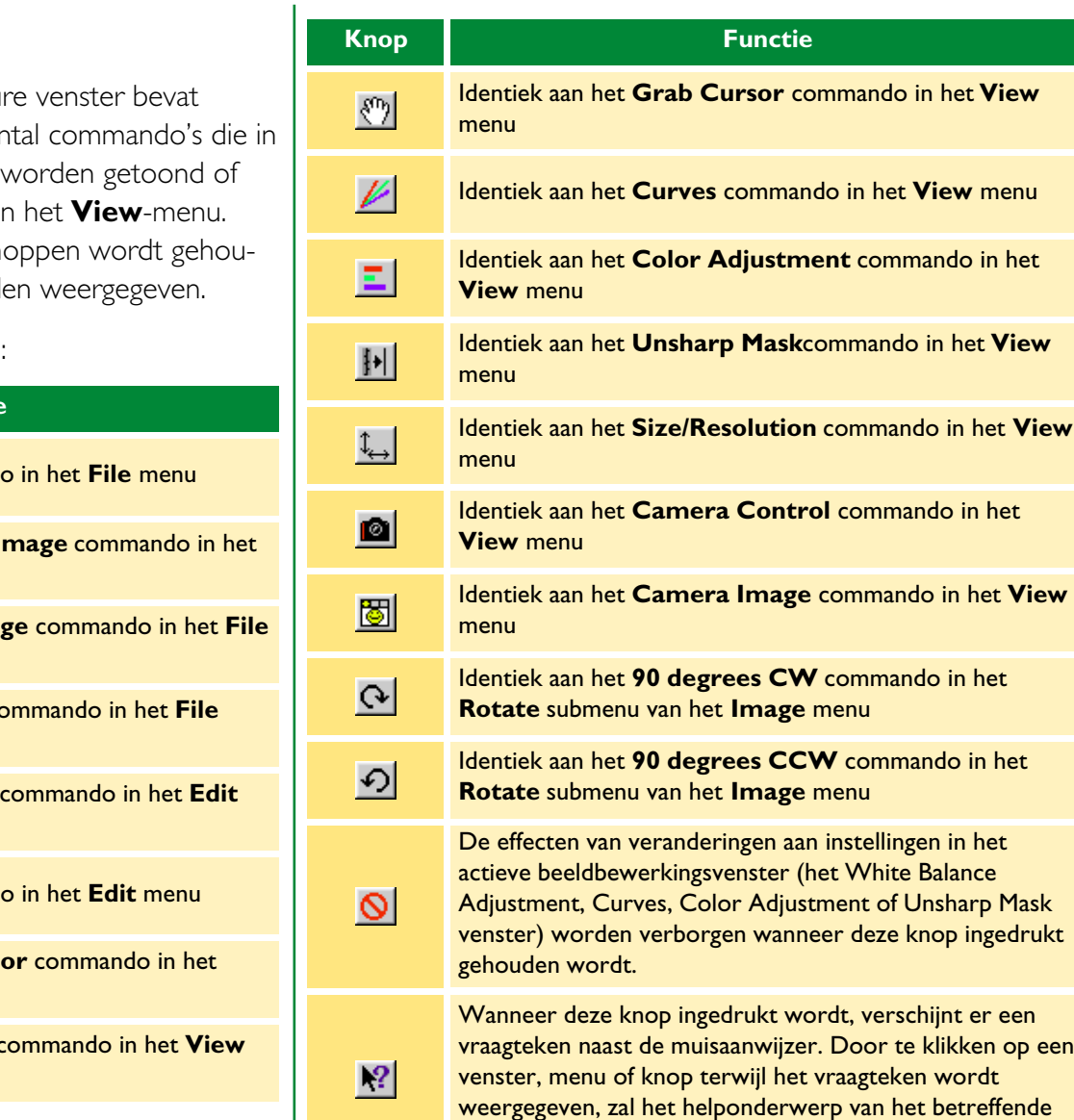

onderdeel worden geopend.

Naslagwerk

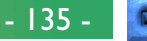

### **Gereedschapspalet** (Macintosh)

Het palet kan naar elke plek op het bureaublad worden verplaatst, en getoond of verborgen worden met het **Tool Palette** onderdeel in het **View**-menu.

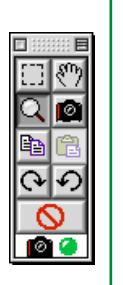

Het gereedschapspalet bevat de volgende knoppen:

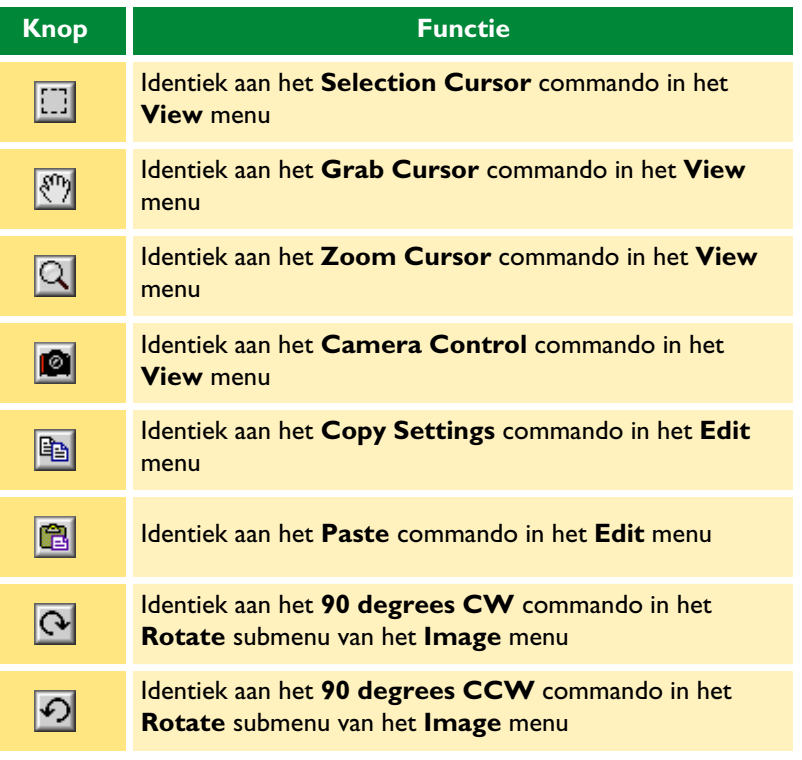

#### **Knop Functie**

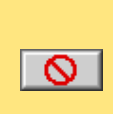

De effecten van veranderingen aan instellingen in het actieve beeldbewerkingsvenster (het White Balance Adjustment, Curves, Color Adjustment of Unsharp Mask venster) worden verborgen wanneer deze knop ingedrukt gehouden wordt.

#### *Opmerking*

Het ikoon onderaan het gereedschapspalet is de verbindingsstatus indicator. Zie "Basisbediening: *Nikon Capture* gebruiken" voor details.

**Naslagwerk** 

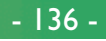

# **Bijlage A: Problemen oplossen**

Indien u problemen zou ondervinden met *Nikon Capture*, controleer dan eerst de onderstaande lijst voor u contact opneemt met uw verkoper of Nikon-vertegenwoordiger.

### *Nikon Capture* **start niet**

Vergewis u ervan dat uw computersysteem voldoet aan alle vereisten die gespecificeerd zijn voor het gebruik van *Nikon Capture* (Besturingssysteem, geheugen, hardeschijfruimte, enz.). Zie de *Snelle Start-handleiding.*

### *Nikon Capture* **herkent de camera niet**

Indien de camera aangesloten is op de computer, controleer dan of de keuzeknop van de camera op "PC" staat. Het bovenste LCD-scherm zal "**PC**" vermelden, net als het beeld door de beeldzoeker van de camera.

#### *Tip*

Deze cd-rom omvat een README-bestand met de meest recente informatie over *Nikon Capture*. Gelieve dit bestand door te nemen voor u *Nikon Capture* installeert en gebruikt, aangezien het informatie kan bevatten die niet in deze handleiding kon worden opgenomen. Indien u problemen zou ondervinden met *Nikon Capture* die niet in dit deel aan bod komen, gelieve dan eerst het README-bestand te lezen voor de meest recente informatie.

Indien u geverifiëerd hebt dat de camera op PC-stand staat en *Nikon Capture* de camera nog steeds niet kan vinden, controleer dan de volgende punten:

- **1** Controleer de aan/uit-schakelaar en de keuzeknop van de camera
- Staat de aan/uit-schakelaar van de camera op "On"?
- Is de batterij bijna leeg? Het wordt aanbevolen dat de camera wordt gevoed door een EH-4 wisselstroomadapter (apart verkrijgbaar) wanneer hij aangesloten is op de computer.
- Indien u een wisselstroomadapter gebruikt, is deze dan goed aangesloten?
- **2** Controleer of de kabels goed aangesloten zijn
- Is de IEEE 1394-kabel goed aangesloten op zowel de camera als de computer? Denk eraan dat IEEE 1394-connectoren niet "klikken" wanneer ze volledig ingestoken zijn.
- Is er een ander apparaat aangesloten op de IEEE1394 aansluiting van de computer? Probeer andere IEEE1394 apparaten los te koppelen en alleen de computer en de camera aan te sluiten.

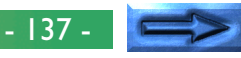

**3** Voldoet uw systeem aan de vereisten om *Nikon Capture* te draaien?

Lees de *Snelle Start-handleiding* op deze cd-rom om u ervan te vergewissen dat uw computersysteem voldoet aan alle vereisten voor gebruik van de D1 en *Nikon Capture*.

#### **Windows-gebruikers**

Is uw IEEE 1394-interfacedriver HotConnect versie 1.1 of later? Indien op uw computer een oudere versie geïnstalleerd is, kunt u de nieuwste versie downloaden op de homepage van Adaptec.

### **Macintosh-gebruikers**

Controleer het versienummer van de FireWire Support Extension. Indien deze ouder is dan versie 2.0, kunt u de nieuwste versie downloaden op de homepage van Apple.

### **Nikon Capture laadt geen beelden uit de CompactFlash-geheugenkaart**

- Controleer of uw geheugenkaart goed in de camera zit.
- Zijn de op de CompactFlash-geheugenkaart opgenomen beelden wel genomen met de D1?

### **Binnengehaalde beelden zijn te licht, te donker of onscherp**

- De standaardinstellingen van *Nikon Capture* voeren geen beeldcorrecties uit op de beelden die worden binnengehaald in de camera. Controleer in het tabblad General van het dialoogvenster Preferences of uw beelden worden binnengehaald met de standaardinstellingen van *Nikon Capture* en niet met de instellingen van het laatst binnengehaalde beeld. Zie "Voorkeursinstellingen" voor meer informatie. Ook kunt u de instellingen in de Curves, Color Adjustment en Unsharp Mask venster controleren. Kies **Reset to Neutral** in het **Settings** menu voor elk venster, of schakel de Apply-knop voor het venster uit.
- Zijn uw beeldscherminstellingen goed afgesteld? Probeer contrast/helderheid, kleursysteem enz. van uw beeldscherm af te stellen om u ervan te vergewissen dat het goed is afgesteld voor het bekijken van de beelden. Zie de handleiding van uw beeldscherm voor richtlijnen over de afstelling van de beeldscherminstellingen.

# **Bijlage B: Verklarende woordenlijst**

Dit overzicht geeft een definitie van sommige termen die in deze handleiding gebruikt worden.

### **Bitdiepte**

Het aantal bits gebruikt om kleur uit te drukken, ook kleurdiepte genoemd. De bitdiepte bepaalt hoeveel informatie over de kleur in een afbeelding voorkomt. Hoe groter de bitdiepte is, hoe meer kleuren weergegeven kunnen worden en hoe fijner de kleurnuances kunnen zijn. De bitdiepte kan worden gebruikt om naar het aantal bits per kanaal te verwijzen, maar ook om naar de totale bitdiepte van alle kanalen te verwijzen. Zo kan men van een afbeelding met een bitdiepte van acht bits per kanaal zeggen dat de bitdiepte gelijk is aan vierentwintig bits. Een afbeelding met een bitdiepte van een bit bevat slechts twee kleuren, namelijk zwart en wit, met geen nuances tussen de twee. *Zie ook* Kanaal.

### **Clip**

Het percentage pixels aan beide uiteinden van de kromme die worden uitgesloten in de automatisch contrast bewerking. *Zie ook* Tooncurve.

### **CMS (Color management systeem)**

*Zie* Kleurmanagementsysteem.

### **CMYK**

Een reflectief (subtractief) kleurenmodel dat vaak in de drukwereld gebruikt wordt, waarbij combinaties gevormd worden van de drie secundaire kleuren die in drukinkt gebruikt worden: cyaan (**c**yan), magenta (**m**agenta) en geel (**y**ellow). Omdat geen enkele combinatie van deze drie inkten echt zwart oplevert, wordt er ook zwarte (blac**k**) inkt gebruikt.

### **ColorSync**

Een kleurmanagementsysteem voor Mac OS, ontwikkeld door Apple. *Zie ook* Kleurmanagementsysteem, ICC.

### **CompactFlash geheugenkaart**

Een kleine, uitneembare geheugenkaart voor digitale camera's. Wordt gebruikt om foto's in de D1 digitale camera op te slaan.

### **Compressie**

Een methode om de grootte van bestanden te verkleinen met het oog op de opslag of verzending ervan. Compressie-algoritmen kunnen worden onderverdeeld in 'lossless' (zonder verlies) algoritmen zoals LZW en 'lossy' (met verlies) algoritmen zoals JPEG. In geval van 'lossless' algoritmen gaat geen informatie verloren wanneer het oorspronkelijke formaat van de bestanden hersteld wordt voor de weergave of verwerking ervan, terwijl bij 'lossy' algoritmen wel informatie verloren gaat wanneer het bestand hersteld wordt. *Zie ook* JPEG, TIFF.

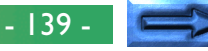

**Curve** *Zie* Tooncurve.

### **Drempelwaarde (Threshold)**

De grens waarboven Onscherp Masker wordt toegepast. Meestal geldt de regel dat hoe groter de drempelwaarde is, hoe groter de graad van verscherping is. Het precieze effect echter is afhankelijk van andere Onscherp Masker-instellingen zoals de Halo breedte. *Zie ook* Halo breedte, Onscherp Masker.

### **FireWire**

Term van Apple voor de IEEE 1394 interface. Zie IEEE 1394.

### **Gamma**

Gamma (ook 'γ ' geschreven), een hoofdkenmerk van videosystemen, bepaalt de sterkte van het uitgangssignaal in verhouding tot het ingangssignaal. Bij de berekening van gamma wordt aan de hoogst mogelijke ingangssterkte de waarde één toegekend, en aan de laagst mogelijke sterkte (geen ingang) de waarde nul. De uitgangswaarde is gelijk aan de ingangswaarde tot de macht 1/gamma (uitgang=ingang(1/<sup>γ</sup>) ).

### **Gamut**

Het kleurenbereik dat door een bepaald invoerapparaat (bijvoorbeeld een scanner of digitale camera), uitvoerapparaat (beeldscherm of printer) of kleurenprofiel kan worden weergegeven. Geen enkel gamut kan alle kleuren weergeven die voor het menselijke oog waarneembaar zijn. Het gamut van 'uitgezonden-licht' displays (diapositieven en kleurenmonitoren) waarvan het licht met de primaire kleuren RGB (**r**ood, **g**roen en **b**lauw) gevormd wordt, verschilt sterkt van – en is complementair met – het kleurengamma van 'gereflecteerd-licht' diaplays, dat uit de secundaire kleuren CMYK (cyaan, magenta, geel en zwart) bestaat (drukwerk). *Zie ook* CMYK, Profiel, RGB.

### **Grijspunt**

*Zie* Midpunt.

### **Halo breedte**

De hoeveelheid pixels rond een geselecteerde, centrale pixel wanneer een Onscherp Masker toegepast wordt. Ook de 'radius' genoemd. Als de halo breedte vergroot wordt, neemt de breedte toe van de randen die door het Onscherp Masker worden beïnvloed. Een overmatige toepassing van een Onscherp Masker resulteert in een ongewenste 'halo' langs de randen in de afbeelding. *Zie ook* Onscherp Masker.

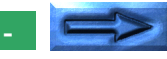

#### **Histogram**

Een staafdiagram dat de verdeling van de tonen in een afbeelding weergeeft. De horizontale as geeft de toonsterkte (helderheid) weer, de verticale as het aantal pixels. De staafjes in het diagram geven het aantal pixels van een bepaalde helderheid in de afbeelding weer. Het histogram dat in het Curve venster afgebeeld wordt, geeft de verdeling van de tonen weer voor het kanaal dat momenteel geselecteerd is. Dit histogram kan bij de bewerking van curves als referentie gebruikt worden. *Zie ook* Toon, Tooncurve.

### **ICC**

Het **I**nternational **C**olor **C**onsortium is een internationale organisatie die standaardnormen ontwikkelt voor kleurmanagement en kleurmanagementprofielen. De ICC profielen, die ontwikkeld werden om de uitwisseling van kleurruimte informatie mogelijk te maken tussen verschillende apparaten, zullen weldra als wereldwijde norm aanvaard worden. Er is voorgesteld om de ICC profielen in een ISO (International Organization for Standardization)-norm te gieten. *Zie ook* Profiel.

### **IEEE 1394**

Een zeer snel gegevensoverdrachtprotocol, ontwikkeld door het **I**nstitute of **E**lectrical and **E**lectronic **E**ngineers om randapparatuur zoals harddisks, MO drives en digitale camera's via een kabel op een computer te kunnen aansluiten.

### **JPEG**

Een standaard grafisch formaat dat door de **J**oint **P**hotographic **E**xperts **G**roup uitgevonden werd. Beelden worden door middel van een discrete cosinustransformatie gecomprimeerd, waarbij gebruik wordt gemaakt van de eigenschappen van het menselijke gezichtsvermogen (wat namelijk gevoeliger is voor licht in de lagere golflengtes) om de quantisering bij lagere frequenties te verhogen. JPEG compressie is "lossy", wat inhoudt dat er informatie verloren gaat wanneer beelden worden gecomprimeerd, waardoor de kwaliteit afneemt. Een verliesloze compressie-optie wordt bij sommige implementaties ook ondersteund. JPEG afbeeldingen kunnen in een verhouding van maar liefst 100:1 gecomprimeerd worden, waarbij de kwaliteit in dit geval sterk zal dalen. Bij een compressieverhouding van 20:1 is de daling van de kwaliteit van de afbeelding niet merkbaar afgenomen.

### **Kanaal**

De kleurcomponenten van een bepaalde kleurruimte. De RGB kleurruimte bestaat uit rode, groene en blauwe kanalen, en een hoofdkanaal dat de drie combineert. *Zie ook* Kleurruimte.

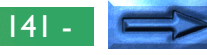

#### **Kleurmanagementsysteem**

Een methode om voor een consistente kleurweergave tussen apparaten zoals scanners, beeldschermen en printers te zorgen, en tussen verschillende computerplatforms. In het kleurmanagementsysteem dat door *Nikon Capture* gebruikt wordt, worden de kleuren nauwkeurig weergegeven dankzij het gebruik van profielen die informatie verstrekken over de kenmerken van het beeldscherm of de printer en over de kleurruimte die voor de bewerking van de kleurenbeelden gebruikt wordt. *Zie ook* ColorSync, ICC, Profiel.

### **Kleurruimte**

Een algemene term om te verwijzen naar het model dat wordt gebruikt om de kleur te definiëren (bijvoorbeeld CMYK of RGB) of naar het kleurbereik (gamut) dat in een bepaald kleurmodel kan worden weergegeven. *Zie ook* CMYK, Gamut, RGB.

### **LCD**

**L**iquid **C**rystal **D**isplay (weergave met vloeibare kristallen). LCD-schermen zijn dun, licht en verbruiken relatief weinig energie.

### **Midpunt**

Regelt de uitvoersterkte voor middentonen in de oorspronkelijke afbeelding. *Zie ook* Toon, Tooncurve.

### **NEF**

Afkorting van **N**ikon **E**lectronic Image **F**ormat, een bestandsformaat voor afbeeldingen ontwikkeld door Nikon, om hoge resolutie 12-bits RAW beelddata te kunnen ondersteunen. In Windows hebben NEF bestanden de extensie 'nef'. NEF afbeeldingen kunnen alleen in *Nikon Capture* geopend en bewerkt worden. Het voordeel van NEF bestaat hieruit dat gebruikersinstellingen zoals curves en kleurbalans weliswaar bewaard worden, maar niet op de gegevens van de oorspronkelijke afbeelding toegepast worden. NEF afbeeldingen kunnen bijgevolg meermaals bewerkt en opgeslagen worden zonder dat de kwaliteit van de oorspronkelijke afbeelding verslechtert of verandert. NEF bestanden nemen echter relatief veel opslagruimte in beslag. *Zie ook* RAW afbeelding.

### **Onscherp Masker**

Een filter om de schijnbare scherpte van bitmapafbeeldingen te verhogen. Soms afgekort als 'USM' (Unsharp Mask). Onscherp maskers benadrukken de verschillen in kleur en helderheid tussen de randen (omtrekken) en de rest van de afbeelding. *Zie ook* Halo breedte, Drempelwaarde.

### **Pipet (Eyedropper)**

Een gereedschap om kleurenmonsters te nemen met het witpunt, zwartpunt of middenpunt. *Zie ook* Zwartpunt, Midpunt, Witpunt.

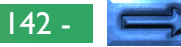

#### **ppcm**

**P**ixels **p**er **c**enti**m**eter, een maateenheid voor resolutie. Hoe meer pixels per centimeter, hoe groter de resolutie. *Zie ook* ppi, Resolutie.

### **ppi**

**P**ixels **p**er **i**nch, een maateenheid voor resolutie. Hoe meer pixels per inch, hoe groter de resolutie. *Zie ook* ppcm, Resolutie.

### **Profiel**

Een bestand dat de kleurkenmerken definieert van een invoerapparaat zoals een scanner of digitale camera of van een uitvoerapparaat zoals een printer of beeldscherm, of dat de kleurruimte bepaalt voor de bewerking van afbeeldingen. Profielen worden door kleurmanagementsystemen gebruikt om de kleuren consistent weer te geven. Het Kleurmanagementsysteem dat in *Nikon Capture* gebruikt wordt, maakt gebruik van ICC profielen. *Zie ook* ICC.

### **RAW-afbeelding ('ruwe' afbeelding)**

Een foto genomen met de D1 digitale camera waarbij de beeldkwaliteit op HI-RAW ingesteld is. 'Ruwe', ongewijzigde beeldgegevens afkomstig van de beeldsensor van de camera (CCD) worden ongecomprimeerd bewaard met een bitdiepte van twaalf bits per pixel. RAW afbeeldingen kunnen alleen in *Nikon Capture* geopend worden, en moeten in een standaard afbeeldingsformaat zoals TIFF of JPEG opgeslagen worden voordat ze in een andere toepassing kunnen worden geopend. *Zie ook* NEF.

### **Resolutie**

De dichtheid van de punten of pixels in een afbeelding, uitgedrukt in dots (punten) per inch (dpi) of pixels per inch (ppi). De resolutie van Macintosh beeldschermen bijvoorbeeld is gelijk aan 72 ppi. Hoe groter de dichtheid van de punten of pixels, hoe groter de resolutie en hoe beter details kunnen worden weergegeven. De resolutie is daarom het digitale equivalent van het oplossend vermogen van films. Computerbeeldschermen hebben normaal een resolutie van 72 ppi of 96 ppi, terwijl printers bijv. een resolutie van 300 dpi, 600 dpi, 1200 dpi of 2400 dpi kunnen hebben. *Zie ook* ppcm, ppi.

### **RGB**

Een additief kleurmodel dat vaak in beeldschermen gebruikt wordt, waarbij de primaire kleuren van het licht (**r**ood, **g**roen en **b**lauw) gecombineerd worden tot een groot aantal kleuren. Een mix van 100% van al deze drie kleuren levert wit op.

### **Ruis**

Gegevens in een afbeeldingsbestand die geen deel uitmaken van de oorspronkelijke afbeelding, het digitale equivalent van filmkorrel. De aanwezigheid van ruis uit zich in een afname van de beeldkwaliteit. Ruis komt voornamelijk in de donkere delen van de afbeelding voor en kan verminderd worden door het aanpassen van de belichting of door verlichting te gebruiken om donkere delen uit te lichten.

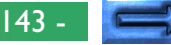

### **Schaal**

De uitvoergrootte van een afbeelding als percentage van de invoergrootte. Als de schaal gelijk is aan 50%, worden de afbeeldingen half zo groot weergegeven als oorspronkelijk het geval was.

### **Speedlight**

Een merknaam voor Nikon flitsers.

### **Thumbnail (Miniatuurafbeelding)**

Een klein voorbeeld van een afbeelding, het digitale equivalent van contactafdrukbladen in de fotografie. Afbeeldingen die in *Nikon Capture* geladen worden, worden als een thumbnail lijst weergegeven in de Thumbnails sectie van het Camera Image venster.

### **TIFF**

**T**agged **I**mage **F**ile **F**ormat, een bestandsformaat voor afbeeldingen in kleur of grijswaarden, geschikt voor de opslag van bitmapafbeeldingen zoals digitale foto's. Bij sommige implementaties ondersteunt TIFF 'lossless' LZW en packbit compressie (bij 'lossless' compressiemethodes gaat geen informatie verloren wanneer de afbeelding gecomprimeerd wordt, in tegenstelling tot 'lossy' compressiemethodes zoals JPEG, waar details weggelaten worden om hogere compressieverhoudingen te bereiken). Beelden die met *Nikon Capture* in TIFF formaat worden opgeslagen worden niet gecomprimeerd. *Zie ook* Compressie, JPEG.

### **Toon**

Pixelhelderheid, gemeten als de gecombineerde intensiteit voor rood, groen en blauw of als de intensiteit van elk van deze kleuren (kanalen) afzonderlijk. Het aantal tonen dat kan worden weergegeven, is afhankelijk van de bitdiepte van de afbeelding. *Nikon Capture* ondersteunt 256 toonniveaus per kanaal bij een bitdiepte van acht bits, en 4096 toonniveaus per kanaal bij een bitdiepte van twaalf bits (data met een bitdiepte van 12-bits wordt intern als 16-bits behandeld). De verdeling van de tonen in de afbeelding kan worden afgelezen in het histogram dat zich in het Curves venster bevindt. *Zie ook* Bitdiepte.

### **Tooncurve**

Een visueel gereedschap voor de bewerking van tonen en voor de verbetering van de helderheid en het contrast in een geselecteerd gebied van het toonbereik. Indien de vorm van de tooncurve veranderd wordt, wordt de manier waarop invoertonen (de tonen in het originele beeld) worden vertaald naar uitvoertonen (de tonen zoals deze na bewerking eruit zien) gewijzigd. Het digitale equivalent van een densitometrische kromme. *Zie ook* Toon.

### **Uitsnede (Crop)**

Het gebied van de afbeelding dat in het Camera Image venster of in een beeldvenster geselecteerd wordt. Indien gewenst kunnen delen van de afbeelding die buiten de uitsnede vallen, genegeerd worden bij het opslaan van de afbeelding.

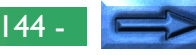
## **Voorkeuren (Preferences)**

Instellingen voor de regeling van de basisgedragingen van een bepaald programma. Kunnen door de gebruiker aangepast worden.

## **Witbalans**

Het menselijke oog is in staat om zich aan wijzigingen van de verlichting aan te passen. Wanneer het oog naar een wit voorwerp kijkt, ongeacht of dat gebeurt in het zonlicht, onder een bewolkte hemel of in ruimten die door gloeilampen of TLlampen verlicht worden, blijft het witte voorwerp er wit uitzien. Een digitale camera daarentegen moet de kleuren aan de verlichting aanpassen, zo niet zal het witte voorwerp er in de uiteindelijke foto niet meer wit uitzien. Deze bijstelling heet 'witbalans'.

## **Witpunt**

De invoerwaarde waarboven alle ingevoerde tonen als de maximum uitvoerwaarde afgebeeld worden (de standaard voor het hoofdkanaal is wit). Details helderder dan het witpunt gaan verloren. *Zie ook* Toon, Tooncurve.

## **Zwartpunt**

De invoerwaarde waaronder alle ingevoerde tonen als de minimum uitvoerwaarde afgebeeld worden (standaard geen kleur, of zwart). Details donkerder dan het zwartpunt gaan verloren. *Zie ook* Toon, Tooncurve.